# <span id="page-0-0"></span>**Guia do usuário dos sistemas Dell™ PowerConnect™ 3024**

[Cuidado: Instruções de segurança](file:///C:/data/Network/1j052/bp/ug/3024si4.htm#1048006) **[Introdução](file:///C:/data/Network/1j052/bp/ug/3024c14.htm#1084976)** [Instalação](file:///C:/data/Network/1j052/bp/ug/3024c24.htm#1099632) [Interface da Web](file:///C:/data/Network/1j052/bp/ug/3024c34.htm#1101281) [Interface de console](file:///C:/data/Network/1j052/bp/ug/3024c44.htm#1107515) [Atualizações de software](file:///C:/data/Network/1j052/bp/ug/3024c54.htm#1084976) [Apêndice](file:///C:/data/Network/1j052/bp/ug/3024c64.htm#1099334)

## **Notas, avisos e cuidados**

**NOTA:** Uma NOTA fornece informações importantes que o ajudam a usar melhor o computador.

**AVISO:** Um AVISO informa sobre prováveis danos no hardware ou perda de dados e ensina como evitar o problema.

CUIDADO: Um CUIDADO indica um potencial para danos à propriedade, danos pessoais ou morte.

## **As informações contidas neste documento estão sujeitas a alteração sem aviso prévio. © 2002-2003 Dell Computadores do Brasil Ltda. Todosºos direitos reservados.**

É proibida a reprodução sem permissão por escrito da Dell Computadores do Brasil Ltda.

Marcas comerciais utilizadas neste texto: *Dell,* o logotipo da DELL, PowerConnect, Dimension, Inspiron, DellPercision, OptiPlex, Latitude e DellNet **são marcas comerciais da Dell**<br>Computer Corporation: *Microsof*t e Windo

Outros nomes e marcas comerciais podem ser usados neste documento como uma referência se anterioram ante anten<br>Computadores do Brasil Ltda renuncia ao direito de qualquer participação em nomes e marcas comerciais que não s

Janeiro de 2003 P/N 1J052 Rev. A04

#### <span id="page-1-0"></span>[Voltar à página de conteúdo](file:///C:/data/Network/1j052/bp/ug/index.htm)

### **Introdução**

**Guia do usuário dos sistemas Dell™ PowerConnect™ 3024**

- **O** [Recursos](#page-1-1)
- **O** [Indicadores do painel frontal](#page-2-0)
- [Descrições do painel traseiro](#page-3-0)
- **O** [Gerenciamento](#page-3-1)

#### <span id="page-1-1"></span>**Recursos**

O comutador PowerConnect 3024 gerenciado para Fast Ethernet oferece os seguintes recursos:

- l Modo de designação de IP
- l Tabela de autorização de host SNMP
- l Modo de autenticação de usuário endereço IP do servidor RADIUS, chave compartilhada RADIUS, filtragem de IP e endereços IP permitidos
- l Prioridade 3 de camada DiffServ
- l Gerenciamento de arquivo de configuração
- l Administração de segurança avançada
- l Mais estatísticas e resumo de utilização
- l 24 portas de comutação Fast Ethernet de detecção automática 10/100BASE-T
- i 2 portas de comutação Ethernet Gigabit de detecção automática 10/100/1000BASE-T, cada uma com um slot correspondente para GBIC (gigabit -<br>- interface converter [conversor de interface gigabit])
- l 2 portas de empilhamento gigabit para empilhamento do tipo margarida de até 6 unidades
- l Compatível com IEEE 802.3u, IEEE 802.3z e IEEE 802.3ab
- l Cache de endereço MAC (Media Access Control [controle de acesso a mídia]) de entrada de até 8K com validade assistida por hardware
- l Controle de fluxo IEEE 802.3x para operação dúplex completa
- l VLAN rotulada com base em IEEE 802.1Q
- l CoS (Class of Service [classe de serviço]) IEEE 802.1p através de duas filas de prioridade para cada porta
- l Agregação de conexões IEEE 802.3ad: até 4 troncos agregados por comutador
- l Protocolo de árvore de expansão
- 1 Suporte para rastreamento IGMP (Internet group management protocol [protocolo Internet de gerenciamento de grupos])
- l Controle do fluxo da pressão de retorno para operação semidúplex
- l Espelhamento de portas
- l Suporte para MDI/MDIX automático para as portas 10/100BASE-T e 10/100/1000BASE-T
- l Pesquisa de endereços MAC baseada em porta, identificação da VLAN (Virtual Local Area Network [rede de área local virtual]) e endereços MAC
- l LED do sistema e LEDs por porta
- l Chassi 1U padrão
- l Montável em rack de 48,30 cm (19 polegadas)
- l Suporte para empilhamento misturado 3024/3024

#### **Recursos de gerenciamento**

- l Gerenciamento baseado na Web com servidor HTTP embutido
- l Gerenciamento baseado em texto através de 3 sessões Telnet em banda e de uma porta de console RS232 fora de banda (VT100)
- 1 Gerenciamento de rede baseado em SNMP (Simple Network Management Protocol [protocolo de gerenciamento de rede simplificada]) através de um aplicativo de console de gerenciamento SNMP
- l Inicialização de rede e carregamento de software por TFTP
- l Coleta de estatísticas de RMON (remote monitoring [monitoramento remoto]) para hardware
- l MIB (Management Information Base [base de informações de gerenciamento]) II (RFC1213)
- l MIB de Interface Ethernet (RFC1643)
- l MIB tipo ponte (RFC1493)
- l RMON de quatro grupos (RFC1757)

## <span id="page-2-0"></span>**Indicadores do painel frontal**

O painel frontal do sistema contém a porta do console, todas as portas Ethernet e os LEDs. Conforme é mostrado na figura abaixo, há um LED de sistema,<br>dois LEDs para cada porta Fast Ethernet e três LEDs para cada porta Gig detalhes.

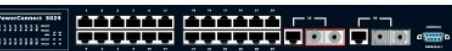

### **LED de energia**

O LED de energia mostra o status geral de operação do sistema, de acordo com os seguintes indicadores:

- l Desligado A unidade está desligada.
- l Verde A unidade está ligada e pronta para operação.
- l Amarelo A unidade está no modo de inicialização.
- l Amarelo piscando A unidade falha durante a inicialização.

A seqüência normal após ligar o computador ou reinicializar o sistema é Verde (sucesso na inicialização), Amarelo (aplicativos de inicialização) e novamente Verde (sistema pronto).

#### **Porta do console**

A interface do console pode ser acessada a partir de uma porta serial RS232 ou de uma conexão telnet. A porta do console usa um cabo de modem nulo padrão. Para obter instruções sobre como configurar o comutador usando o console, consulte "[Interface do console"](file:///C:/data/Network/1j052/bp/ug/3024c44.htm#1107515).

#### **LEDs das portas**

Dois LEDs mostram o status de operação de cada porta Fast Ethernet e três LEDs mostram o status de operação de cada porta Gigabit Ethernet de acordo com os indicadores em cada uma destas seções:

#### **Portas Fast Ethernet**

#### **Atividade e status da conexão (LINK/ACT)**

- l Verde Uma conexão de 100 Mbps está ativa e não há nenhuma atividade.
- l Verde piscando Uma conexão de 100 Mbps está ativa e há atividade.
- l Amarelo Uma conexão de 10 Mbps está ativa e não há nenhuma atividade.
- l Amarelo piscando Uma conexão de 10 Mbps está ativa e há atividade.
- l Desligado A conexão está inativa.

#### **Modo dúplex/colisões (FULL/COL)**

- l Verde Uma conexão dúplex completa está ativa.
- l Amarelo Uma conexão semidúplex está ativa e não há ocorrência colisões.
- l Amarelo piscando Uma conexão semidúplex está ativa e há ocorrência de colisões.
- l Desligado A conexão está inativa.

#### **Portas Gigabit Ethernet**

#### **GIGA (Gigabit Link Status and Activity [atividade e status da conexão Gigabit])**

- l Verde Uma conexão de 1000 Mbps está ativa e não há nenhuma atividade.
- l Verde piscando Uma conexão de 1000 Mbps está ativa e há atividade.
- l Desligado Uma conexão de 10/100 Mbps está ativa ou a conexão está inativa.

#### **Atividade e status da conexão de 10/100 Mbps (LINK/ACT)**

- l Verde Uma conexão de 100 Mbps está ativa e não há nenhuma atividade.
- l Verde piscando Uma conexão de 100 Mbps está ativa e há atividade.
- l Amarelo Uma conexão de 10 Mbps está ativa e não há nenhuma atividade.
- l Amarelo piscando Uma conexão de 10 Mbps está ativa e há atividade.

## l Desligado — A conexão está inativa.

#### **Modo dúplex/colisões (FULL/COL)**

l Verde — Uma conexão dúplex completa está ativa.

- l Amarelo uma conexão semidúplex está ativa e não há ocorrência colisões.
- l Amarelo piscando Uma conexão semidúplex está ativa e há ocorrência de colisões.
- l Desligado A conexão está inativa.

## <span id="page-3-0"></span>**Descrições do painel traseiro**

O painel traseiro do sistema contém as duas portas de empilhamento Gigabit e um receptáculo de fonte de CA.

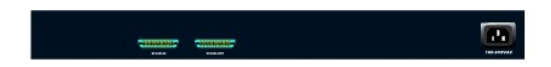

### **Receptáculo da fonte de CA**

O comutador ajusta automaticamente sua configuração de energia para qualquer voltagem de alimentação no intervalo de 90 a 240 volts de CA.

## <span id="page-3-1"></span>**Gerenciamento**

As seções a seguir descrevem os métodos que você pode usar para gerenciar o comutador.

#### **Interface baseada na Web**

Depois de instalar o comutador com êxito, você poderá configurá-lo, monitorar o painel de LEDs e exibir estatísticas graficamente usando um navegador como o Netscape Navigator versão 6.0 e superior ou o Microsoft® Internet Explorer versão 4.01 ou superior.

**X** NOTA: Para acessar o comutador através de um navegador, o computador que executa o navegador deve ter acesso ao comutador através de uma rede baseada em IP

#### **Interface do console orientada a menu através de uma porta serial ou Telnet**

Você também pode conectar um computador ou um terminal à porta serial do console ou usar o Telnet para acessar o comutador. A interface é orientada a menu, portanto não é necessário usar uma sintaxe de comando complexa. Os menus são semelhantes àqueles da interface da Web. Para obter mais<br>informações, consulte "<u>Interface do console</u>".

#### **Gerenciamento baseado em SNMP**

Você pode gerenciar o comutador com um aplicativo de console compatível com SNMP. O comutador é compatível com o SNMP versão 1.0.

O agente SNMP decodifica as mensagens SNMP de entrada e responde a essas solicitações com objetos MIB armazenados no banco de dados. Para gerar<br>estatísticas e contadores, o agente SNMP atualiza os objetos MIB a cada 5 segu

O comutador suporta um conjunto abrangente de extensões MIB conforme mostra a seguinte lista:

- l MIB II
- l MIB de interface Ethernet
- l MIB tipo ponte
- l Quatro grupos RMON
	- ¡ Grupo de estatísticas Ethernet
	- o Grupo de históricos Ethernet
	- ¡ Grupo de alarmes
	- ¡ Grupo de eventos

[Voltar à página de conteúdo](file:///C:/data/Network/1j052/bp/ug/index.htm)

#### <span id="page-4-0"></span>[Voltar à página de conteúdo](file:///C:/data/Network/1j052/bp/ug/index.htm)

## **Instalação**

- **Guia do usuário dos sistemas Dell™ PowerConnect™ 3024**
- [Conteúdo do pacote](#page-4-1)
- [Antes de se conectar à rede: Instruções do kit de montagem](#page-4-2)
- [Como conectar a porta do console](#page-4-3)
- **[Proteção por senha](#page-5-0)**
- O [Designação de endereços IP](#page-6-0)
- **O** [Empilhamento](#page-6-1)
- [Como conectar dispositivos ao comutador](#page-7-0)

## <span id="page-4-1"></span>**Conteúdo do pacote**

Antes de instalar o comutador, confirme se o pacote contém os seguintes itens:

- l Comutador
- l Cabo de empilhamento
- l Cabo de alimentação de CA (Corrente Alternada)
- l Cabo de modem nulo
- l Bases de borracha auto-adesivas para instalação em uma mesa
- l Kit de montagem para instalação em rack
- l *Guia de informações dos sistemas PowerConnect*

## <span id="page-4-2"></span>**Antes de se conectar à rede: Instruções do kit de montagem**

**AVISO:** Só conecte o comutador à rede depois de estabelecer as configurações corretas de IP (Internet Protocol [protocolo Internet]).

Antes de se conectar à rede, você deve instalar o comutador em uma superfície plana ou em um rack, configurar um programa de emulação de terminal e<br>conectar o cabo de alimentação. Depois, você definirá uma senha e um ender

O comutador é fornecido com pés de borracha para instalação em uma superfície plana e com suportes e parafusos para montagem em rack.

#### **Instalação em uma superfície plana**

O comutador pode ser instalado em qualquer superfície nivelada apropriada que possa suportar com segurança o peso dos hubs e dos cabos conectados. É necessário que haja espaço adequado ao redor do comutador para ventilação e acesso aos conectores dos cabos.

Para instalar o comutador sobre uma superfície plana, conclua as etapas abaixo:

- 1. Coloque o comutador sobre a superfície plana e verifique se existe ventilação apropriada.
	- Deixe pelo menos 5,1 cm (2 polegadas) de cada lado para ventilação adequada e 12,7 cm (5 polegadas) na parte de trás para o cabo de alimentação.
- 2. Acople os pés de borracha nos locais marcados na parte inferior do chassi.

Embora opcionais, os pés de borracha são recomendados para evitar que a unidade escorregue.

## **Instalação em um rack**

O comutador pode ser instalado na maioria dos racks padrão de 48,30 cm (19 polegadas).

**ZA NOTA: Para racks que não vêm aparafusados, são fornecidas porcas para os compartimentos.** 

Para instalar o comutador em um rack, realize as etapas adiante:

- 1. Use os parafusos fornecidos para acoplar um suporte de montagem a cada lado do comutador.
- 2. Posicione o comutador no rack e alinhe os orifícios do suporte de montagem com os do rack.
- 3. Insira e aperte dois parafusos apropriados para o rack através de cada um dos suportes de montagem.

### <span id="page-4-3"></span>**Como conectar a porta do console**

O comutador fornece uma porta serial RS-232 que permite uma conexão com um computador ou um terminal para o monitoramento e a configuração do<br>comutador. Essa porta é um conector DB-9 macho, implementada como uma conexão DT

Para usar a porta do console, você precisa do seguinte equipamento:

- l Um terminal ou um terminal compatível com TTY, um sistema portátil ou um PC com uma porta serial e a capacidade de emular um terminal.
- l Um cabo de modem nulo ou RS-232 cruzado com um conector DB-9 fêmea para a porta do console no comutador.

Para conectar um terminal à porta do console, execute as seguintes etapas:

- 1. Acople o conector fêmea do cabo RS-232 diretamente à porta do console no comutador e aperte os parafusos de fixação prisioneiros.
- 2. Acople a outra extremidade do cabo a um terminal ou ao conector serial de um computador que execute o software de emulação de terminal.

Certifique-se de que o software de emulação de terminal esteja definido da seguinte maneira:

- a. Selecione a porta serial adequada (porta serial 1 ou porta serial 2).
- b. Defina a taxa de dados como 9600 bauds.
- c. Defina o formato dos dados como 8 data bits, 1 stop bit e sem paridade.
- d. Defina o controle de fluxo como *none*.
- e. Em **Properties (Propriedades)**, selecione o modo **VT100 for Emulation (VT100 para emulação)**.
- f. ©Selecione T**erminal keys (Teclas do terminal)** para **Function, Arrow, and Ctrl keys (Teclas de função, de seta e Ctrl)**. Certifique-se de que a<br>configuração esteja definida para Terminal keys (Teclas do terminal), e *n*

AVISO: Ao usar o HyperTerminal com o Microsoft® Windows® 2000, certifique-se de que você tenha o Windows 2000 Service Pack 2 ou posterior<br>instalado. O Windows 2000 Service Pack 2 resolve o problema das teclas de seta que n HyperTerminal. Consulte **www.microsoft.com** para obter informações sobre os service packs do Windows 2000.

3. Depois de configurar corretamente o terminal, conecte o cabo de alimentação no receptáculo da fonte, na parte de trás do comutador. A seqüência de inicialização aparecerá no terminal.

## <span id="page-5-0"></span>**Proteção por senha**

NOTA: Ao configurar pela primeira vez a proteção por senha, use a tela do console. Uma vez configurado o comutador, ele poderá ser gerenciado<br>através da interface da Web. Consulte "<u>[Web Interface](file:///C:/data/Network/1j052/bp/ug/3024c34.htm#1101281)</u>" para obter mais informaç

Na tela inicial de boas-vindas, digite uma senha para continuar, se a proteção por senha estiver ativada. Se a proteção por senha estiver desativada, o Main<br>Menu (Menu principal) será exibido, e você terá acesso imediato à

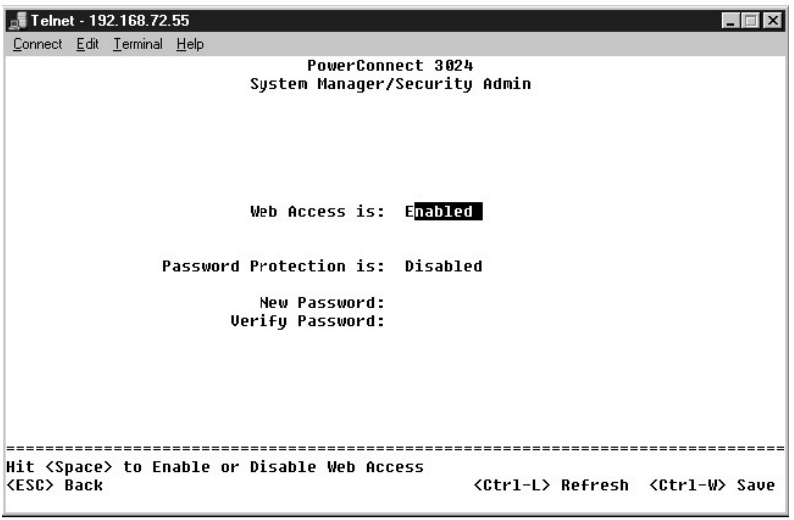

Para impedir o acesso não autorizado ao comutador, você pode ativar a proteção por senha.

1. Selecione **System Manager (Gerenciador do Sistema)** e pressione <Enter>.

Use a tecla <Tab< para navegar no menu.

2. Selecione **Security Admin (Administração da segurança)**.

- 3. Digite a senha e pressione <Enter>.
- 4. Digite novamente a senha para confirmá-la. Pressione <Enter>.
- 5. Pressione <Ctrl><w> para salvar as alterações.

**V** NOTA: Se você ativar a proteção por senha sem definir sua própria senha, a senha padrão será switch. O nome de usuário sempre será root (raiz).

## <span id="page-6-0"></span>**Designação de endereços IP**

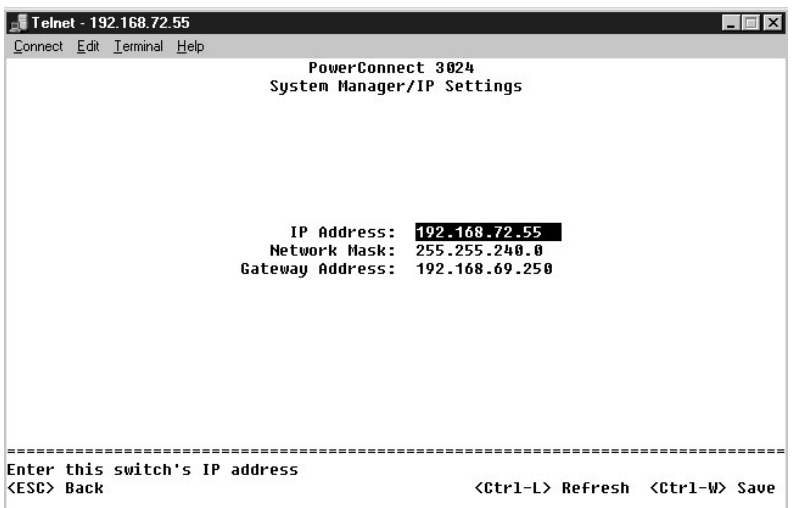

Antes de designar um endereço IP ao comutador, você deve obter as seguintes informações do administrador da rede:

- l Endereço IP do comutador
- l gateway padrão da rede
- l máscara de rede desta rede

Para designar um endereço de IP para o comutador, execute as etapas a seguir:

- 1. No Main Menu (Menu Principal), selecione **System Manager (Gerenciador do sistema)**. Pressione <Enter>.
- 2. Selecione **IP Settings (Configurações de IP).**
- 3. No primeiro campo, digite o endereço IP correto desse sistema.
- 4. No segundo campo, digite a máscara de rede dessa rede.
- 5. No terceiro campo, digite o endereço de IP do gateway padrão da rede à qual o comutador pertence.
- 6. Pressione <Ctrl><w> para salvar as alterações.
- 7. É preciso reiniciar o sistema após realizar alterações de IP. Pressione <Esc> duas vezes para retornar ao Main Menu (Menu principal).
- 8. Selecione **System Manager (Gerenciador do sistema)**e, em seguida, selecione **Reset (Reiniciar)** para reinicializar o comutador.

**AVISO:** É necessário reinicializar o sistema na página **System Manager/Reset (Gerenciador do sistema/Reiniciar)** para que as atualizações entrem em vigor.

9. Confirme a reinicialização.

## <span id="page-6-1"></span>**Empilhamento**

Uma configuração de comutador empilhado reúne de 2 a 6 unidades em uma pilha de comutadores. As unidades são conectadas em formato de margarida<br>usando as portas de empilhamento gigabit. O empilhamento pode ser gerenciado c

**AVISO: Caso esteja usando o sistema com uma configuração independente, o cabo de empilhamento fornecido com o comutador não é usado.** 

### **Criação de um empilhamento**

Para criar um empilhamento, execute as etapas a seguir:

- 1. Execute a proteção por senha e a designação de endereço IP na unidade raiz, que é a primeira unidade do empilhamento.
- 2. Desconecte todos os cabos de alimentação de todas as unidades do empilhamento.
- 3. Monte todas as unidades do empilhamento em cima uma da outra, com a unidade raiz na parte inferior do empilhamento.
- 4. Conecte o cabo de empilhamento da unidade raiz na porta STACK OUT (saída de empilhamento), na parte posterior da unidade.
- 5. Conecte o cabo de empilhamento da unidade raiz na porta STACK IN (entrada de empilhamento) da segunda unidade do empilhamento.

**AVISO:** A porta STACK IN (entrada de empilhamento) da unidade raiz fica permanentemente sem conexão.

6. Repita as etapas 4 a 5 para cada unidade adicional do empilhamento. Ou seja, conecte a porta STACK IN (entrada de empilhamento) de cada unidade à porta STACK OUT (saída de empilhamento) da unidade anterior.

**AVISO:** A porta STACK OUT (saída de empilhamento) da última unidade fica permanentemente sem conexão.

7. Conecte os cabos de alimentação das unidades do empilhamento, começando com a unidade da parte superior e continue na ordem de cima para baixo, sendo a unidade raiz a última a ser ligada.

O empilhamento agora está funcionando e pode ser gerenciado por meio da unidade raiz.

**AVISO:** Nunca desconecte um cabo de empilhamento quando a unidade estiver ligada.

### **Remoção de uma unidade de um empilhamento**

Execute as etapas a seguir para retirar uma unidade de um empilhamento.

- 1. Desconecte os cabos de alimentação de todas as unidades do empilhamento.
- 2. Desconecte todos os dispositivos da última unidade do empilhamento.
- 3. Desconecte o cabo de empilhamento conectado à porta STACK IN (entrada de empilhamento) na última unidade do empilhamento.
- 4. Remova a unidade do empilhamento.
- 5. Desconecte o cabo de empilhamento conectado à porta STACK OUT (saída de empilhamento) da unidade seguinte (agora última) do empilhamento. Este cabo de empilhamento não será mais usado.

**AVISO:** A porta STACK OUT (saída de empilhamento) da última unidade fica permanentemente sem conexão.

6. Conecte os cabos de alimentação das unidades do empilhamento, começando com a unidade da parte superior e continue na ordem de cima para baixo, sendo a unidade raiz a última a ser ligada.

O empilhamento agora está funcionando e pode ser gerenciado por meio da unidade raiz.

**AVISO:** Nunca desconecte um cabo de empilhamento quando a unidade estiver ligada.

#### **Adição de uma unidade ao empilhamento**

Execute as etapas a seguir para adicionar uma unidade a um empilhamento.

- 1. Desconecte os cabos de alimentação de todas as unidades no atual empilhamento e da nova unidade a ser acrescentada ao grupo.
- 2. Conecte o cabo de empilhamento da nova unidade à porta STACK OUT (saída de empilhamento) à unidade superior do empilhamento atual.
- 3. Monte a nova unidade na parte superior do empilhamento.
- 4. Conecte a extremidade livre do cabo de empilhamento descrito na etapa 2 na porta STACK IN (entrada de empilhamento) da nova unidade.

**AVISO:** A porta STACK OUT (saída de empilhamento) da última unidade fica permanentemente sem conexão.

5. Conecte os cabos de alimentação das unidades do empilhamento, começando com a nova unidade da parte superior e continue na ordem de cima para baixo, sendo a unidade raiz a última a ser ligada.

O empilhamento agora está funcionando e pode ser gerenciado por meio da unidade raiz.

### <span id="page-7-0"></span>**Como conectar dispositivos ao comutador**

Agora você está pronto para usar o cabeamento de rede adequado para conectar dispositivos aos conectores RJ-45 do comutador.

Para conectar um dispositivo a uma porta GBIC, siga o procedimento adiante:

- 1. Use os requisitos de cabos para selecionar o tipo de módulo GBIC adequado.
- 2. Insira o módulo GBIC (vendido separadamente) no slot de GBIC.
- 3. Use o cabo de rede adequado para conectar um dispositivo aos conectores no módulo GBIC.
- 4. Ative a porta GBIC na interface de gerenciamento da Web ou de console executando as etapas a seguir:

#### **Interface da Web:**

- ¡ Selecione Port Manager (Gerenciador de portas), em seguida selecione GBIC.
- o Para ativar o módulo GBIC, selecione GBIC da porta desejada.

#### **Interface de console**

- o Selecione Port Manager (Gerenciador de portas).
- ¡ Posicione o cursor sobre o número da porta desejada e pressione a barra de espaçamento para ativar o módulo GBIC.

**AVISO:** A ativação da porta GBIC desativa a porta associada 10/100/1000BASE-T embutida.

[Voltar à página de conteúdo](file:///C:/data/Network/1j052/bp/ug/index.htm)

#### <span id="page-9-0"></span>[Voltar à página de conteúdo](file:///C:/data/Network/1j052/bp/ug/index.htm)

# **Interface da Web**

## **Guia do usuário dos sistemas Dell™ PowerConnect™ 3024**

- [Web Pages \(Páginas da Web\)](#page-9-1)  [Home \(Página inicial\)](#page-9-2)
- 
- **O** [System Manager \(Gerenciador do sistema\)](#page-10-0)
- **P** [Port Manager \(Gerenciador de portas\)](#page-13-0)
- [Address Manager \(Gerenciador de endereços\)](#page-14-0)
- **O** [Spanning Tree \(Árvore de expansão\)](#page-16-0)
- ULAN & CoS (VLAN e CoS)
- **[Port Trunking \(Entroncamento de portas\)](#page-20-0)**
- **P** [Port Mirroring \(Espelhamento de portas\)](#page-21-0)
- **O** SNMP
- **O** [Multimedia Support \(Suporte multimídia\)](#page-23-0)
- **O** [Statistics \(Estatísticas\)](#page-24-0)
- **O** [Save Configuration \(Salvar configuração\)](#page-27-0)

Com o gerenciamento baseado na Web, você pode configurar o comutador PowerConnect 3024 gerenciado para Fast Ethernet e monitorar o sistema usando um navegador.

A maioria das páginas da Web do comutador apresenta os seguintes botões:

- l **Reload (Recarregar)** Exibe os valores atuais do sistema relacionados à página da Web que está aberta.
- l **Apply (Aplicar)** Efetua alterações no sistema e atualiza a página. Essas alterações não permanecem além da sessão atual.

**AVISO:** Para que as alterações permaneçam além da sessão atual, é preciso salvar a nova configuração na página **Save Configuration (Salvar configuração)**.

- l **Add (Adicionar)** Adiciona novas entradas ao sistema e atualiza a página.
- l **Remove (Remover)** Remove as entradas selecionadas no sistema e atualiza a página.

# <span id="page-9-1"></span>**Web Pages (Páginas da Web)**

Quando você se conecta ao modo de gerenciamento do comutador com um navegador, uma tela de login é exibida (caso a proteção por senha tenha sido<br>ativada). O nome de usuário sempre será root (raiz). Digite a senha para aces

**NOTA:** A senha padrão é switch.

. Você pode gerenciar um empilhamento de até seis unidades através da interface da Web. Na maioria das páginas, é preciso selecionar a unidade do<br>empilhamento que você deseja ver na interface da Web. Onde o espaço permitir

Os menus a seguir encontram-se disponíveis na interface da Web:

- l **Home (Página inicial)**
- l **System Manager (Gerenciador do sistema)**
- l **Port Manager (Gerenciador de portas)**
- l **Address Manager (Gerenciador de endereços)**
- l **Spanning Tree (Árvore de expansão)**
- l **VLAN e CoS**
- l **Port Trunking (Entroncamento de portas)**
- l **Port Mirroring (Espelhamento de portas)**
- l **SNMP**
- l **Multimedia Support (Suporte multimídia)**
- l **Statistics (Estatísticas)**
- l **Save Configuration (Salvar Configuração)**

## <span id="page-9-2"></span>**Home (Página inicial)**

A página Home (Página inicial) descreve o miniaplicativo do comutador dinâmico.

NOTA: Se o sistema for usado em uma configuração de empilhamento, as teclas de seta na lateral esquerda do miniaplicativo permitem que você<br>selecione uma unidade do empilhamento. O miniaplicativo dinâmico irá exibir o stat

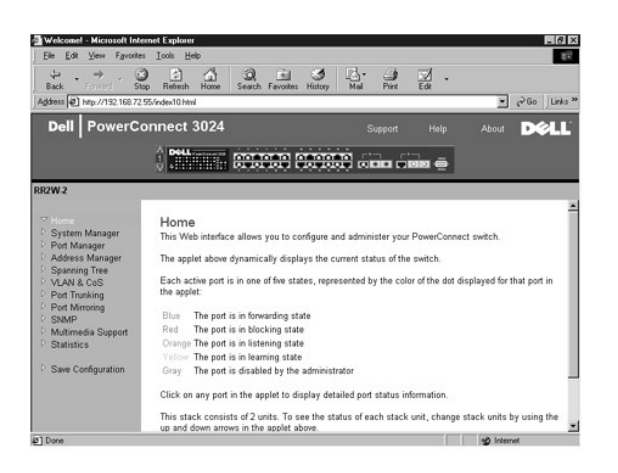

# <span id="page-10-0"></span>**System Manager (Gerenciador do sistema)**

A página **System Manager (Gerenciador do sistema)** contém todas as informações gerais e de operações do sistema. Ela contém links para as seguintes opções:

- l General Info (Informações gerais) para exibir informações gerais do sistema e realizar a administração geral.
- l IP Settings (Configurações de IP) para exibir ou editar parâmetros de IP.
- l Security Administration (Administração de segurança) para selecionar a autenticação de usuário, ativar ou desativar a proteção por senha, filtrar por endereço IP.
- l Firmware Upgrade (Atualização de firmware) para transferir o mais recente firmware por TFTP para atualização.
- l Configuration (Configuração) para salvar arquivos de configuração em um servidor ou carregar arquivos de configuração de um servidor.
- l Reset (Reiniciar) para reinicializar o comutador.

## **General Information (Informações gerais)**

A página **General Info (Informações gerais)** contém as seguintes informações:

- l **Descrição do sistema**
- l **Endereço MAC**

Ela também inclui os seguintes campos editáveis:

- l **System Name (Nome do sistema)**
- l **System Contact (Contato do sistema)**
- l **System Location (Localização do sistema)**

Para salvar as alterações efetuadas nesta página, clique em **Apply (Aplicar)**. Para restaurar esses campos ao seu valor atual, clique em **Reload (Recarregar)**.

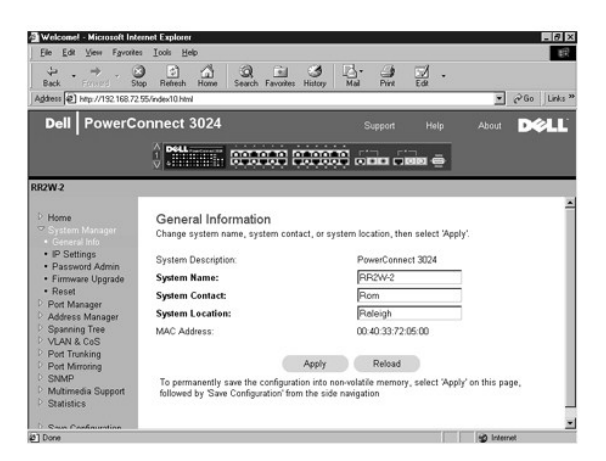

## **IP Settings (Configurações de IP)**

Na página **IP Settings (Configurações de IP)**, você pode gerenciar as informações relacionadas a IP sobre o sistema. Ela também contém os seguintes<br>campos editáveis:

- l **IP address (Endereço IP)**
- l **Gateway address (Endereço de gateway)**
- l **Network mask (Máscara de rede)**
- I**P Assignment Mode (Modo de designação de IP)** Define se a funcionalidade IP está ativada em toda a configuração manual (static [estática]) ou<br>Se está definida pelo DHPC (Dynamic Host Configuration Protocol [protocolo d de inicialização]).
	- ¡ **Manual** Define o endereço IP estático.
	- ¡ **BootP** Obtém o endereço IP de um servidor BootP.
	- ¡ **DHCP** Obtém o endereço IP de um servidor DHCP.

Para salvar as alterações efetuadas nessa página durante a sessão atual, clique em **Apply (Aplicar)**. Para restaurar esses campos ao seu valor atual, clique em **Reload (Recarregar)**.

Para que as alterações no endereço IP entrem em vigor, execute as seguintes etapas:

- 1. Na página **Save Configuration (Salvar Configuração)** , salve as alterações além da sessão atual.
- 2. Reinicie o sistema a partir da página **System Manager/Reset (Gerenciador do sistema /Reiniciar)**.

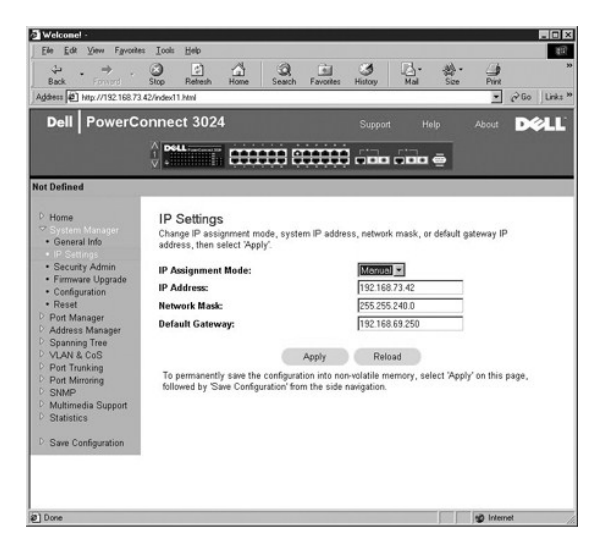

### **Security Administration (Administração de segurança)**

- l **User Authentication Mode (Modo de autenticação do usuário)** Seleciona a autenticação ou seqüência de autenticação necessária.
	- ¡ **Local Only (Somente local)** O comutador autentica o usuário.
	- ¡ **Local then Remote (Local, em seguida remoto)**  O comutador tenta autenticar o usuário primeiro. Depois, um servidor RADIUS tenta autenticar o usuário.
	- ¡ **Remote then Local (Remoto, depois local)** Um servidor RADIUS tenta autenticar o usuário primeiro. Depois, o comutador tenta autenticar o usuário.
	- ¡ **Remote Only (Somente remoto)**  Um servidor RADIUS autentica o usuário.
- l **RADIUS Server IP Address (Endereço IP do servidor RADIUS)** Identifica o endereço IP do servidor RADIUS.
- l **RADIUS Shared Secret (Chave compartilhada RADIUS)** Especifica a string de texto compartilhada entre o comutador e o servidor RADIUS.
- l **IP Filtering (Filtragem de IP)** Permite até16 endereços IP para acessar a função de gerenciamento de comutador, caso esteja ativada.
- l **Password Admin (Administração de senha)** Ativa ou desativa a proteção por senha.

**NOTA:** A senha padrão é switch.

- l **Allowed IP Addresses (Endereços IP permitidos)** Oferece uma opção para digitar até 16 endereços IP na tabela de endereços IP permitidos.
- l **Disable Telnet/Web Access (Console Only) (Desativar acesso por Telnet/Web [somente console])** Oferece uma opção para desativar ou ativar acesso ao comutador por Telnet ou pela We

Para salvar as alterações efetuadas nesta página, clique em **Apply (Aplicar)**. Para restaurar esses campos ao seu valor atual, clique em **Reload (Recarregar)**.

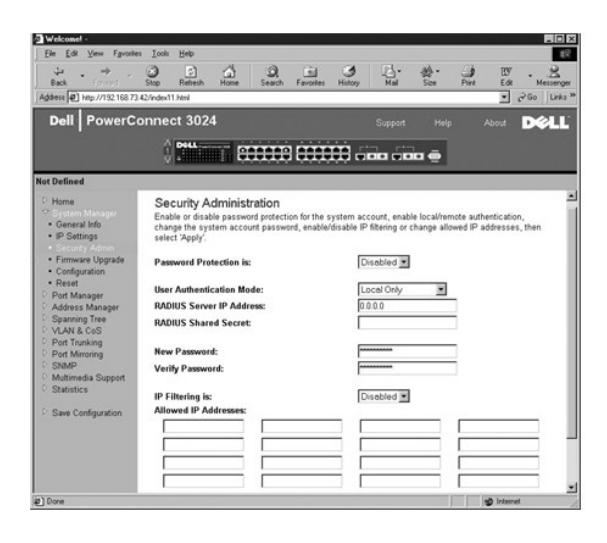

### **Firmware Upgrade (Atualização de firmware)**

Na página **Firmware Upgrade (Atualização de Firmware)**, você pode configurar o sistema para fazer download de uma nova versão do software de gerenciamento. Você também pode definir o sistema para usar o novo software sem substituir a versão anterior. Consulte"<u>Software Upgrades (Atualizações</u><br><u>de software)</u>" para obter mais informações sobre esse processo.

A página **Firmware Upgrade (Atualização de firmware)** contém as seguintes informações:

- l **Current Hardware Version (Versão Atual de Hardware)**
- l **Current Boot ROM Version (Versão atual da ROM de inicialização)**
- l **Current Software Version (Versão atual do software)**

Ela também contém os seguintes campos editáveis:

- l **Next Boot from (Inicialização seguinte de)** para indicar o local da versão do software que deseja executar. As seguintes opções estão disponíveis:
	- o **Net option (Opção de rede)** Esta é a configuração padrão. Use esta opção para experimentar uma nova versão do software antes de realizar<br>a atualização. Esta opção executa o software a partir de um local especificado d **IP Address (Endereço IP do servidor TFTP)** e **TFTP Path/Filename (Nome de arquivo/caminho do TFTP)**.
	- o Net & save (Rede e salvar) Esta opção substitui a versão atual do software pelo arquivo descarregado. E preciso também preencher os<br>Campos **TFTP Server IP Address (Endereço IP do servidor TFTP)** e TFTP Path/Filename
	- ¡ **Last Saved (Salvo pela última vez)** Esta opção é exibida automaticamente após a opção Net & save (Rede e salvar) ser selecionada e o sistema ser reiniciad

l **TFTP Server IP Address (Endereço IP do servidor de TFTP)** — para indicar o servidor do qual o sistema deve recuperar a nova versão do software.

- l **TFTP Path/Filename (Nome do arquivo/caminho do TFTP)** para indicar o caminho e o nome do arquivo de software a ser descarregado.
- $\bullet$ AVISO: Para que as alterações permaneçam além da sessão atual, é preciso salvar a nova configuração na página Save Configuration (Salvar<br>**configuração)**. É necessário reinicializar o sistema na página System Manager/Reset do firmware.

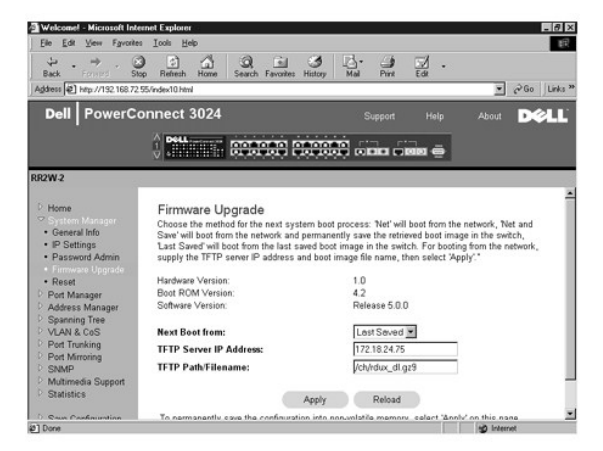

## **Configuration (Configuração)**

- l Para salvar o arquivo de configuração atual do comutador em um servidor, forneça o endereço IP do servidor de TFTP e o nome do arquivo de<br>configuração e, em seguida, selecione **Transfer Configuration File to Server (Tran**
- l Para restaurar a configuração pré-instalada, selecione **Restore (Restaurar)**.
- l **TFTP Server IP Address (Endereço IP do servidor TFTP)** Insere o endereço IP do servidor TFTP para salvar ou carregar.
- l **TFTP Path/Configuration Filename (Nome do arquivo de configuração/caminho do TFTP)** Insere o nome do arquivo de configuração e o caminho TFTP para salvar ou carreg
- l **Transfer Configuration to Server (Transferir configuração para o servidor)** Salva o arquivo de configuração do comutador em um servidor.
- l **Transfer Configuration File from Server (Transferir arquivo de configuração do servidor)** Carrega um arquivo de configuração de um servidor para o comutado
- l **Restore (Restaurar)** Restaura as configurações padrão pré-instaladas.

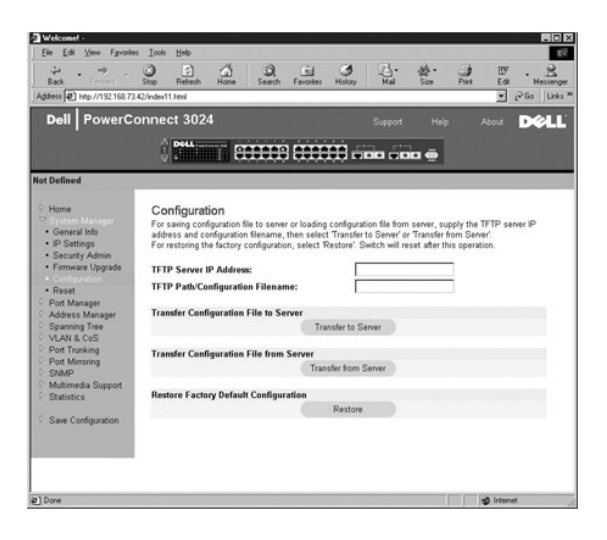

## **Reset (Reiniciar)**

Selecione **Reset (Reiniciar)** para reinicializar o comutador. Quando solicitado, confirme que você deseja reiniciar o comutador.

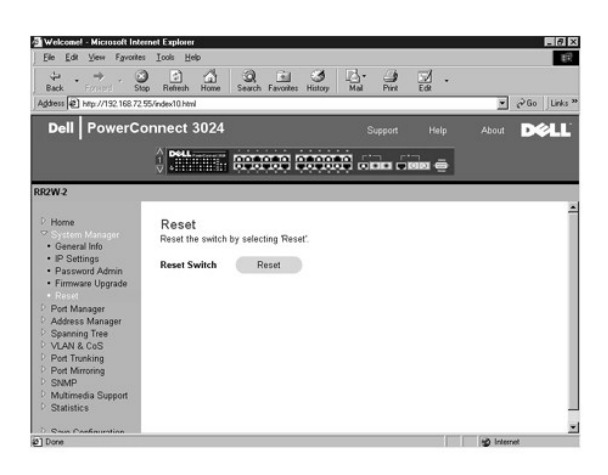

## <span id="page-13-0"></span>**Port Manager (Gerenciador de portas)**

O Port Manager (Gerenciador de portas) contém links para as seguintes opções:

l Port Settings (Configurações de porta)

l GBIC

## **Port Settings (Configurações de porta)**

Nessa página, você pode exibir e editar parâmetros de portas. Para cada número de porta listado na coluna Port (Porta), você pode alterar os seguintes<br>parâmetros listados por nome de coluna na tela:

- l **Name (Nome)** Indica uma etiqueta definida pelo usuário para a porta.
- l **Link** Indica o status do link: Up (Ativo) ou Down (Inativo).
- l **Admin Enabled (Administração ativada)** permite que o administrador de rede desative a porta manualmente.
- l **State (Estado)** Descreve o estado da porta conforme determinado pelo STP (Spanning Tree Protocol [protocolo de árvore de expansão]).
- l **Operating Parameters (Parâmetros de operação)** Permite seleção manual ou automática do modo dúplex e da velocidade da porta.
- l **Flow Control Enabled (Controle de fluxo ativado)** Permite a seleção manual ou automática do suporte a controle de fluxo.

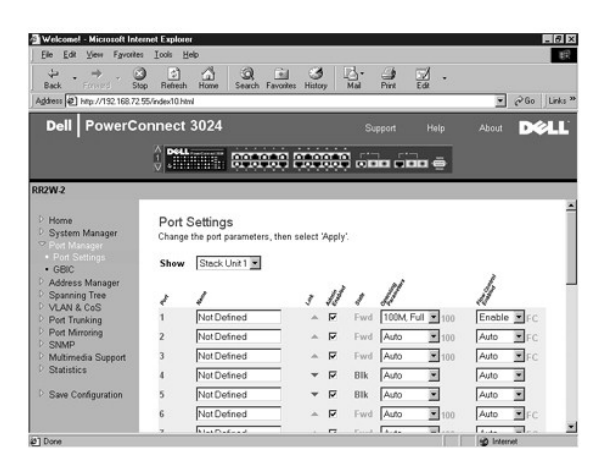

## **GBIC**

Da página **GBIC** é possível ativar o slot GBIC em vez da porta 10/100/1000BASE-T embutida para cada um dos dois uplinks Ethernet Gigabit.

**AVISO:** A ativação da porta GBIC desativa a porta 10/100/1000BASE-T embutida.

Para salvar as alterações efetuadas nessa página durante a sessão atual, clique em **Apply (Aplicar)**. Para restaurar esses campos ao seu valor atual, clique em **Reload (Recarregar)**.

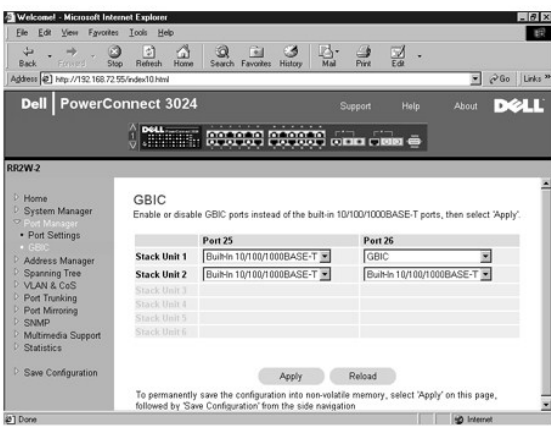

## <span id="page-14-0"></span>**Address Manager (Gerenciador de endereços)**

A página **Address Manager (Gerenciador de endereços)** contém links para as seguintes páginas:

- l Static Addresses (Endereços estáticos)
- l Dynamic Addresses (Endereços dinâmicos)
- l Address Aging (Validade do endereço)

#### **Static Addresses (Endereços estáticos)**

Na página **Static Addresses (Endereços estáticos)**, você pode especificar o endereço MAC (Media Access Control [controle de acesso à mídia]) e o número<br>de portas dos sistemas que devem permanecer disponíveis no comutador p

As seguintes opções estão disponíveis:

- l **MAC Address (Endereço MAC)** para inserir o endereço MAC de um sistema que você deseja definir como estático.
- l **Port Selection (Seleção de portas)** para selecionar a porta associada ao sistema.
- l **List box (Caixa de listagem)**—lista todos os endereços estáticos.
- l **Add (Adicionar)** adiciona qualquer endereço ao selecioná-lo da caixa de listagem e clicar no botão **Add**.
- l **Remove (Remover)** remove qualquer endereço ao selecionar da caixa de listagem e clicar no botão **Remove**.

Para salvar as alterações efetuadas nessa página durante a sessão atual, clique em **Apply (Aplicar)**. Para restaurar esses campos ao seu valor atual, clique em **Reload (Recarregar)**.

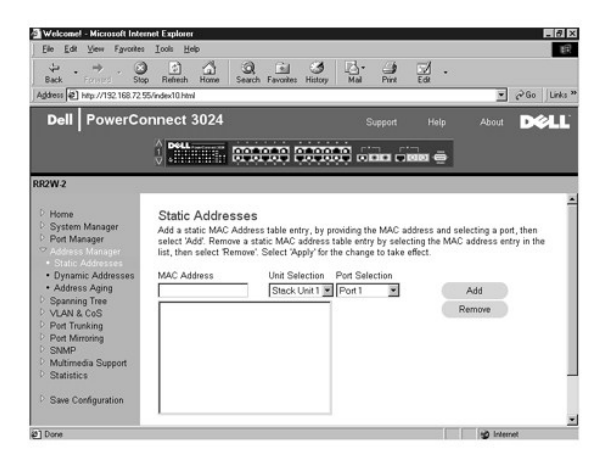

### **Dynamic Addresses (Endereços dinâmicos)**

A tabela de pesquisa Dynamic Address (Endereço dinâmico) permite exibir os endereços MAC que estão atualmente no banco de dados de endereço. Quando<br>os endereços estão no banco de dados, os pacotes destinados a esses endere correspondentes para filtrar a tabela por porta, VLAN, e endereço MAC.

Por padrão, a aprendizagem de endereços dinâmicos MAC fica ativada. Esse é o modo padrão para um comutador de rede. Em algumas redes, o administrador pode desejar criar uma rede protegida ao desativar as capacidades de aprendizagem de endereços dinâmicos. Quando isso é feito, todas as<br>entradas de endereço dinâmico atuais serão bloqueadas. Esses endereços n

Além disso, caso um novo endereço seja detectado em uma porta, o comutador irá desativar a porta como endereço, salvar as configurações atuais em<br>NVRAM e enviar um aviso de interrupção de SNMP (Simple Network Management Pr todos os endereços MAC atuais sem a possibilidade de perder a validade.

Esta página contém as seguintes opções pelas quais consultar as tabela de endereço MAC dinâmico:

- l **Port (Porta)** assinale a caixa de opção e selecione uma porta no menu suspenso.
- l **VLAN ID (identificação da VLAN)** assinale a caixa de opção e digite a identificação de VLAN adequada.
- l **MAC Address (Endereço MAC)** assinale a caixa de opção e selecione o endereço da caixa de listagem fornecida.
- l Botão **Query (Consulta)** clique nesse botão para executar a consulta quando você tiver selecionado os critérios da consulta.
- l **Dynamic Address Learning (Aprendizagem de endereço dinâmico)** Ativa ou desativa a aprendizagem de endereço dinâmico.

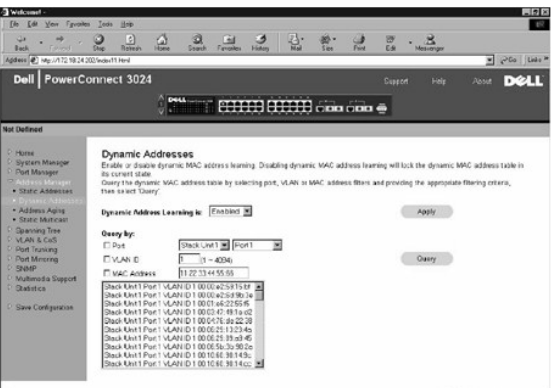

## **Address Aging (Validade do endereço)**

Na página **Address Aging (Validade do endereço)**, você pode especificar o tempo em que um endereço permanece disponível no comutador, caso não esteja configurado como estático.

A seguinte opção está disponível:

1 **Aging Time (Período de validade) —** define o período antes que um endereço seja eliminado do sistema. Você pode alterar esse valor para qualquer<br>número entre 10 e 1.000.000 segundos.

Para salvar as alterações efetuadas nesta página, clique em **Apply (Aplicar)**. Para restaurar esses campos ao seu valor atual, clique em **Reload (Recarregar)**.

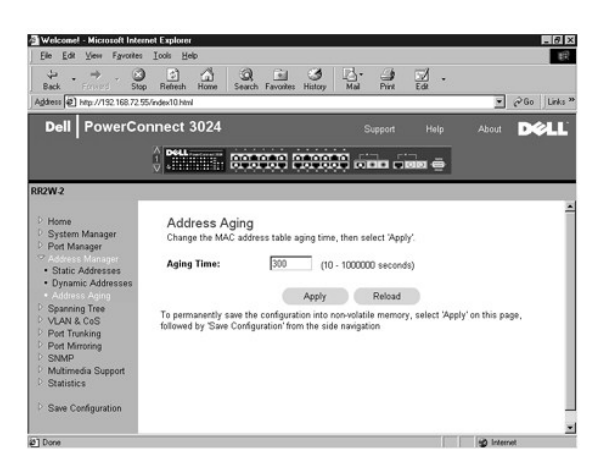

# <span id="page-16-0"></span>**Spanning Tree (Árvore de expansão)**

A página **Spanning Tree (Arvore de expansão)** contém links para as seguintes páginas que permitem especificar os parâmetros do STP (Spanning Tree<br>Protocol [protocolo de árvore de expansão]):

- l **Bridge Settings (Configurações de ponte)**
- l **Port Settings (Configurações de porta)**

## **Bridge Settings (Configurações de ponte)**

Na página **Bridge Settings (Configurações de ponte)**, você pode ativar e configurar a Spanning Tree (Árvore de expansão). As seguintes opções estão disponíveis:

- l **Enable (Ativar)** ativa a árvore de expansão. Se você ativar a Árvore de expansão, será necessário preencher os seguintes campos:
	- ¡ **Hello Time (Período de saudação)** define o intervalo entre as mensagens de configuração enviadas pelo STP (Spanning Tree Protocol
	- [protocolo de árvore de expansão]). ¡ **Max Age (Período máximo de validade)** define o período máximo antes de o sistema descartar uma mensagem de configuração.
	- ¡ **Forward Delay (Atraso no encaminhamento)**  define o tempo gasto pelo sistema nos estados *learning (aprendizagem)* e *listening (atendimento)*.
	- ¡ **Bridge Priority (Prioridade de ponte)** define a configuração de prioridade entre outros comutadores na árvore de expansão.

l **Disable (Desativar)** — desativa o STP (Spanning Tree Protocol [protocolo de árvore de expansão]) no sistema.

Para salvar as alterações efetuadas nessa página durante a sessão atual, clique em **Apply (Aplicar)**. Para restaurar esses campos ao seu valor atual, clique em **Reload (Recarregar)**.

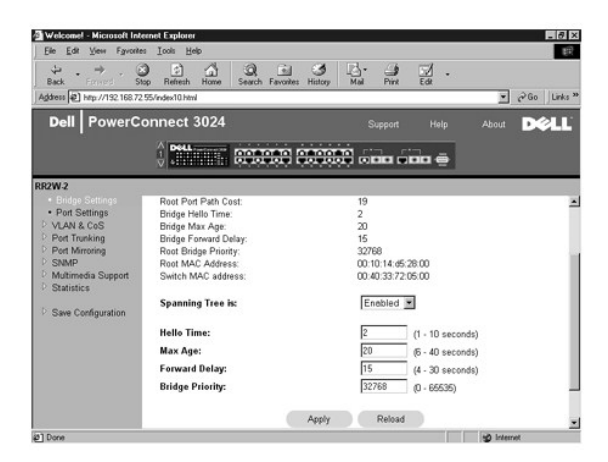

## **Port Settings (Configurações de porta)**

Na página **Port Settings (Configurações de porta)**, você pode especificar os parâmetros da árvore de expansão para cada porta. Esta página está em<br>formato de tabela. Para cada número de porta listado na coluna Port (Porta)

- l **Priority (Prioridade)** Prioridade designada a essa porta para o STP (Spanning Tree Protocol [protocolo de árvore de expansão]) (de 0 a 255). Uma porta com uma prioridade mais alta tem menor probabilidade de ser bloqueada se o STP (Spanning Tree Protocol [protocolo de árvore de expansão])<br>detectar loops na rede. Um valor numérico baixo indica uma alta prioridade.
- ⊥ Cost (Custo) Custo designado a essa porta para o STP (Spanning Tree Protocol [protocolo de árvore de expansão]) (de 1 a 65536). Uma porta com<br>um custo menor tem menor probabilidade de ser bloqueada se o STP (Spannin rede.
- ı **Fast Link (Conexão rápida) —** Ativa imediatamente a porta no estado de encaminhamento quando uma conexão é ativada. A porta não faz parte da<br>Árvore de expansão naquele momento, mas participará futuramente das Resoluçõe
	- **NOTA**: Esta opção é útil se houver um dispositivo conectado a uma porta que requeira acesso imediato à rede quando a conexão for ativada e<br>não possa esperar uma resolução da Árvore de expansão.

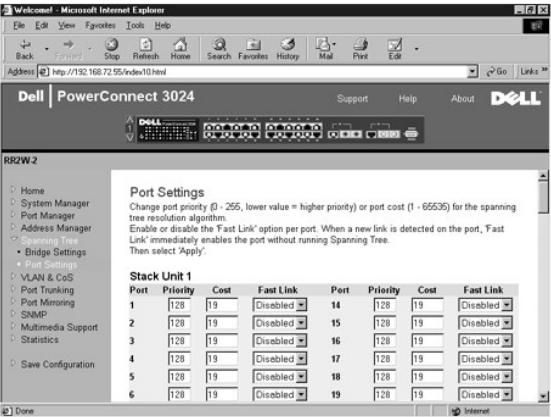

## <span id="page-17-0"></span>**VLAN & CoS (VLAN e CoS)**

A página **VLAN & CoS** inclui links para as seguintes páginas:

- l VLAN & CoS Tagging (VLAN e identificação de CoS por etiqueta)
- l Default Port VLAN (Porta VLAN padrão)
- l Default Port CoS (Porta CoS padrão)
- l Layer 3 Priority (Prioridade de camadas 3) DiffServ

## <span id="page-18-1"></span>**VLAN & CoS Tagging (VLAN e identificação de CoS por etiqueta)**

Na página **Membership (Participação)**, você define os grupos da VLAN. As seguintes opções estão disponíveis:

- l **Show VLAN (Mostrar VLAN)** Selecione a VLAN na qual você deseja editar a configuração de participação.
- l **Name (Nome)** Nome da VLAN definido pelo usuário.
- l **VLAN ID (Identificação da VLAN)** Especifica a identificação numérica da VLAN (de 1 a 4094)
- l **Caixa de marcação Remove VLAN (Remover VLAN)** Assinale esta caixa para remover uma VLAN existente
- l **Botões Port Toggle (Alternar porta)** Selecione a participação na VLAN para cada porta alternando o valor do botão da porta:
	- ¡ <U>: A porta é um membro da VLAN. Todos os pacotes transmitidos pela porta terão a etiqueta removida, isto é, não portarão uma etiqueta e, dessa forma, não portarão informações da VLAN ou da CoS.
	- ¡ <T>: A porta é um membro da VLAN. Todos os pacotes transmitidos pela porta serão identificados, isto é, portarão uma etiqueta e, dessa forma, portarão informações da VLAN ou da CoS.
	- ¡ <BLANK>: A porta não é um membro da VLAN. Os pacotes associados a essa VLAN não serão transmitidos pela porta.

A opção de identificação da VLAN com etiquetas é um padrão definido pelo IEEE para facilitar a expansão de VLANs em vários comutadores. Para obter mais<br>informações, consulte o "<u>Appendix (Apêndice)</u>" e IEEE Std 802.10-1998

Para salvar as alterações efetuadas nesta página, clique em **Apply (Aplicar)**. Para restaurar esses campos ao seu valor atual, clique em **Reload (Recarregar)**.

As seguintes tarefas podem ser realizadas nesta página:

#### **Adicionar grupo da VLAN**

- 1. No menu suspenso **Show VLAN (Mostrar VLAN)**, selecione **Add a new VLAN (Adicionar uma nova VLAN)**.
- 2. Preencha os campos VLAN Name (Nome da VLAN) e VLAN ID (Identificação da VLAN).
- 3. Adicione os membros da VLAN.

Consulte o procedimento "[Add VLAN Membership \(Adição de participação VLAN\)"](#page-18-0) posteriormente nessa seção para obter mais informações.

4. Clique em **Apply (Aplicar)**.

#### **Remover grupo da VLAN**

- 1. No menu suspenso **Show VLAN (Mostrar VLAN)**, selecione a VLAN que você deseja remover.
- 2. Assinale a caixa **Remove VLAN (Remover VLAN)** da VLAN a ser removida.
- 3. Clique em **Apply (Aplicar)**.

#### <span id="page-18-0"></span>**Adicionar participação na VLAN**

- 1. No menu suspenso **Show VLAN (Mostrar VLAN)**, selecione a VLAN que você deseja editar.
- 2. Altere o membro da VLAN clicando no ícone da porta até aparecer o estado desejado [**T** (com etiqueta) ou **U** (sem etiqueta)] ou espaço em branco.
- 3. Clique em **Apply (Aplicar)**.

#### **Remover participação na VLAN**

- 1. No menu suspenso **Show VLAN (Mostrar VLAN)**, selecione a VLAN que você deseja editar.
- 2. Altere o membro da VLAN clicando no ícone de porta até que o estado desejado seja exibido (em branco).
- 3. Clique em **Apply (Aplicar)**.

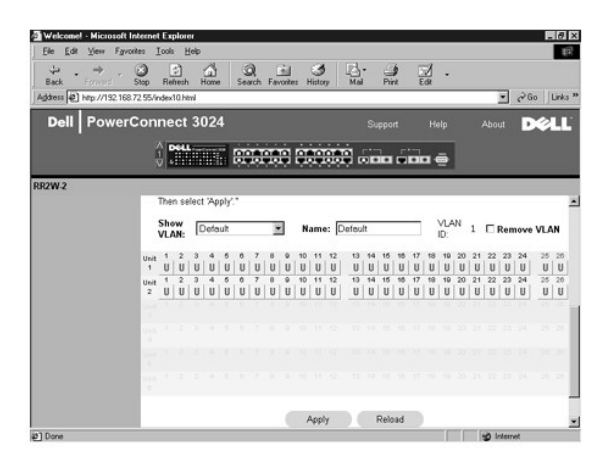

## **Default Port VLAN (Porta VLAN padrão)**

. Na página **Default Port VLAN (Porta VLAN padrão)**, você pode especificar a porta padrão PVID (port VLAN ID [porta de identificação da VLAN]) para cada<br>porta do comutador. Por padrão, todos os pacotes sem etiqueta que ent

Esta página está configurada em formato de tabela. Para cada porta listada na coluna Port (Porta), você pode digitar um PVID (port VLAN ID [porta de identificação de VLAN]) na coluna PVID.

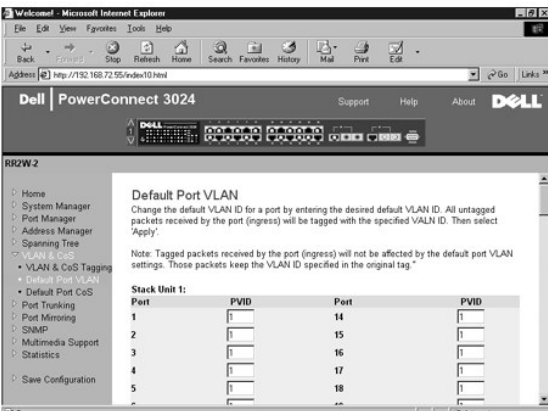

## **Default Port CoS (Porta CoS padrão)**

A Port Priority (Prioridade de porta) permite que o usuário especifique quais portas têm maior precedência em situações onde o tráfego no comutador pode<br>ser colocado no buffer devido a congestionamento. As portas com a con

Na página **Default Port CoS (Porta CoS padrão)**, você pode especificar a prioridade para cada porta do comutador.

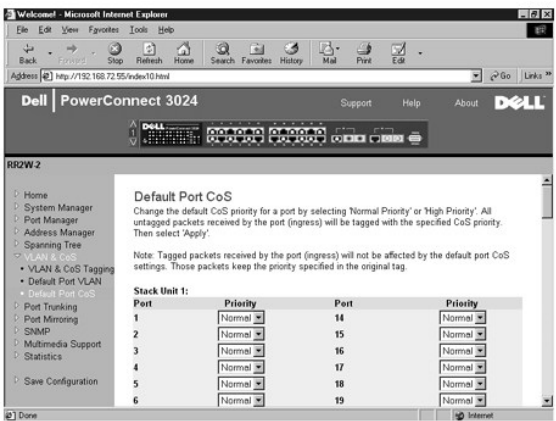

### **Layer 3 Priority (Prioridade de camadas 3) — DiffServ**

- ⊥ DiffServ (Differentiated Services [serviços diferenciados]) Você pode alterar a prioridade padrão ToS selecionando **Normal Priority (Prioridade**<br>**normal)** ou High Priority (Prioridade alta) para cada classe de serviço
- l O campo Point (DSCP Differentiated Services Code Point [ponto de código de serviços diferenciados]) (6 bits) classifica pacotes em qualquer das 64 classes possíveis.

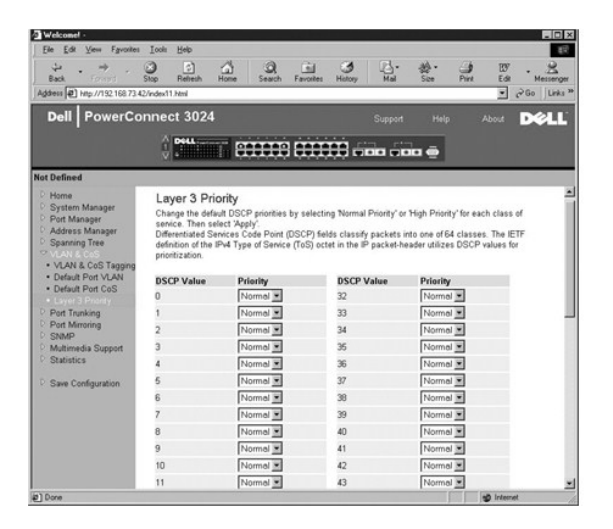

## <span id="page-20-0"></span>**Port Trunking (Entroncamento de portas)**

Na página **Port Trunking (Entroncamento de portas)**, você pode criar várias conexões entre comutadores que funcionam como uma conexão agregada virtual. Você pode criar até quatro troncos de uma vez, com cada tronco contendo até oito portas. Somente as portas com a mesma velocidade podem<br>pertencer a um único tronco: As portas Fast Ethernet 10/100 e Gigabit Etherne

**AVISO:** Os troncos Fast Ethernet só podem conter portas de um único cluster de oito portas: Portas de 1 a 8, portas de 9 a 16 ou portas de 17 a 24.

**AVISO:** As portas embutidas 10/100/1000BASE-T não podem estar entroncadas com portas GBIC.

Para adicionar uma porta a um tronco, clique no botão de alternância abaixo do número da porta até que o número de tronco correto apareça.

**AVISO:** Todas as portas contidas em um tronco devem estar operando no modo dúplex completo.

**AVISO:** Todas as portas participantes de um tronco devem ter as mesmas configurações de VLAN e de CoS.

Para salvar as alterações efetuadas nesta página, clique em **Apply (Aplicar)**. Para restaurar esses campos ao seu valor atual, clique em **Reload (Recarregar)**.

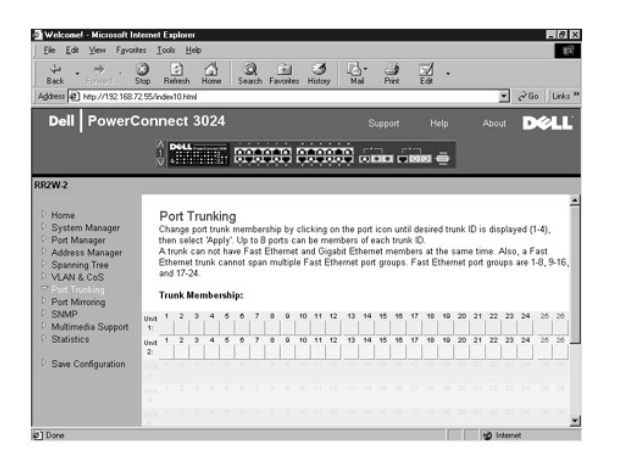

## <span id="page-21-0"></span>**Port Mirroring (Espelhamento de portas)**

Na página Port Mirroring (Espelhamento de portas), você pode ativar ou desativar o espelhamento de portas. Você pode também definir a porta de origem<br>e as portas de monitoramento. O espelhamento de portas ajuda a depurar a

As seguintes opções estão disponíveis:

- l **Port Mirroring (Espelhamento de porta)** Ativa ou desativa o espelhamento de portas.
- l **Source Port (Porta de origem)** Porta da qual todo o tráfego será espelhado para a porta de monitoramento.
- l **Monitor Port (Porta de monitoramento)** Porta que recebe uma cópia de todo o tráfego recebido pela porta de origem.

Para salvar as alterações efetuadas nessa página durante a sessão atual, clique em **Apply (Aplicar)**. Para restaurar esses campos ao seu valor atual, clique em **Reload (Recarregar)**.

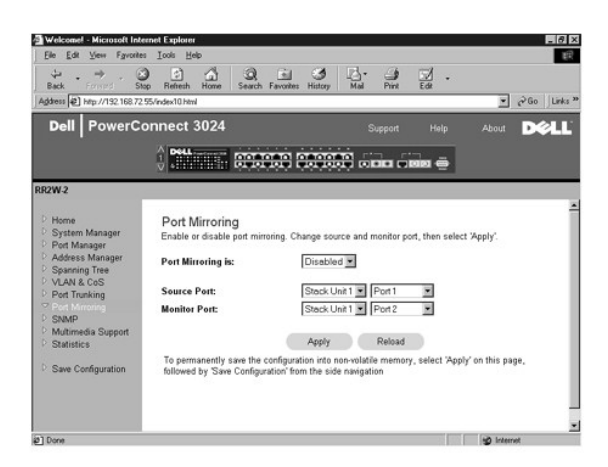

## <span id="page-21-1"></span>**SNMP**

O menu **SNMP** contém links para as seguintes páginas:

- l **Community Table (Tabela de comunidades)**
- l **Host Table (Tabela de hosts)**
- l **Trap Settings (Configurações de interrupção)**

### **Community Table (Tabela de comunidades)**

Na página **Community Table (Tabela de comunidades)**, você pode criar diferentes comunidades e personalizar o acesso. Por padrão, a string public (pública) tem privilégios Get (Obter).

As seguintes opções estão disponíveis:

- l **Community Name (Nome da comunidade)** Digite o nome da comunidade que você deseja criar.
- l **Get (Obter)** Permite acesso de leitura das informações de SNMP do comutador aos membros da comunidade SNMP.
- l **Set (Definir)** Permite acesso de gravação das informações de SNMP do comutador aos membros da comunidade SNMP.
- l **Trap (Interromper)** Permite que os membros da comunidade SNMP recebam interrupções de SNMP.

Para salvar as alterações efetuadas nesta página, clique em **Apply (Aplicar)**. Para restaurar esses campos ao seu valor atual, clique em **Reload (Recarregar)**.

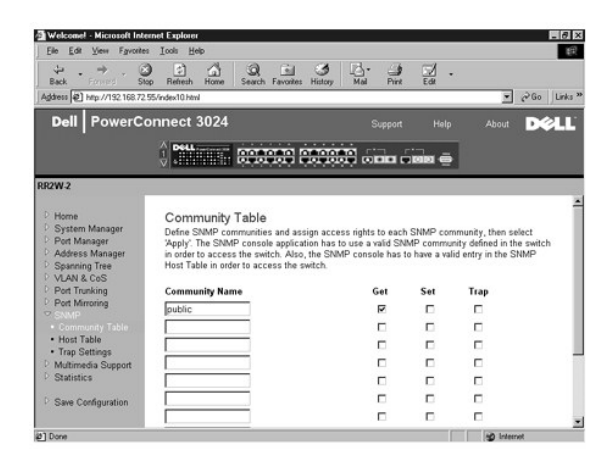

### **Host Table (Tabela de hosts)**

. Na página **SNMP Host Table (Tabela de hosts SNMP)**, você pode adicionar e remover hosts dos direitos de acesso que foram concedidos aos grupos de<br>comunidade. As permissões GET, SET, e TRAP (obter, definir e interromper) ativada ou desativada.

Se a autorização de host estiver desativada (configuração padrão), o comutador permite que qualquer gerenciador SNMP acesse o comutador. Se a<br>autorização de host estiver ativada, o administrador pode especificar até 16 ger

E preciso ativar a autorização de host antes de usar a tabela de hosts. A autorização de host é um recurso de segurança para limitar o acesso ao comutador<br>das pessoas que não estão listadas na tabela de hosts.

Após ativar a autorização de host, é preciso adicionar o host a esta tabela por meio da conexão da porta do console. Caso contrário, o comutador não poderá acessar a estação final usando SNMP.

Os seguintes campos estão disponíveis:

- l **Host Name (Nome do host)** Nome do host SNMP definido pelo usuário.
- l **Host IP Address (Endereço IP do host)** Endereço IP do host de SNMP autorizado a se comunicar com o comutador via SNMP.
- l **Community (Comunidade)** Nome da comunidade SNMP de que o host é participante.

**NOTA:** O nome da comunidade especificado aqui deve existir na tabela da comunidade SNMP.

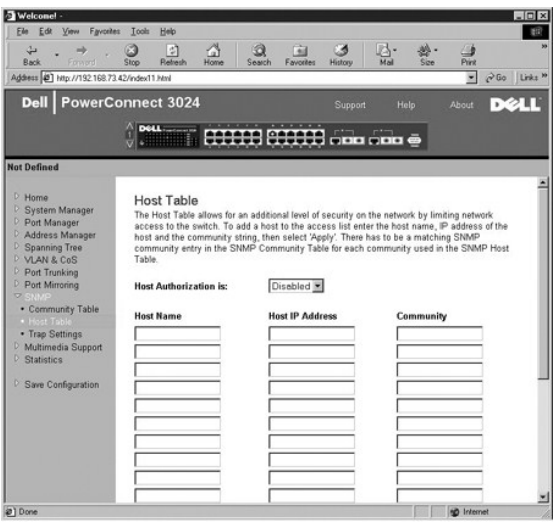

# **Trap Settings (Configurações de interrupção)**

A configuração de interrupção SNMP permite que as interrupções de autenticação sejam configuradas.

As interrupções de autenticação podem ser ativadas ou desativadas:

- l **Enabled (Ativada)** O sistema gera uma interrupção de SNMP mediante uma falha na autorização do host.
- l **Disabled (Desativada)** O sistema não gera interrupções de autenticação.

Todos os hosts nas strings da comunidade com privilégios de interrupção são notificados quando há uma condição de interrupção.

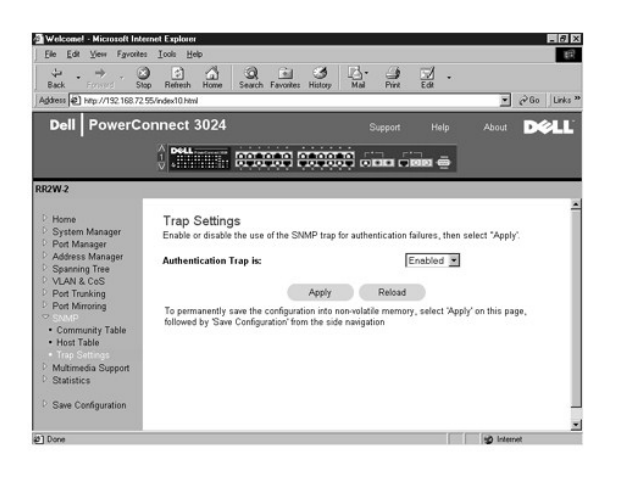

# <span id="page-23-0"></span>**Suporte multimídia (Multimedia Support)**

Há duas configurações disponíveis para essa página: IGMP e High Priority Optimization (Otimização de alta prioridade).

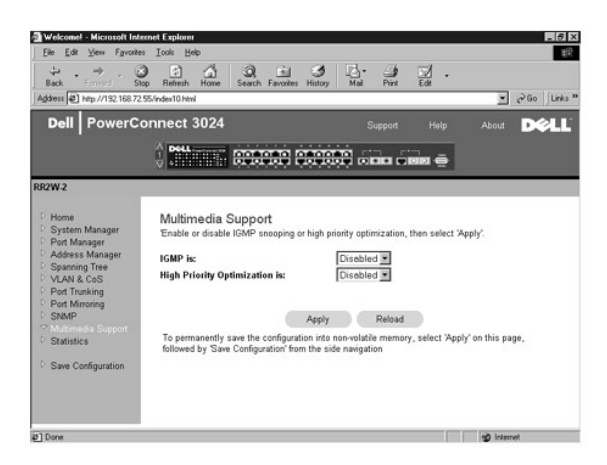

#### **IGMP**

Com o rastreamento IGMP (Internet Group Management Protocol [protocolo de gerenciamento de grupo de Internet]), é possível configurar o comutador para encaminhar o tráfego de multidifusão de maneira inteligente. Com base nas consultas e mensagens de relatório de IGMP, o comutador encaminha o tráfego<br>somente para as portas que requerem tráfego de multidifusão. Isso evita performance da rede.

**NOTA:** O IGMP requer um roteador que aprenda sobre a presença de grupos de multidifusão em suas sub-redes e mantenha um controle da participação em grupos.

A opção IGMP pode ser definida conforme as instruções adiante:

- l **Enabled (Ativada)** O sistema detecta pacotes de relatório e consultas IGMP e gerencia o tráfego de multidifusão IP através do comutador.
- l **Disabled (Desativada)** O comutador encaminha o tráfego e ignora todas as solicitações de IGMP.

### **High-Priority Optimization (Otimização de alta prioridade)**

**AVISO:** A ativação da otimização de alta prioridade pode desativar o controle de fluxo de pacotes de prioridade normal.

A configuração High-Priority Optimization (otimização de alta prioridade) implementa no sistema um algoritmo de prevenção de bloqueio de início de linha baseado em prioridade. Esse algoritmo garante que, no caso de um congestionamento no tráfego, os pacotes de prioridade normal não prendam pacotes de alta prioridade.

Ø NOTA: A ativação da otimização de alta prioridade pode melhorar o desempenho geral do sistema em redes com tráfego priorizado e dependente de<br>tempo como, por exemplo, o tráfego associado a fluxo contínuo de multimídia, tel

## <span id="page-24-0"></span>**Statistics (Estatística)**

Na página Statistics (Estatísticas), você pode visualizar em gráfico vários dados do sistema. Você pode ver o valor de cada barra ou linha do gráfico clicando<br>na barra. Para cada gráfico, depois de você definir todas as va

**NOTA:** As taxas são exibidas como contagens por segundo. Os contadores são cumulativos desde a última vez em que o sistema foi inicializado.

As seguintes seções descrevem cada tipo de gráfico.

### **Comparison Chart (Gráfico de comparação)**

O gráfico de comparação compara um tipo de estatística entre todas as portas. Você deve definir as seguintes variáveis:

- l **Statistics (Estatística)** O tipo de dados do sistema a ser monitorado.
- l **Refresh Rate (Taxa de atualização)** O intervalo de tempo entre atualizações automáticas.
- l **Color (Cor)** A configuração de cores do gráfico.

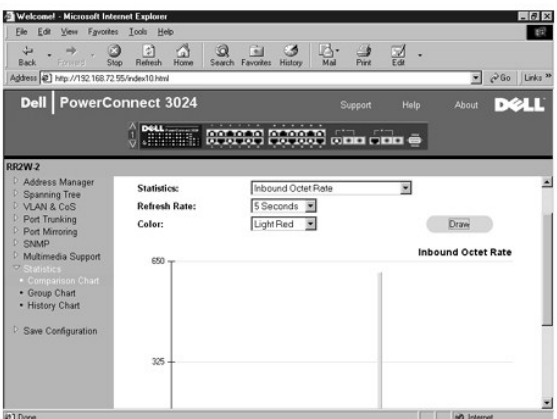

## **Group Chart (Gráfico de grupo)**

O gráfico de grupo exibe todos os tipos de estatísticas de uma porta. Você deve definir as seguintes variáveis:

- l **Port Selection (Seleção de porta)** A porta para os dados a serem monitorados
- l **Refresh Rate (Taxa de atualização)** Especifica o intervalo de tempo entre atualizações automáticas
- l **Color (Cor)** A configuração de cores do gráfico

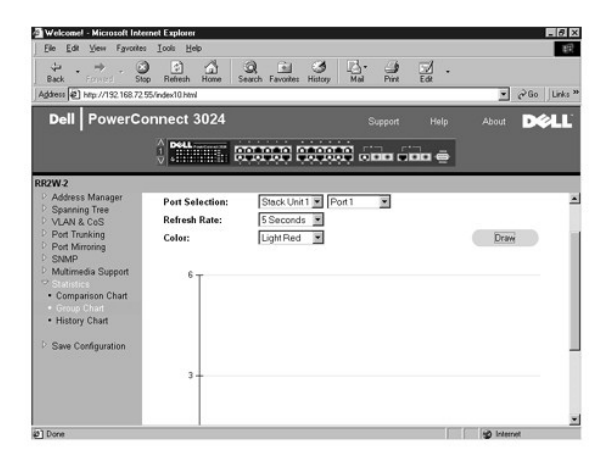

## **History Chart (Gráfico de histórico)**

O gráfico de histórico exibe em gráfico um tipo de estatística de qualquer combinação de portas. O gráfico apresenta os dados dentro de um período determinado para que se possa monitorar as flutuações de acordo com o tempo.

- l **Statistics (Estatística)** O tipo de dados do sistema a ser monitorado
- l **Refresh Rate (Taxa de atualização)** Especifica o intervalo de tempo entre atualizações automáticas
- l **Port Selection (Seleção de porta)** A porta para os dados a serem monitorados

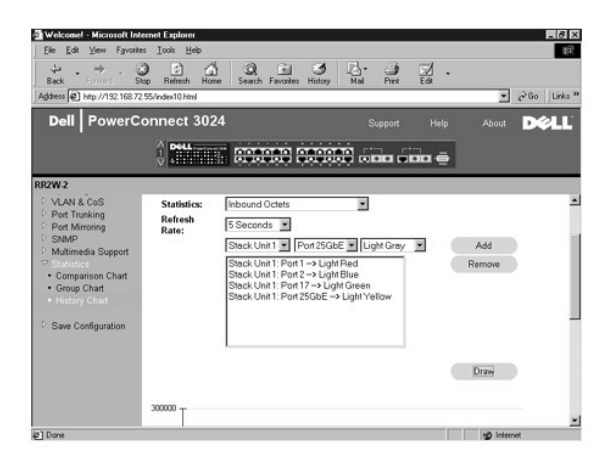

## **Counter Reset (Reinício do contador)**

A página **Counter Reset (Reinício do contador)** permite que se reinicie todos os contadores de estatísticas.

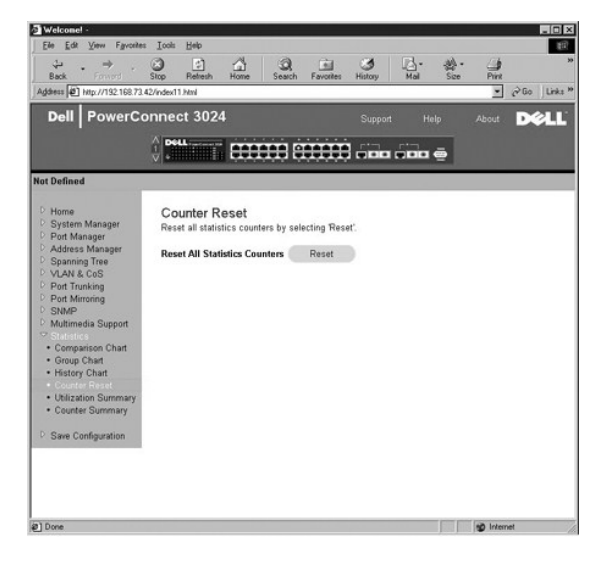

## **Utilization Summary (Resumo de utilização)**

A página **Utilization Summary (Resumo de utilização)** permite que você exiba (por porta) o status de link; a utilização percentual e as relações de pacotes<br>de entrada de difusão ponto a ponto, difusão não-ponto a ponto e d

Clique no botão **Refresh (Atualizar)** para atualizar a página de**Utilization Summary (Resumo de utilização)**.

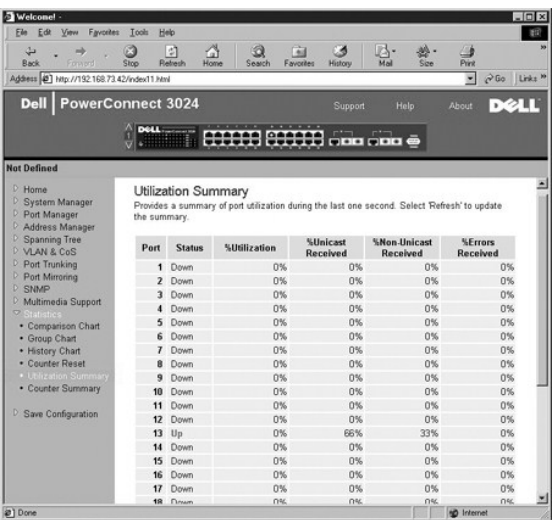

## **Counter Summary (Resumo do contador)**

A página **Counter Summary (Resumo do contador)** permite que você exiba todos os pacotes de erro, difusões ponto a ponto, difusões não-ponto a ponto, acumulados, transmitidos e recebidos das portas.

Clique no botão **Refresh (Atualizar)** para atualizar a página de**Counter Summary (Resumo do contador)**.

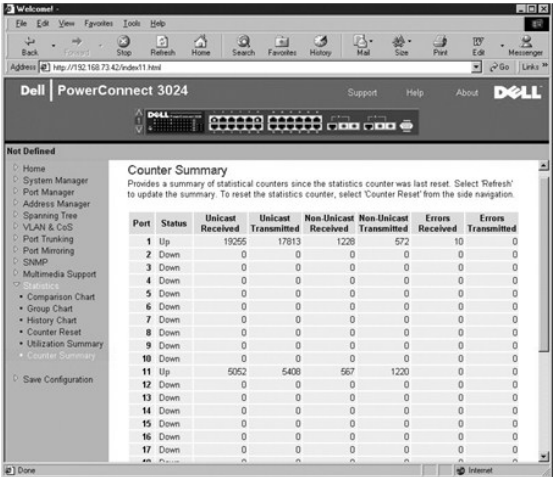

# <span id="page-27-0"></span>**Save Configuration (Salvar Configuração)**

Caso faça alguma alteração no sistema por meio da interface da Web, você deve salvar as alterações na página **Save Configuration (Salvar Configuração)**.

As seguintes opções estão disponíveis:

- l **Save Configuration to NVRAM (Salvar configuração no NVRAM)** Salva as alterações na configuração do sistema.
- l **Restore Factory Defaults (Restaurar padrões de fábrica)** Recupera as configurações padrão originais da configuração do sistema.

**A** NOTA: As configurações de IP de rede tais como endereço IP, endereço de gateway e máscara de rede não são restauradas por esse comando.

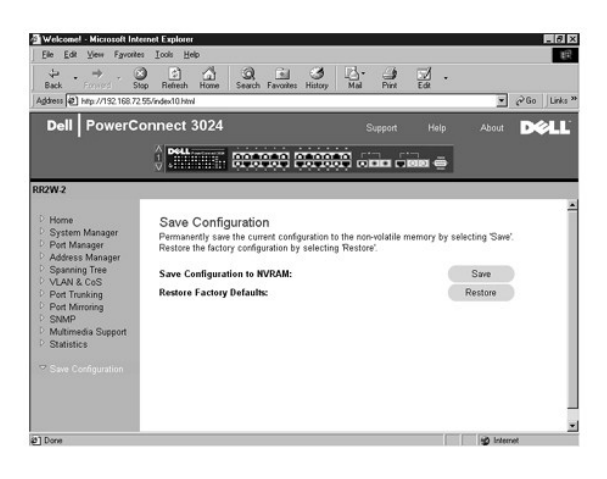

[Voltar à página de conteúdo](file:///C:/data/Network/1j052/bp/ug/index.htm)

#### <span id="page-29-0"></span>[Voltar à página de conteúdo](file:///C:/data/Network/1j052/bp/ug/index.htm)

## **Interface de console**

#### **Guia do usuário dos sistemas Dell™ PowerConnect™ 3024**

- O [User Interface \(Interface de usuário\)](#page-29-1)
- [Navigating in the Console Interface \(Navegação na interface de](#page-29-2)
- console) **O** [Password Protection \(Proteção por senha\)](#page-29-3)
- [Main Menu \(Menu Principal\)](#page-30-0)
- [System Manager \(Gerenciador do sistema\)](#page-30-1)
- **[Port Manager \(Gerenciador de portas\)](#page-36-0)**
- [Address Manager \(Gerenciador de endereços\)](#page-36-1)
- **O** [Spanning Tree \(Árvore de expansão\)](#page-38-0)
- [VLAN and CoS Setup \(Configuração de VLAN e](#page-40-0)
- **[Port Trunking \(Entroncamento de portas\)](#page-44-0)**
- **[Port Mirroring \(Espelhamento de portas\)](#page-44-1)**
- **O** [SNMP Management \(Gerenciamento SNMP\)](#page-45-0)
- **O** [Multimedia Support \(Suporte multimídia\)](#page-47-0)
- **O** [Statistics \(Estatísticas\)](#page-49-0)
- 

Você pode acessar o console, usando a emulação de terminal VT100, da porta serial RS232 ou de uma conexão Telnet. O comutador oferece proteção por senha para esta interface.

CoS)

Quando a sessão telnet for aberta, selecione **Terminal->Properties (Propriedades)**. Na caixa de diálogo **Terminal Preferences (Preferências do terminal)**, utilize as seguintes configurações:

- l Em **Terminal Options (Opções do terminal)**, faça o seguinte:
	- ¡ Selecione **VT100 Arrows (Setas VT100)**.
	- ¡ Defina o **Buffer Size (Tamanho do buffer)** em **25**.
- l Em **Emulation (Emulação)**, selecione o botão de rádio **VT-100/ANSI**.

**AVISO:** Ao usar o HyperTerminal com o Microsoft 2000, certifique-se de que você tenha o Windows 2000 Service Pack 2 ou posterior instalado. Com o O Windows 2000 Service Pack 2, as teclas de seta funcionam corretamente na emulação do VT100 do HyperTerminal. Consulte **www.microsoft.com** para obter informações sobre os service packs do Windows 2000.

## <span id="page-29-1"></span>**User Interface (Interface de usuário)**

O comutador apresenta uma interface de console orientada a menu. Use as teclas de seta para navegar pelos menus e subtelas. Para selecionar um menu, pressione a tecla de <seta> adequada para destacar o menu e, em seguida, pressione <Enter>. Você pode também digitar a letra em frente a cada opção de menu para selecionar a opção correspondente.

A parte inferior de cada tela exibe comandos de tecla disponíveis para aquela tela em particular e, algumas vezes, outras informações úteis. A lista a seguir descreve comandos de tecla comuns:

- l <Esc> Retorna ao menu ou tela anterior, ou aborta a edição
- l <Ctrl><l> Atualiza a tela
- l <Ctrl><d> Faz logoff
- l <Ctrl><w> Salva a configuração atual em NVRAM
- l <Spacebar> (Barra de espaço) Alterna entre as configurações possíveis de um campo
- l <Enter> Seleciona um item de menu, edita um campo ou aceita um valor após editar um campo
- l <Ctrl><x> Exclui uma entrada da tabela

### <span id="page-29-2"></span>**Navigating in the Console Interface (Navegação na interface de console)**

Após configurar o terminal do sistema e iniciar o comutador, você pode fazer login na interface de console. Na primeira vez que se faz login, é preciso usar a senha padrão, switch.

A parte inferior da maioria das telas contém informações sobre navegação e emissão de comandos na interface de console. Em geral, são aplicáveis as seguintes informações:

- l Para selecionar uma opção, pressione a tecla que se encontra entre colchetes ([ ]) no menu e, sem seguida, pressione a tecla <Enter>.
- l Use as teclas de seta para navegar pelos campos editáveis.
- l Use a barra de espaço para alternar entre as opções de outros campos.
- l De qualquer tela, pressione a tecla <q> e pressione <Enter> para retornar à tela anterior.

Você pode gerenciar um empilhamento de até seis unidades através da interface de console. Na maioria das páginas, você deve selecionar a unidade do empilhamento que deseja exibir. Use as teclas de seta para navegar para a unidade a ser exibida e pressione <Enter>. Pressione <Esc> para voltar para a<br>seleção de unidade.

## <span id="page-29-3"></span>**Password Protection (Proteção por senha)**

. Na tela inicial de boas-vindas, digite uma senha para continuar, se a proteção por senha estiver ativada. O Mai<br>Menu (Menu principal) será exibido, e você terá acesso imediato à interface de gerenciamento do comutador. P de segurança)".

## <span id="page-30-0"></span>**Main Menu (Menu Principal)**

O menu principal exibe todos os submenus e páginas disponíveis.

Os seguintes itens de menu estão disponíveis:

- l **System Manager (Gerenciador do sistema)**
- l **Port Manager (Gerenciador de portas)**
- l **Address Manager (Gerenciador de endereços)**
- l **Spanning Tree (Árvore de expansão)**
- l **VLAN and CoS Setup (Configuração de VLAN e CoS)**
- l **Port Trunking (Entroncamento de portas)**
- l **Port Mirroring (Espelhamento de portas)**
- l **SNMP Management (Gerenciamento SNMP)**
- l **Multimedia Support (Suporte multimídia)**
- l **Statistics (Estatística)**
- l **Save Configuration (Salvar Configuração)**

Para fazer logoff da interface de usuário, pressione <Ctrl><d> a qualquer momento durante a sessão telnet. Você retornará à tela de login.

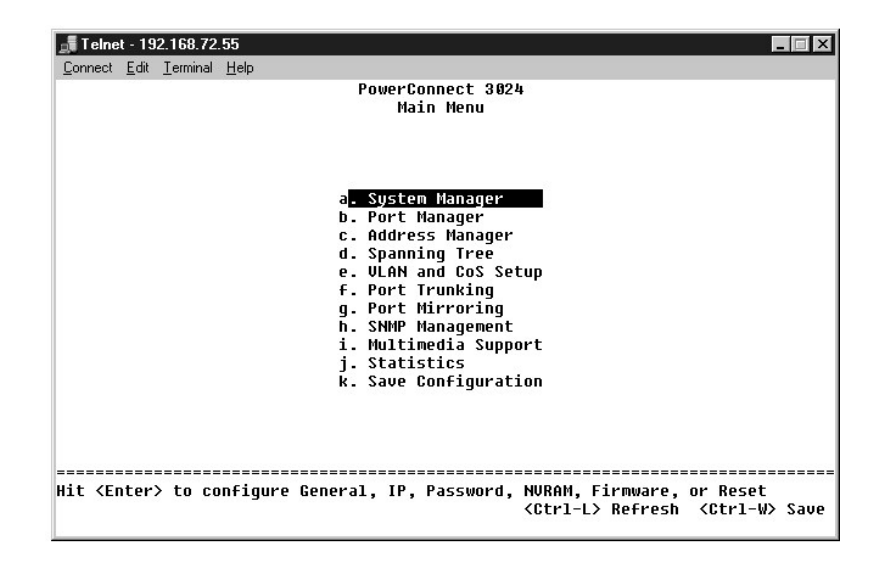

### <span id="page-30-1"></span>**System Manager (Gerenciador do sistema)**

O gerenciador do sistema contém todas as operações do sistema de informações gerais. Ele contém os seguintes menus:

- l **General Info (Informações gerais)** para exibir informações gerais do sistema e realizar a administração geral.
- l **Configurações de IP** para exibir ou editar os parâmetros de IP.
- l **Security Admin (Administração de segurança)** para selecionar autenticação de usuário, ativar ou desativar a proteção por senha ou filtrar por endereço de IP.
- l **Save Configuration (Salvar configuração)**  para salvar as alterações de configuração à RAM não volátil (NVRAM) ou restaurar os padrões de fábrica.
- l **Firmware Upgrade (Atualização de firmware)** para transferir o mais recente firmware por TFTP para atualização.
- l **Reset (Reiniciar)** para inicializar o comutador.

## **General Info (Informações gerais)**

A tela General Info (Informações gerais) contém as seguintes informações:

- l **System Description (Descrição do sistema)**
- l **MAC Address (Endereço MAC)**

Ela também inclui os seguintes campos editáveis:

- l **System Name (Nome do sistema)**
- l **System Contact (Contato do sistema)**
- l **System Location (Localização do sistema)**

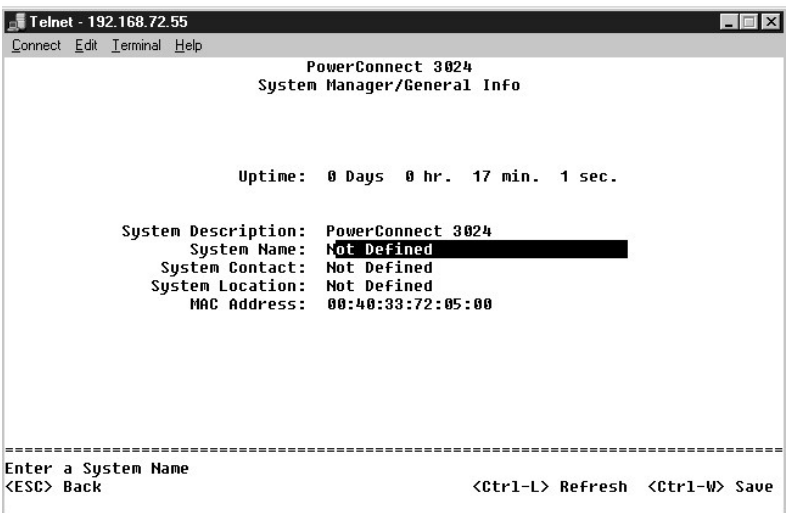

## **IP Settings (Configurações de IP)**

Este menu gerencia as informações sobre sistema relacionadas a IP.

A página **IP Settings (Configurações de IP)** contém os seguintes campos editáveis:

- l **IP address (Endereço IP)**
- l **Network mask (Máscara de rede)**
- l **Gateway address (Endereço de gateway)**
- ı **IP Assignment Mode (Modo de designação de IP)** Define se a funcionalidade IP está ativada em toda a configuração manual (static [estática]) ou<br>se está definida pelo DHPC (Dynamic Host Configuration Protocol [protocolo
	- ¡ **Manual** Define o endereço de IP estático.
	- ¡ **BootP** Obtém o endereço IP de um servidor BootP.
	- ¡ **DHCP** Obtém o endereço IP de um servidor DHCP.

Pressione <Ctrl><w> para salvar as alterações feitas. Pressione <ESC> e selecione **Reset** para reiniciar o sistema.

**NOTA:** E necessário reinicializar o sistema na página **System Manager/Reset (Gerenciador do sistema/Reiniciar) para que as atualizações entrem<br>em vigor.** 

Consulte "[Instalação"](file:///C:/data/Network/1j052/bp/ug/3024c24.htm#1099632) para obter mais informações sobre instalação.

<span id="page-32-1"></span>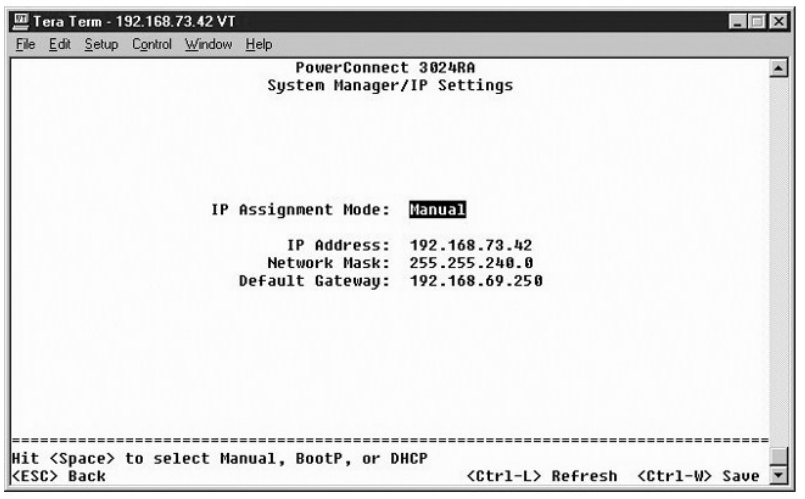

## <span id="page-32-0"></span>**Security Admin (Administração de segurança)**

- l **User Authentication Mode (Modo de autenticação do usuário)** Seleciona a autenticação ou seqüência de autenticação necessária.
	- ¡ **Local Only (Somente local)** O comutador autentica o usuário.
	- ¡ **Local then Remote (Local, em seguida remoto)**  O comutador tenta autenticar o usuário primeiro. Depois, um servidor RADIUS tenta autenticar o usuário.
	- ¡ **Remote then Local (Remoto, depois local)** Um servidor RADIUS tenta autenticar o usuário primeiro. Depois, o comutador tenta autenticar o usuário.
	- ¡ **Remote Only (Somente remoto)**  Um servidor RADIUS autentica o usuário.
- l **RADIUS Server IP Address (Endereço IP do servidor RADIUS)** Identifica o endereço IP do servidor RADIUS.
- l **RADIUS Shared Secret (Chave compartilhada RADIUS)** Especifica a string de texto compartilhada entre o comutador e o servidor RADIUS.
- l **IP Filtering (Filtragem de IP)** Permite até16 endereços de IP para acessar a função de gerenciamento de comutador, caso esteja ativada.
- l **Password Admin (Administração de senha)** Ativa ou desativa a proteção por senha.
- l **Allowed IP Addresses (Endereços IP permitidos)** É possível digitar até 16 endereços IP na tabela de endereços IP permitidos.
- 1 **Disable Telnet/Web Access (Console Only) (Desativar acesso por Telnet/Web [somente console]) Oferece uma opção para desativar ou ativar<br>acesso ao comutador por Telnet ou pela Web.**

**NOTA:** A senha padrão é switch.

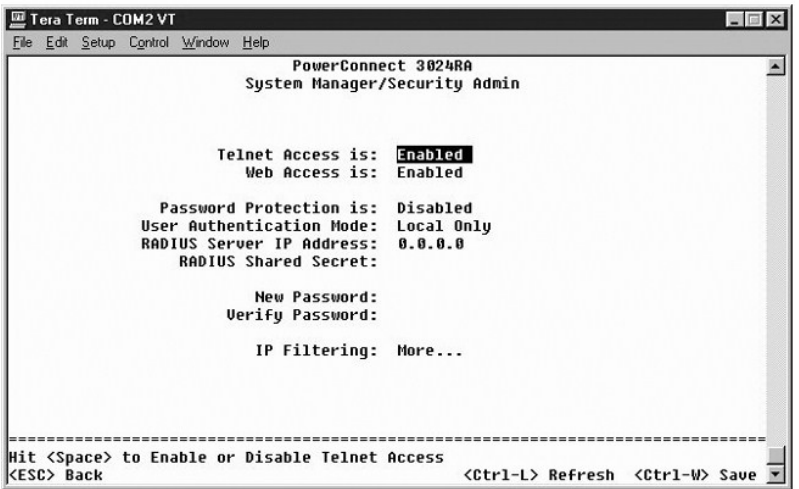

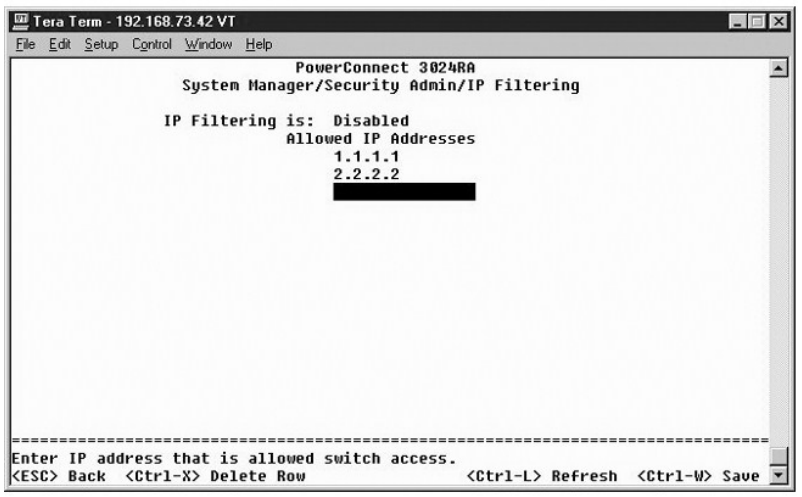

## **Save Configuration (Salvar Configuração)**

Caso faça alguma alteração no sistema por meio da interface de console, você deve salvar as alterações na página **Save Configuration (Salvar Configuração)**.

- l **Save Configuration to NVRAM (Salvar configuração em NVRAM)** Salva todas as alterações feitas durante a sessão em NVRAM.
- l **Restore Defaults (Restaurar padrões)**  Restaura as configurações originais.

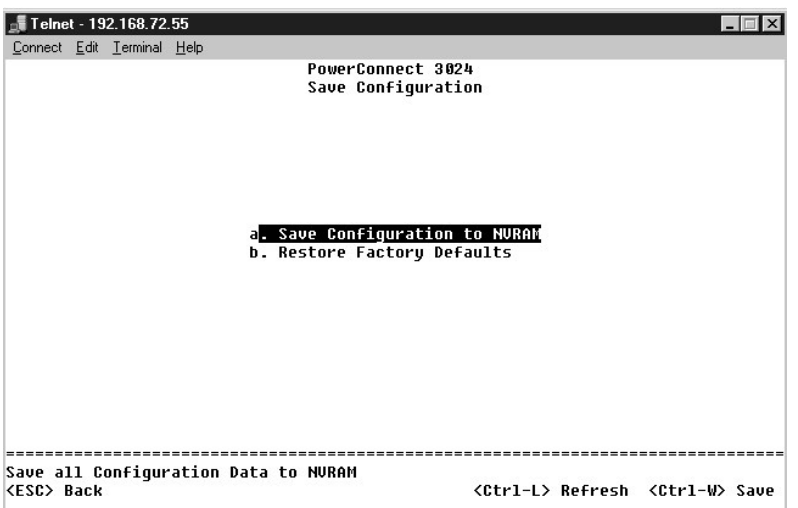

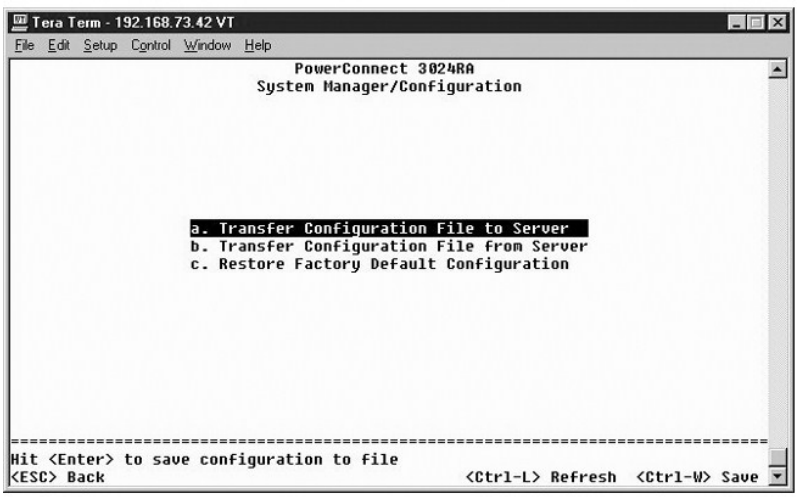

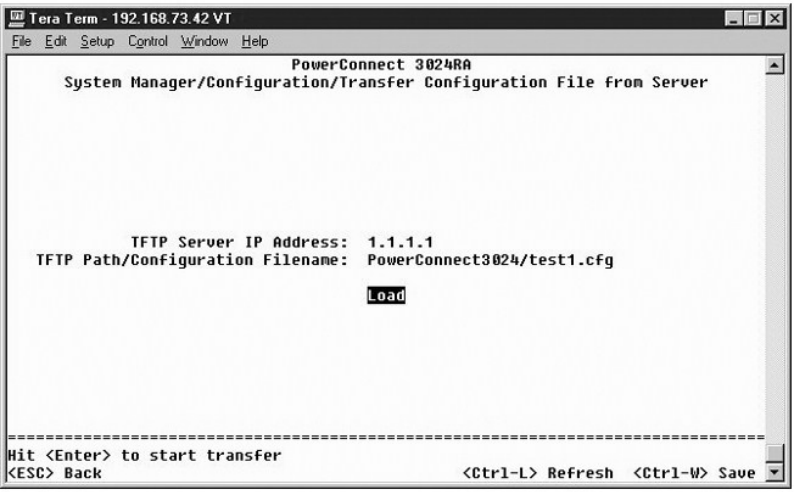

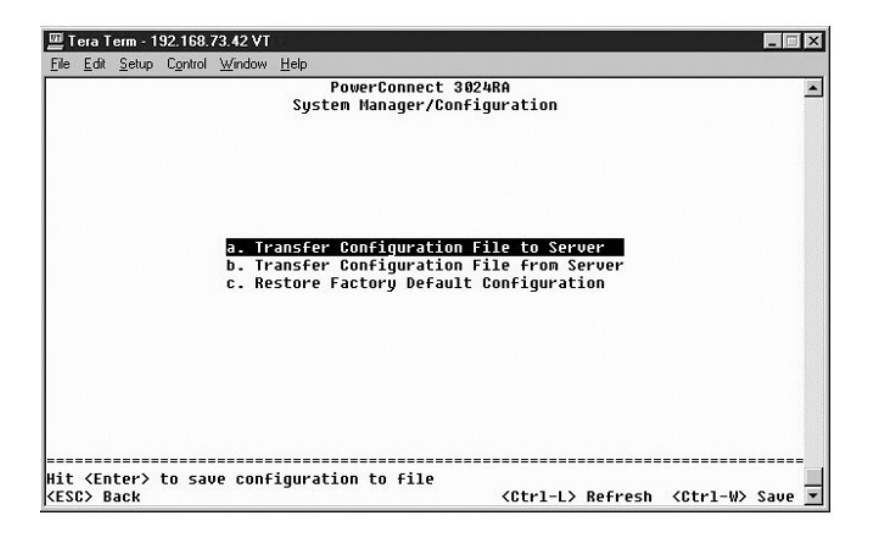

## **Firmware Upgrade (Atualização de firmware)**

Na página **Firmware Upgrade (Atualização de firmware)**, você pode configurar o sistema para fazer download de uma nova versão do software de

gerenciamento. Você também pode definir o sistema para usar o novo software sem substituir a versão anterior. Consulte"Software Upgrades (Atualizações neiamento: voce também pode demin o sistema para doar o

A tela **Firmware Upgrade (Atualização de firmware)** contém as seguintes informações:

- l **Current Hardware Version (Versão atual de hardware)**
- l **Current Boot ROM Version (Versão atual da ROM de inicialização)**
- l **Current Software Version (Versão atual do software)**

Ela também contém os seguintes campos editáveis:

- l **Next Boot from (Inicialização seguinte de)** para indicar o local da versão do software que deseja executar. As seguintes opções estão disponíveis:
	- ¡ **Net (Rede)** Esta é a configuração padrão. Use esta opção para experimentar uma nova versão do software antes de realizar a atualização. Esta opção executa o software a partir de um local especificado da Internet. É preciso também preencher os campos **TFTP Server IP Address (Endereço de IP do servidor TFTP)** e **TFTP Path/Filename (Nome de arquivo/caminho do TFTP)**.
	- o Net & save (Rede e salvar) Esta opção substitui a versão atual do software pelo arquivo descarregado. E preciso também preencher os<br>Campos **TFTP Server IP Address (Endereço IP do servidor TFTP)** e TFTP Path/Filename
	- ¡ **Last Saved (Salvo pela última vez)** Esta opção é exibida automaticamente quando a opção Net & save (Rede e salvar) é selecionada e o sistema é reiniciado
- l **TFTP Server IP Address (Endereço IP do servidor de TFTP)** para indicar o servidor do qual o sistema deve recuperar a nova versão do software.
- l **TFTP Path/Filename (Nome do arquivo/caminho do TFTP)** para indicar o caminho e o nome do arquivo de software a ser descarregado.

۵ AVISO: Para que as alterações permaneçam além da sessão atual, é preciso salvar a nova configuração na página Save Configuration (Salvar<br>**configuração)**. É necessário reinicializar o sistema na página System Manager/Reset do firmware.

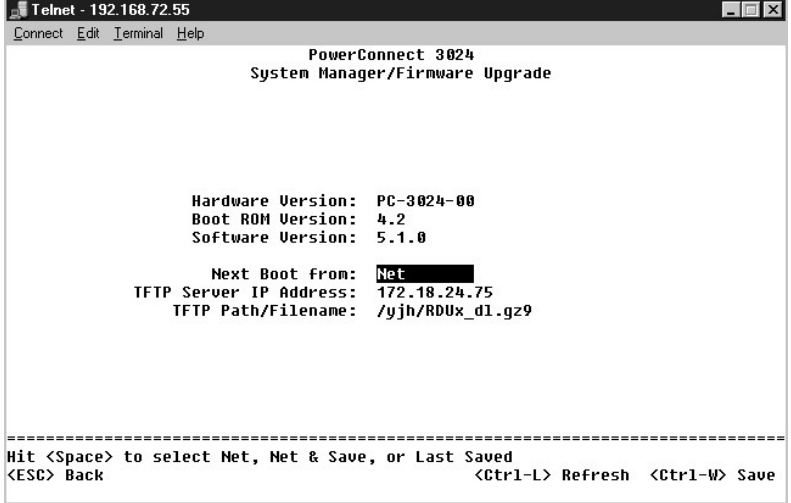

#### **Reset (Reiniciar)**

Caso faça alguma alteração no sistema por meio da interface de console, você deve salvar as alterações na página **Save Configuration (Salvar Configuração)**. Quando você salvar as alterações nessa tela, vá para tela Reset (Reiniciar) e selecione a opção de menu Reset (Reiniciar) para que o<br>sistema seja reiniciado e as alterações entrem em vigor.
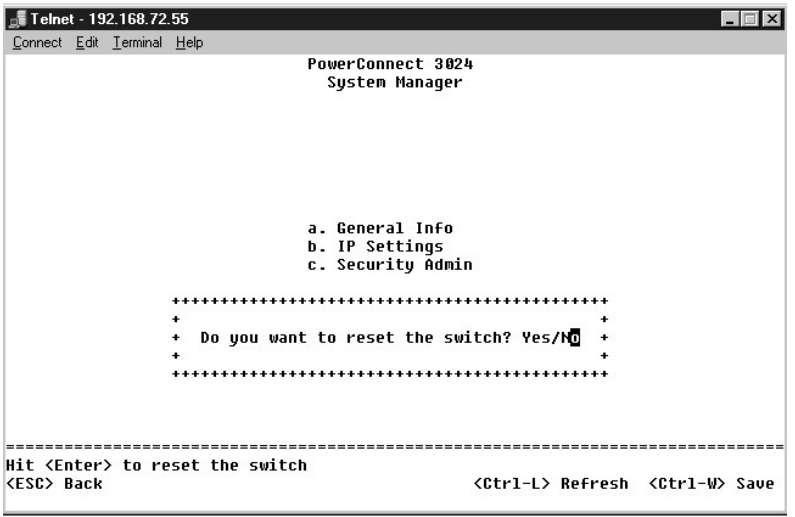

### **Port Manager (Gerenciador de portas)**

Você pode organizar as características da porta relacionada às operações de conexão. Para alterar as configurações de qualquer parâmetro desta página,<br>selecione o valor atual e pressione a barra de espaço. Os valores dispo

Para cada número de porta listado na coluna **Port (Porta)**, você pode alterar os seguintes parâmetros listados por nome de coluna na tela:

- l **Admin (Administração)** permite que você ative ou desative a porta.
- 1 Data Rate (Taxa de dados) permite que você selecione a velocidade na qual a porta irá operar. As opções são 10Mbps, 100Mbps, 1000Mbps e<br>- Auto , que determina automaticamente e negocia com a velocidade do equipamento c
- 1 **Duplex (Dúplex) —** oferece a opção de Full (Completo), Half (Semi) ou **Auto (Automático)**, que detecta automaticamente o valor do equipamento<br>conectado e define o modo dúplex da porta de acordo com esse valor.
- l **Flow Control (Controle de fluxo)** se ativado, impede que o remetente envie dados até que o destinatário possa aceitá-los.
- l **Comments (Comentários)** permite que se nomeie a porta ou faça comentários.

Para ativar um módulo GBIC em vez de a porta embutida 10/100/1000BASE-T para um uplink Gigabit Ethernet, navegue até o número de porta desejado e pressione a barra de espaço.

**AVISO:** A ativação da porta GBIC desativa a porta associada 10/100/1000BASE-T embutida.

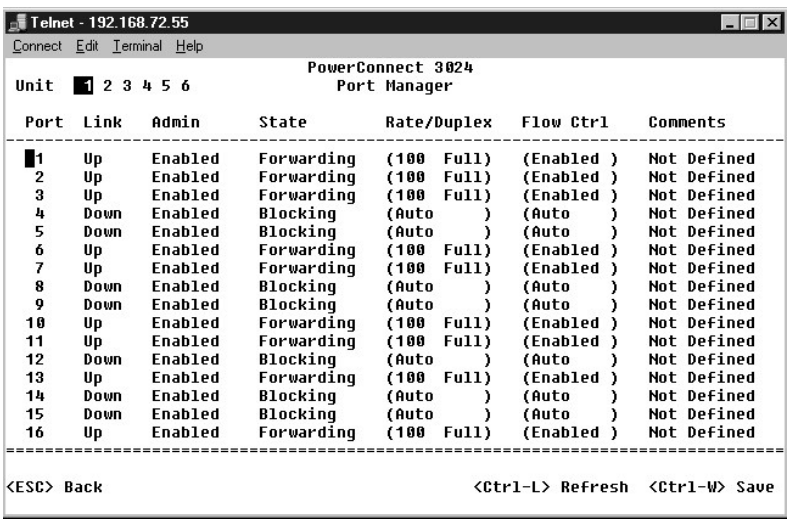

## **Address Manager (Gerenciador de endereços)**

A tela **Address Manager (Gerenciador de endereços)** contém as seguintes opções:

- l **Static Addresses (Endereços estáticos)**
- l **Dynamic Addresses (Endereços dinâmicos)**
- l **Address Aging (Validade do endereço)**

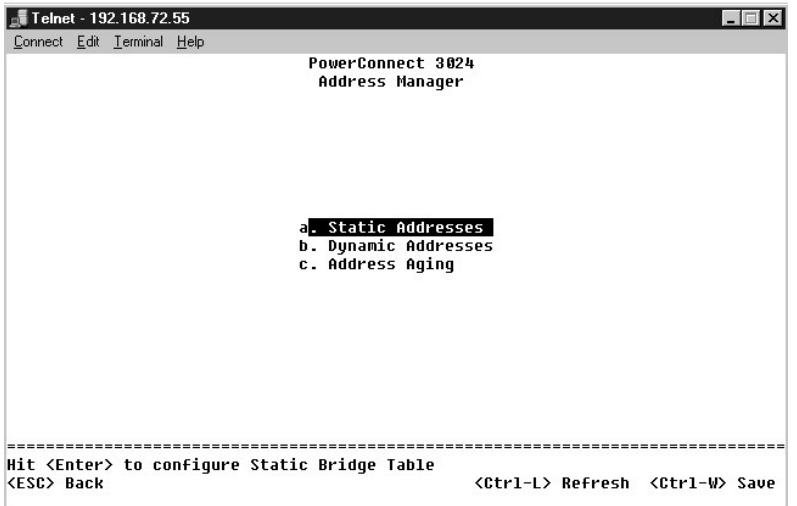

## **Static Addresses (Endereços estáticos)**

Na tela **Static Addresses (Endereços estáticos)**, você pode especificar o endereço MAC e o número de portas dos sistemas que devem permanecer disponíveis no comutador por um período indeterminado.

São necessárias as seguintes informações para adicionar um endereço MAC estático:

- l **Address (Endereço)** para inserir o endereço MAC de um sistema que você deseja definir como estático.
- l **Port (Porta)** para selecionar a porta associada ao sistema.

Se todas as informações estiverem corretas, a nova entrada será exibida na tela ordenada de acordo com a identificação da porta.

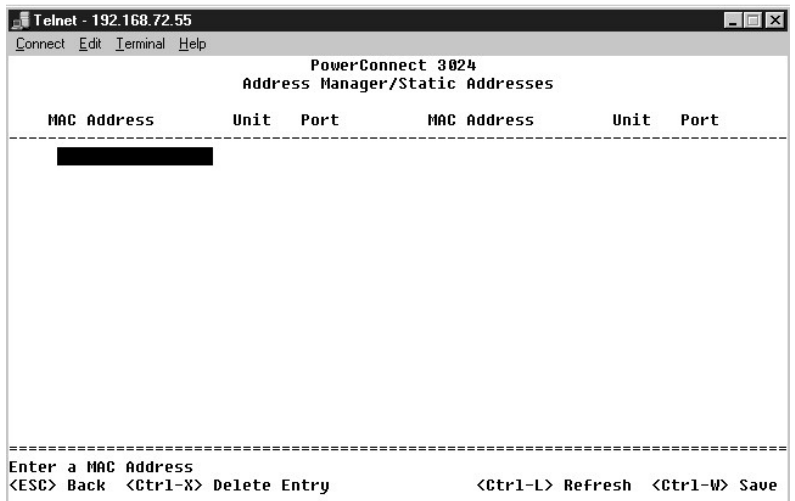

### **Dynamic Addresses (Endereços dinâmicos)**

A tabela de pesquisa Dynamic Addresses (Endereços dinâmicos) permite exibir os endereços MAC que estão atualmente no banco de dados de endereço.<br>Quando os endereços estão no banco de dados, os pacotes destinados a esses en

Por padrão, a aprendizagem de endereços dinâmicos MAC fica ativada. Esse é o modo padrão para um comutador de rede. Em algumas redes, você pode<br>desejar criar uma rede protegida ao desativar as capacidades de aprendizagem d

Além disso, caso um novo endereço seja detectado em uma porta, o comutador irá desativar a porta com o novo endereço, salvar as configurações atuais em NVRAM e enviar um aviso de interrupção de SNMP (Simple Network Management Protocol [protocolo de gerenciamento de rede simplificada]). Isso é útil para<br>bloquear sistemas que tentam acessar a rede que não estavam na rede an reativá-la manualmente. O NVRAM só será salvo na primeira vez que uma determinada porta detecta um novo endereço. Se o período de validade for<br>aumentado antes de desativar a aprendizagem por endereço dinâmico, ele deixará aprendidos pelo comutador sem eles percam a validade.

**A NOTA:** A interface de console pode exibir até 28 entradas de endereço. Para ver mais de 28 entradas, use a interface da Web.

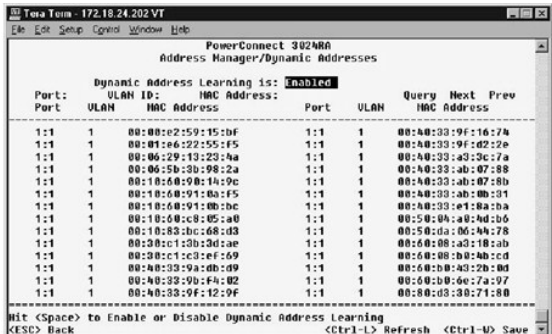

### **Address Aging (Validade do endereço)**

Na tela **Address Aging (Validade do endereço)**, você pode especificar o tempo em que um endereço permanece disponível no comutador, caso não esteja<br>configurado como estático.

O seguinte campo está disponível:

l **Aging Time (Período de validade)** — define o período antes que um endereço seja eliminado do sistema. Você pode alterar esse valor para qualquer número entre 10 e 1,000,000 segundos.

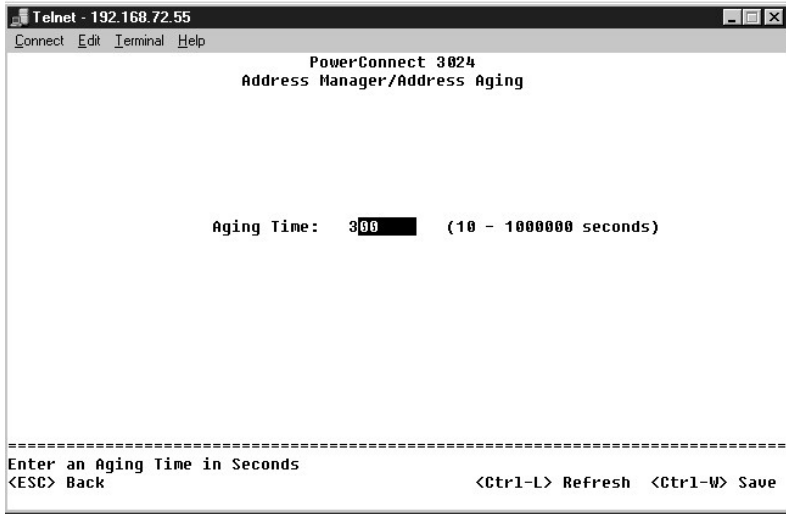

## **Spanning Tree (Árvore de expansão)**

A tela **Spanning Tree (Árvore de expansão)** contém as seguintes opções:

- l **Bridge Settings (Configurações de ponte)**
- l **Port Settings (Configurações de porta)**

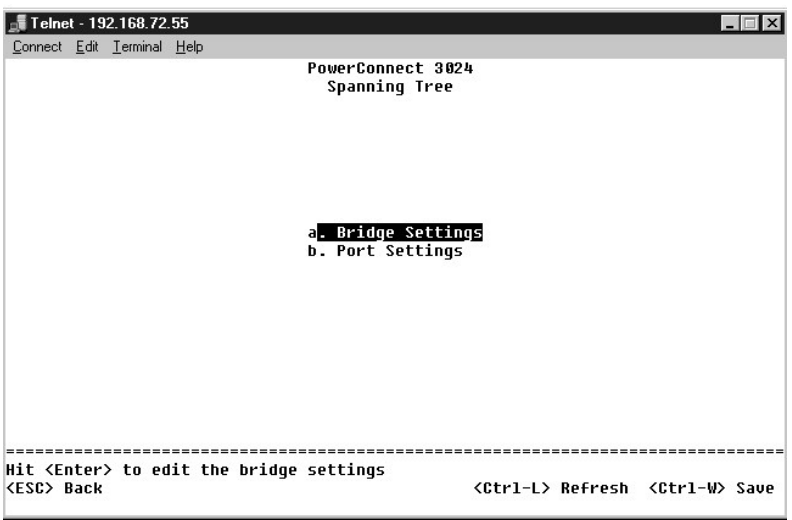

### **Bridge Settings (Configurações de ponte)**

Na tela **Bridge Settings (Configurações de ponte)**, você pode ativar e configurar a árvore de expansão. As seguintes opções estão disponíveis:

l **Enable (Ativar)** — ativa a árvore de expansão. Se você ativar a árvore de expansão, será necessário preencher os seguintes campos:

- ¡ **Hello Time (Período de saudação)** define o intervalo entre as mensagens de configuração enviadas pelo STP (Spanning Tree Protocol [protocolo de árvore de expansão]).
- ¡ **Max Age (Período máximo de validade)** define o período máximo antes de o sistema descartar uma mensagem de configuração.
- ¡ **Forward Delay (Atraso no encaminhamento)**  define o tempo gasto pelo sistema nos estados *learning (aprendizagem)* e *listening (atendimento)*.
- ¡ **Bridge Priority (Prioridade de ponte)** define a configuração de prioridade entre outros comutadores na árvore de expansão.
- l **Disable (Desativar)** desativa o STP (Spanning Tree Protocol [protocolo de árvore de expansão]) no sistema.

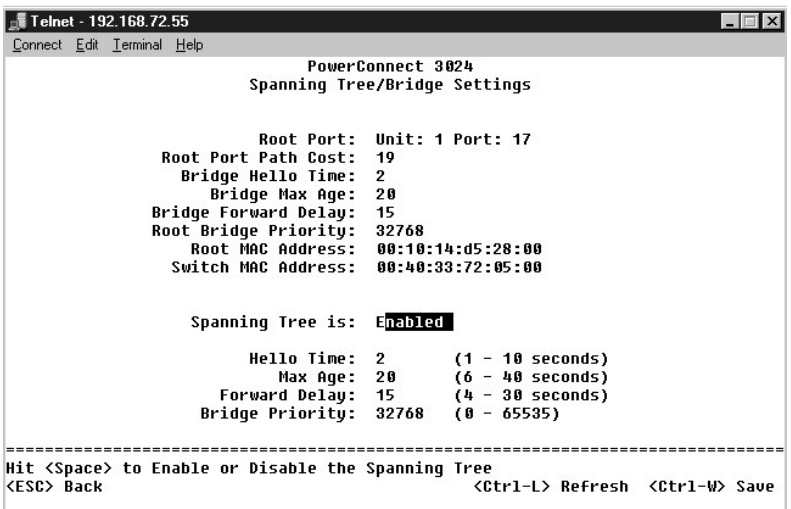

### **Port Settings (Configurações de porta)**

Na tela **Port Settings (Configurações de porta)**, você pode especificar os parâmetros da árvore de expansão para cada porta. Esta tela está em formato de<br>tabela. Para cada número de porta listado na coluna **Port (Porta)**,

- Priority (Prioridade) Prioridade designada a essa porta para o STP (Spanning Tree Protocol [protocolo de árvore de expansão]) (de 0 a 255). Uma<br>Porta com uma prioridade mais alta tem menor probabilidade de ser bloqueada detectar loops na rede. Um valor numérico baixo indica uma alta prioridade.
- ⊥ Cost (Custo) Custo designado a essa porta para o STP (Spanning Tree Protocol [protocolo de árvore de expansão]) (de 1 a 65536). Uma porta com<br>um custo menor tem menor probabilidade de ser bloqueada se o STP (Spannin rede.
- r **Fast Link (Conexão rápida) —** Ativa imediatamente a porta no estado de encaminhamento quando uma conexão é ativada. A porta não faz parte da<br>Árvore de expansão naquele momento, mas participará futuramente das Resoluções
	- **NOTA**: Esta opção é útil se houver um dispositivo conectado a uma porta que requeira acesso imediato à rede quando a conexão for ativada e<br>não possa esperar uma resolução da Árvore de expansão.

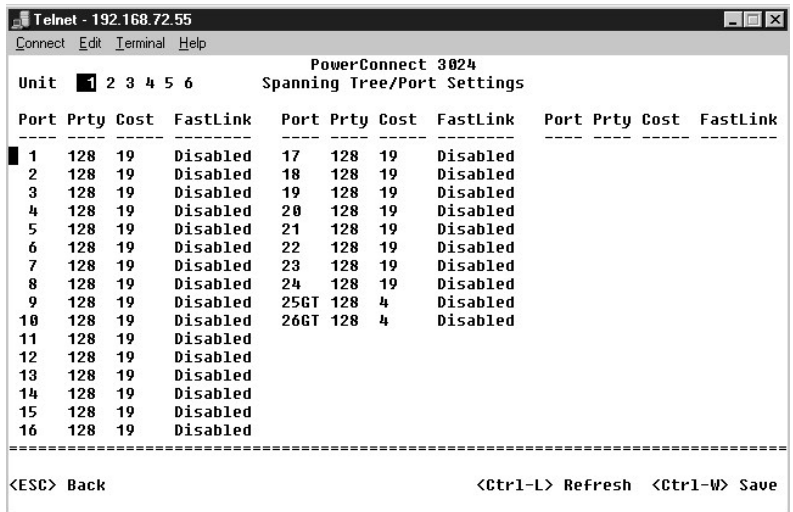

## **VLAN and CoS Setup (Configuração de VLAN e CoS)**

No menu **VLAN Management (Gerenciamento de VLAN)**, você pode configurar até 64 802.1Q VLANs.

As VLANs permitem que PCs, workstations e outros recursos, incluindo impressoras e servidores de arquivo, sejam organizados em domínios lógicos de<br>transmissão, de modo que somente os equipamentos dentro do mesmo domínio po

A tela **VLAN Management (Gerenciamento de VLAN)** mostra as informações sobre todas as VLANs configuradas. Por padrão, todas as portas do comutador<br>foram configuradas como membros não identificados em VLAN 1, com identifica

A tela **VLAN Setup (Configuração de VLAN)** contém as seguintes opções:

- l **VLAN Administration (Administração de VLAN)**
- l **VLAN Membership (Participação na VLAN)**
- l **PVID Settings (Configurações de PVID)**
- l **CoS Settings (Configurações de CoS)**
- l Layer 3 Priority (Prioridade de camadas 3) DiffServ

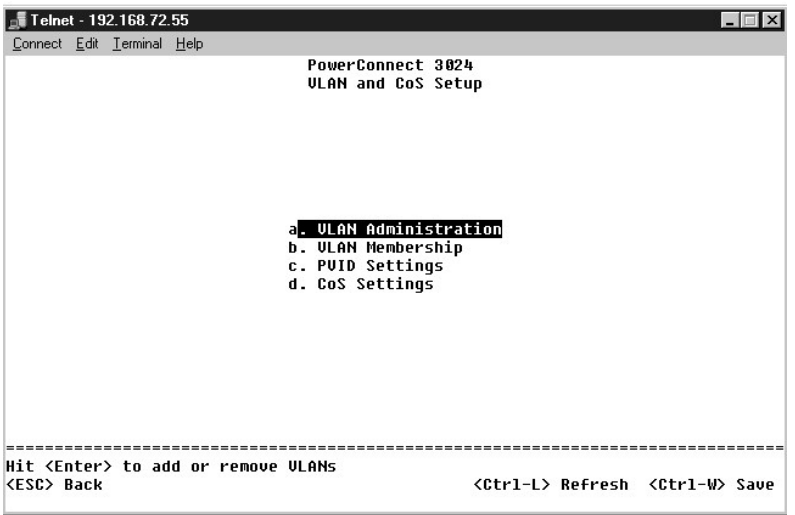

## **VLAN Administration (Administração de VLAN)**

Você pode adicionar até 64 VLANs com nomes e números de identificação exclusivos. Os números de identificação VLAN devem estar na faixa de 1 a 4094.

#### **Adição de uma VLAN**

- l Digite uma identificação numérica de VLAN exclusiva e pressione <Enter>.
- l Digite um nome de VLAN exclusivo e pressione <Enter>.

#### **Remoção de uma porta ou de uma VLAN completa**

Para remover uma VLAN completa, pressione <Ctrl><x> em qualquer lugar daquela linha.

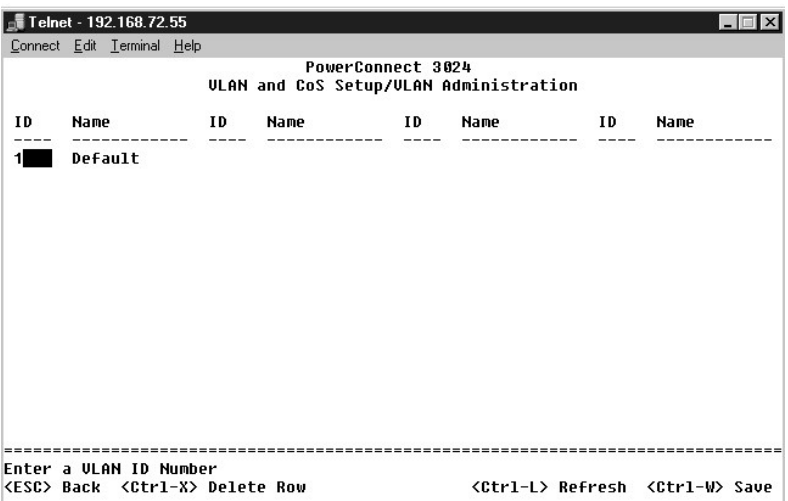

## **VLAN Membership (Participação na VLAN)**

Esta matriz permite um gerenciamento em tempo real de até 64 VLANs. Para adicionar uma porta a uma VLAN, posicione o cursor no local desejado da matriz e alterne as opções com a barra de espaço.

- $\mid$  <U>: A porta é um membro da VLAN. Todos os pacotes transmitidos pela porta terão a etiqueta removida, isto é, não portarão uma etiqueta e, dessa<br>forma, não portarão informações da VLAN ou da CoS.
- l <T>: A porta é um membro da VLAN. Todos os pacotes transmitidos pela porta serão identificados, isto é, portarão uma etiqueta e, dessa forma, portarão informações da VLAN ou da CoS.
- l <BLANK>: A porta não é um membro da VLAN. Os pacotes associados a essa VLAN não serão transmitidos pela porta.

A opção de identificação da VLAN com etiquetas é um padrão definido pelo IEEE para facilitar a expansão de VLANs em vários comutadores. Para obter mais<br>informações, consulte o "<u>Appendix (Apêndice)</u>" e IEEE Std 802.10-1998

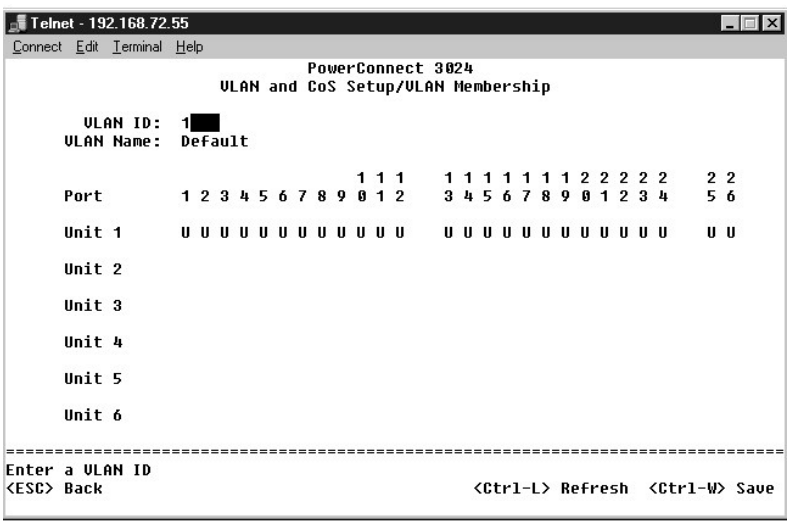

## **PVID Settings (Configurações de PVID)**

Na página **Port VLAN ID Setup (Configuração de identificação da VLAN da porta)**, você pode especificar a PVID para cada porta do comutador. Por padrão,<br>todos os pacotes sem etiqueta que entrarem no comutador serão identifi

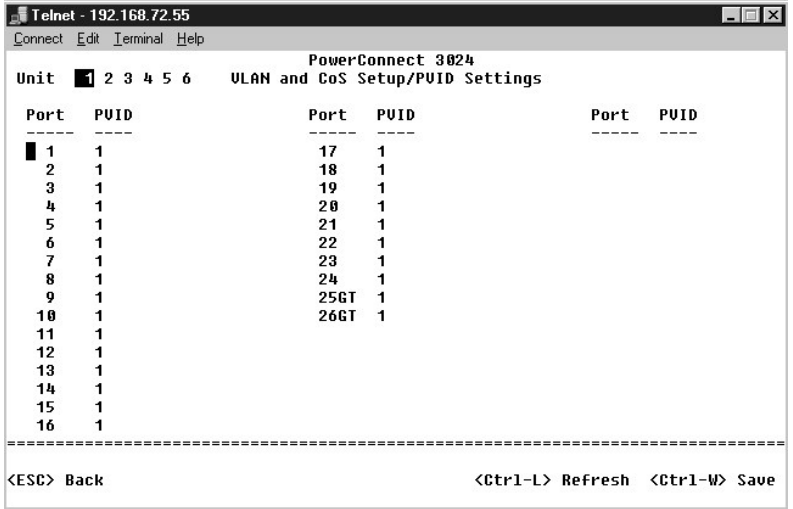

### **CoS Settings (Configurações de CoS)**

A Port Priority (Prioridade de porta) permite que o usuário especifique quais portas têm maior precedência em situações onde o tráfego no comutador pode<br>ser colocado no buffer devido a congestionamento. As portas com a con

Na tela **CoS Settings (Configurações de CoS)**, você pode especificar a prioridade para cada porta do comutador.

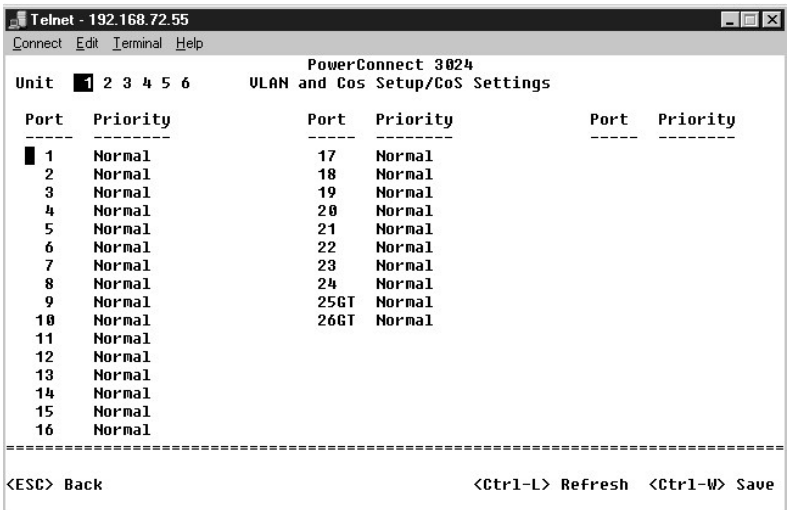

## **Layer 3 Priority (Prioridade de camadas 3) — DiffServ**

- ⊥ DiffServ (Differentiated Services [serviços diferenciados]) Você pode alterar a prioridade padrão ToS selecionando **Normal Priority (Prioridade**<br>**normal)** ou High Priority (Prioridade alta) para cada classe de serviço
- l O campo Point (DSCP Differentiated Services Code Point [ponto de código de serviços diferenciados]) (6 bits) classifica pacotes em qualquer das 64 classes possíveis.

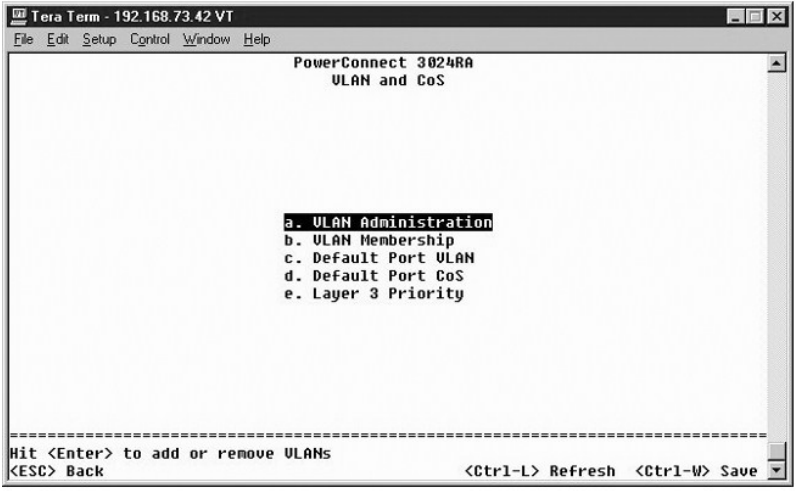

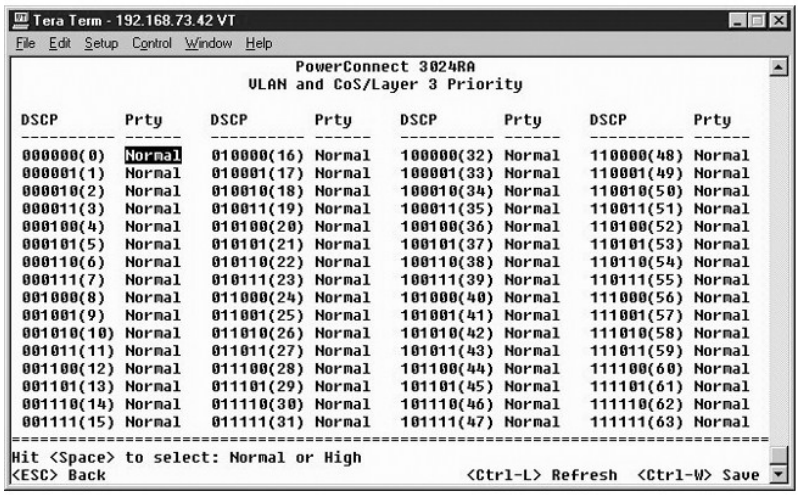

## **Port Trunking (Entroncamento de portas)**

Na página **Port Trunking (Entroncamento de portas)**, você pode criar várias conexões entre comutadores que funcionam como uma conexão agregada<br>virtual. Você pode criar até quatro troncos de uma vez, com cada tronco contend

**AVISO:** Os troncos Fast Ethernet só podem conter portas de um único cluster de oito portas: Portas de 1 a 8, portas de 9 a 16 ou portas de 17 a 24.

**AVISO:** As portas embutidas 10/100/1000BASE-T não podem estar entroncadas com portas GBIC.

Para adicionar uma porta a um tronco, clique no botão de alternância abaixo do número da porta até que o número de tronco correto apareça.

Use as teclas de seta para navegar até a porta e à junção do tronco que deseja editar. Pressione a barra de espaço para ativar ou desativar o entroncamento para a porta e o tronco desejados.

**AVISO:** Todas as portas contidas em um tronco devem estar operando no modo dúplex completo.

**AVISO:** Todas as portas participantes de um tronco devem ter as mesmas configurações de VLAN e de CoS.

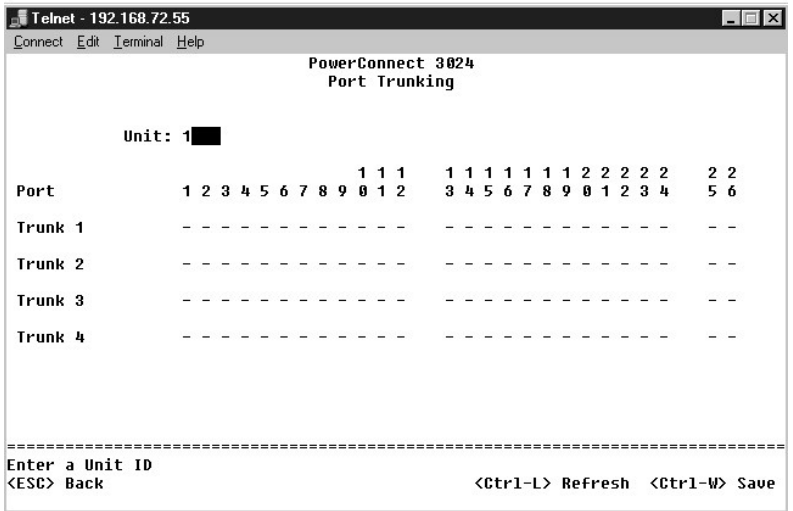

**Port Mirroring (Espelhamento de portas)**

No menu**Port Monitoring (Monitoramento de porta)** , você pode monitorar o tráfego de uma porta específica. O comutador pode monitorar somente uma<br>única direção de tráfego, tanto de transmissão quanto de recepção. Quando o

As seguintes opções estão disponíveis:

- l **Port Mirroring (Espelhamento de porta)** Ativa ou desativa o espelhamento de portas.
- l **Source Port (Porta de origem)** Porta da qual todo o tráfego será espelhado para a porta de monitoramento.
- l **Monitor Port (Porta de monitoramento)** Porta que recebe uma cópia de todo o tráfego recebido pela porta de origem.

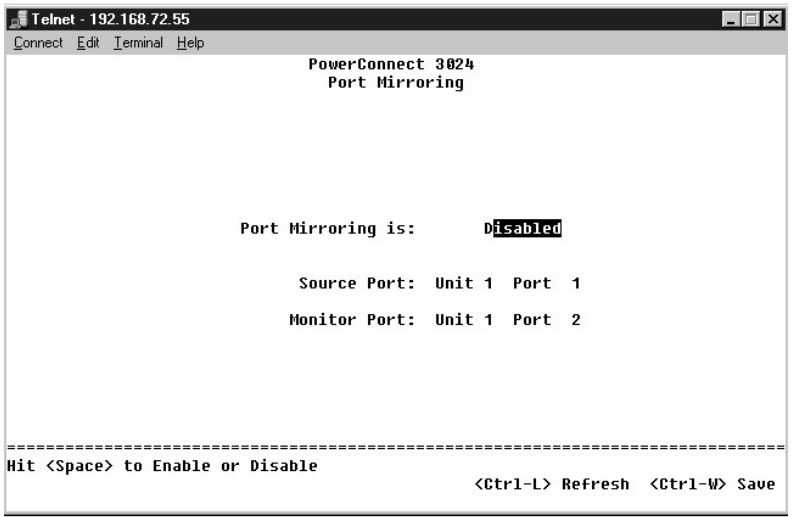

## **SNMP Management (Gerenciamento SNMP)**

O menu **SNMP** contém as seguintes opções:

- l **Community Table (Tabela de comunidades)**
- l **Host Table (Tabela de hosts)**
- l **Trap Settings (Configurações de interrupção)**

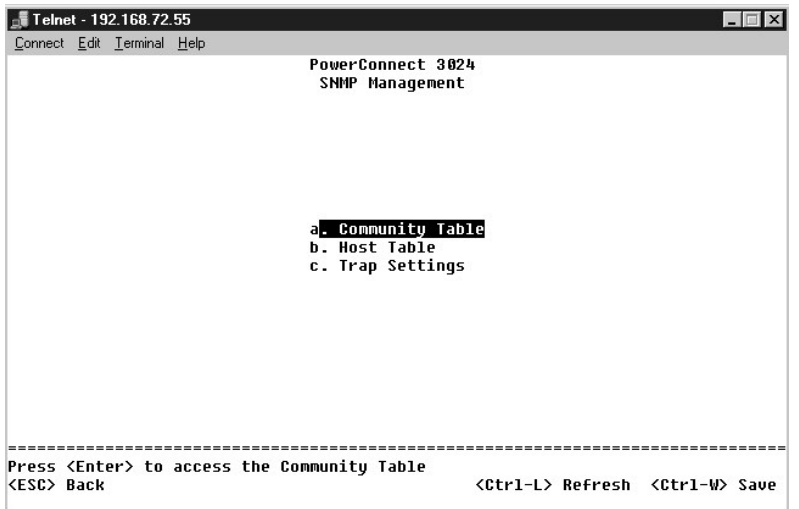

**Community Table (Tabela de comunidades)** 

Na página **Community Table (Tabela de comunidades)**, você pode criar diferentes comunidades e personalizar o acesso. Por padrão, a string public (pública) tem privilégios Get (Obter).

As seguintes opções estão disponíveis:

- l **Community Name (Nome da comunidade)** Digite o nome da comunidade que você deseja criar.
- l **Get (Obter)** Permite acesso de leitura das informações de SNMP do comutador aos membros da comunidade SNMP.
- l **Set (Definir)** Permite acesso de gravação das informações de SNMP do comutador aos membros da comunidade SNMP.
- l **Trap (Interromper)** Permite que os membros da comunidade SNMP recebam interrupções de SNMP.

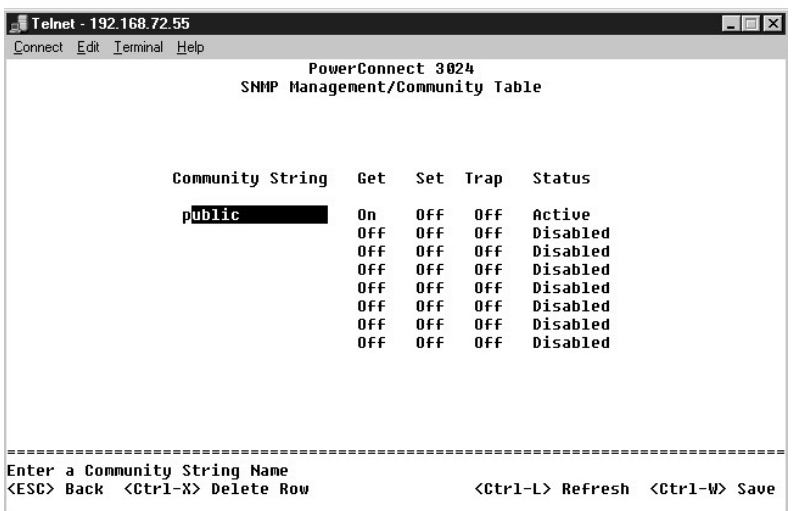

### **Host Table (Tabela de hosts)**

. Na página **SNMP Host Table (Tabela de hosts SNMP),** você pode adicionar e remover hosts dos direitos de acesso que foram concedidos aos grupos de<br>comunidade. As permissões GET (obter), SET (definir) e TRAP (interromper) desativada.

Se a autorização de host estiver desativada (configuração padrão), o comutador permite que qualquer gerenciador SNMP acesse o comutador. Se a<br>autorização de host estiver ativada, o administrador pode especificar até 16 ger

É preciso ativar a autorização de host antes de usar a tabela de hosts. A autorização de host é um recurso de segurança para limitar o acesso ao comutador das pessoas que não estão listadas na tabela de hosts.

Após ativar a autorização de host, é preciso adicionar o host a esta tabela por meio da conexão da porta do console. Caso contrário, o comutador não poderá acessar a estação final usando SNMP.

#### **Adição de um host**

- 1. Digite o nome do host, o endereço IP e a string da comunidade. Pressione <Enter> após cada entrada para passar para o campo seguinte.
- 2. No campo **Status**, pressione a barra de espaço até que o status desejado seja exibido.
- 3. Pressione <Ctrl><w> para salvar todas as alterações.

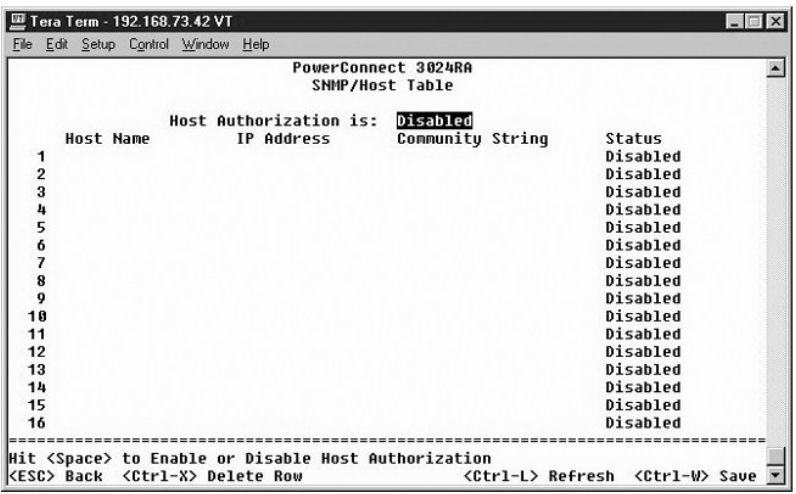

## **Trap Settings (Configurações de interrupção)**

A configuração de interrupção SNMP permite que as interrupções de autenticação sejam configuradas. As seguintes opções estão disponíveis:

- l **Authentication Trap (Interrupção de autenticação)**
	- ¡ **Enabled (Ativada)** O sistema gera uma interrupção de SNMP mediante uma falha na autorização do host.
	- ¡ **Disabled (Desativada)** O sistema não gera interrupções de autenticação.

Todos os hosts nas strings da comunidade com privilégios de interrupção são notificados quando há uma condição de interrupção.

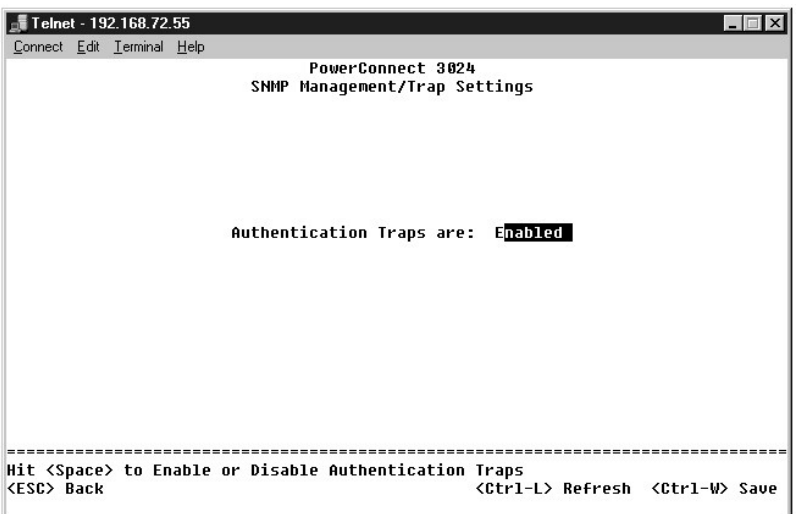

## **Multimedia Support (Suporte multimídia)**

Há duas configurações disponíveis para essa página: IGMP e High Priority Optimization (Otimização de alta prioridade).

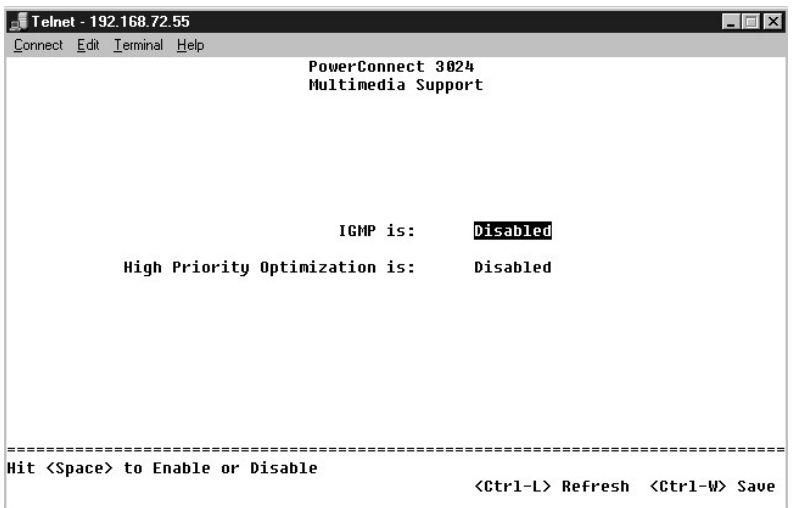

### **IGMP**

Com o rastreamento IGMP (Internet Group Management Protocol [protocolo de gerenciamento de grupo de Internet]), é possível configurar o comutador para<br>encaminhar o tráfego de multidifusão de maneira inteligente. Com base n somente para as portas que requerem tráfego de multidifusão. Isso evita que o comutador transmita o tráfego para todas as portas e venha a prejudicar a performance da rede.

**NOTA: O IGMP requer um roteador que aprenda sobre a presença de grupos de multidifusão em suas sub-redes e mantenha um controle da<br>participação em grupos.** 

A opção IGMP pode ser definida conforme as instruções adiante:

l **Enabled (Ativada)** — O sistema detecta pacotes de relatório e consultas IGMP e gerencia o tráfego de multidifusão IP através do comutador.

l **Disabled (Desativada)** — O comutador encaminha o tráfego e ignora todas as solicitações de IGMP.

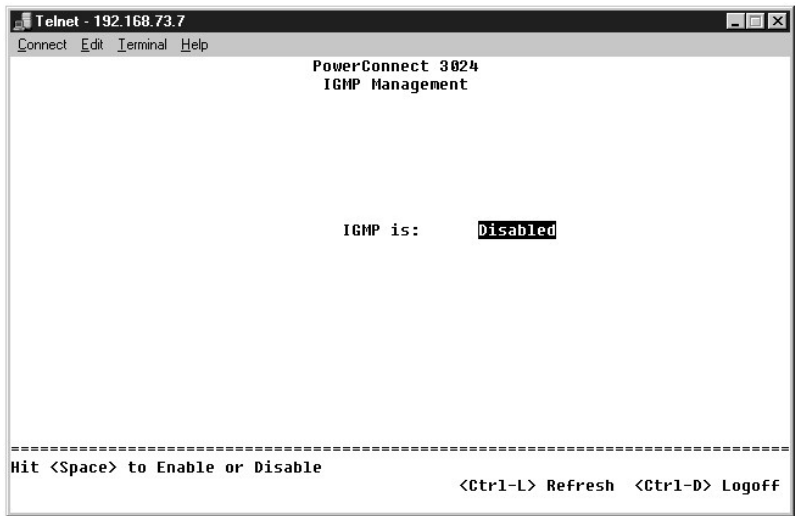

### **High-Priority Optimization (Otimização de alta prioridade)**

**AVISO:** A ativação da otimização de alta prioridade pode desativar o controle de fluxo de pacotes de prioridade normal.

A configuração High-Priority Optimization (otimização de alta prioridade) implementa no sistema um algoritmo de prevenção de bloqueio de início de linha<br>baseado em prioridade. Esse algoritmo garante que, no caso de um cong alta prioridade.

NOTA: A ativação da otimização de alta prioridade pode melhorar o desempenho geral do sistema em redes com tráfego priorizado e dependente de<br>tempo como, por exemplo, o tráfego associado a fluxo contínuo de multimídia, tel

## **Statistics (Estatística)**

Para exibir as estatísticas, selecione **Statistics (Estatísticas)** e tecle **Enter** . Selecione **Reset (Restaurar)** para restaurar as configurações de estatísticas.

**NOTA:** Os contadores são cumulativos desde a última vez em que o sistema foi inicializado.

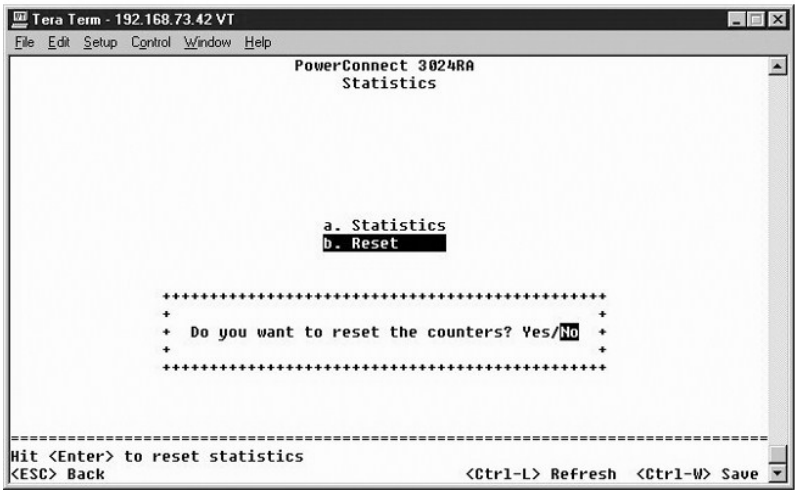

[Voltar à página de conteúdo](file:///C:/data/Network/1j052/bp/ug/index.htm)

<span id="page-50-1"></span>[Voltar à página de conteúdo](file:///C:/data/Network/1j052/bp/ug/index.htm)

### **Atualizações de software**

**Guia do usuário dos sistemas Dell™ PowerConnect™ 3024**

## **Procedimento de atualização**

O aplicativo de software pode ser atualizado em campo. O novo software deve residir em um servidor TFTP que pode ser acessado pelo comutador.

Antes de atualizar o firmware, verifique se a opção Port Trunking (Entroncamento de porta) está desativada.

1. Anote as configurações atuais do Port Trunking (Entroncamento de portas).

- 2. Desconecte todas, menos uma porta de cada um dos troncos.
- 3. Exclua todos os troncos através da interface de gerenciamento.
- 4. Salve todas as configurações no NVRAM.
- 5. Reinicie o comutador para realizar a atualização de firmware.

Para atualizar o software, você deve ir à tela **Firmware Upgrade (Atualização de Firmware)**. Execute as seguintes etapas:

- 1. Vá para **System Manager/Firmware Upgrade (Gerenciador do sistema/Atualização de firmware)** (na interface da Web ou de console).
- 2. No campo **Boot from (Inicializar a partir de)**, escolha **Net (Rede)** durante a operação normal.

Esta opção permite que se experimente uma nova versão do software antes de realizar a atualização. Esta opção executa o software a partir de um local da Internet especificado na etapa

<span id="page-50-0"></span>3. Verifique informações como o endereço IP do servidor TFTP, o do gateway e o caminho e o nome do arquivo da nova imagem.

- 4. Clique em Apply (Aplicar) na interface da Web ou pressione <Ctrl><w> na interface de console.
- 5. Vá para a tela **Reset (Reiniciar)** e reinicie o sistema.

A rotina de inicialização recupera a nova imagem e então a passa o controle a ela. O sistema executa a nova imagem.

- 6. Caso decida atualizar a nova imagem, vá novamente para a tela **Firmware Upgrade (Atualização de firmware)**. Defina o campo **Boot from (Inicializar a partir de)** como **Net & Save (Rede e salvar)** e clique em **Apply (Aplicar)** na interface da Web ou pressione <Ctrl><w> na interface de console.
- 7. Vá para a tela **Reset (Reiniciar)** e reinicie o sistema.

A rotina de inicialização recupera a nova imagem e então a passa o controle a ela. O sistema executa a nova imagem. A nova versão substitui a anterio

8. Confirme se o software foi atualizado consultando a tela **Firmware Upgrade (Atualização de firmware)** e verificando as informações de versão do software.

Caso a versão anterior do software não tenha sido substituída, o sistema não pôde localizar o novo software e executou a versão anterior.

**NOTA:** Execute o procedimento de atualização a partir da interface de console através de uma porta serial RS232. Ao usar apenas uma sessão de Telnet ou interface da Web, sua conexão ao comutador não fica disponível até que o comutador entre no modo de encaminhamento. Isso leva aproximadamente três minutos.

[Voltar à página de conteúdo](file:///C:/data/Network/1j052/bp/ug/index.htm)

#### <span id="page-51-0"></span>[Voltar à página de conteúdo](file:///C:/data/Network/1j052/bp/ug/index.htm)

### **Apêndice**

#### **Guia do usuário dos sistemas Dell™ PowerConnect™ 3024**

- **O** [Descrição de VLANs](#page-51-1) ● [Exemplos de VLANs](#page-51-2)
- **O** [Informações sobre produtos](#page-58-0)  [Devolução de itens para reparação ou crédito cobertos pela garantia](#page-58-1)
- **O** [Solução de problemas](#page-56-0)
- **O** [Especificações técnicas](#page-56-1)  [Assistência técnica](#page-57-0)

**[Problemas com seu pedido](#page-58-3)** 

- [Antes de ligar para a Dell](#page-58-2) [Como entrar em contato com a Dell](#page-59-0)
- [Avisos de regulamentação](#page-66-0)
- <span id="page-51-1"></span>**Descrição de VLAN**

Os pacotes recebidos pelo comutador são tratados das seguintes maneiras:

- l Quando um pacote não identificado por etiqueta entra em uma porta, o sistema o identifica automaticamente com o número da etiqueta de identificação de VLAN padrão da porta. Cada porta possui uma configuração de identificação de VLAN padrão que pode ser configurada pelo usuário. A<br>configuração padrão é 1. Você pode alterar essa configuração para cada port
- l Quando um pacote identificado por etiqueta entra em uma porta, a configuração de identificação de VLAN padrão não afeta a etiqueta.
	- ¡ O pacote vai para a VLAN especificada pelo número de sua etiqueta de identificação de VLAN.
	- ¡ Se a porta pela qual o pacote entrou não pertencer à VLAN especificada pela etiqueta de identificação de VLAN do pacote, o sistema descartará o pacote.
	- o Se a porta pertencer à VLAN especificada pela identificação de VLAN do pacote, o sistema poderá enviar o pacote para outras portas que tenham essa mesma identificação.

**NOTA:** Você pode alterar as configurações de membros da VLAN da porta na tela **VLAN Membership (Participação na VLAN)**.

- l Os pacotes que saem do comutador serão identificados ou não por uma etiqueta dependendo das propriedades de participação da porta.
- ⊥ A letra **U** para uma determinada porta e VLAN significa que os pacotes que saem do comutador por aquela porta e VLAN não são identificados. A letra T<br>para uma determinada porta e VLAN significa que os pacotes que saírem respectiva da VLAN à qual a porta pertence.

## <span id="page-51-2"></span>**Exemplos de VLANs**

Nos dois exemplos seguintes, o exemplo 1 demonstra uma configuração de VLAN de dois grupos simples. O exemplo 2 demonstra uma configuração mais elaborada, ilustrando todos os cenários possíveis para uma compreensão abrangente de VLANs identificadas por etiqueta.

#### **Exemplo 1**

1. Na página **VLAN Administration (Administração de VLAN)**, adicione uma nova VLAN à lista, mostrada na ilustração a seguir como New (Nova) com uma identificação VLAN de valor 2.

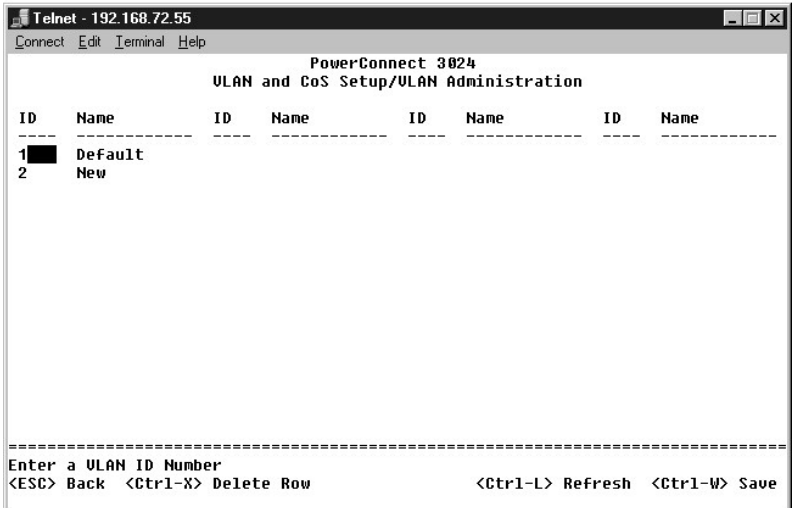

Na página **VLAN Membership (Participação na VLAN)**, use a barra de espaço para alternar a matriz até que as portas desejadas sejam todas membros da<br>VLAN.

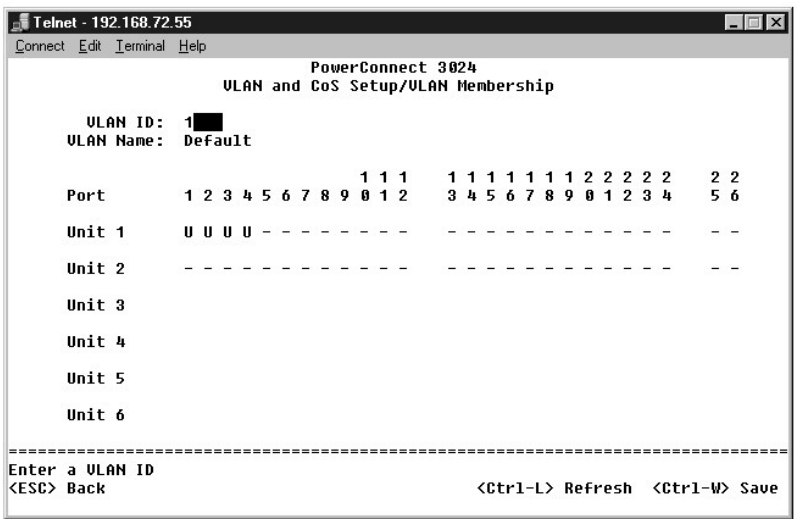

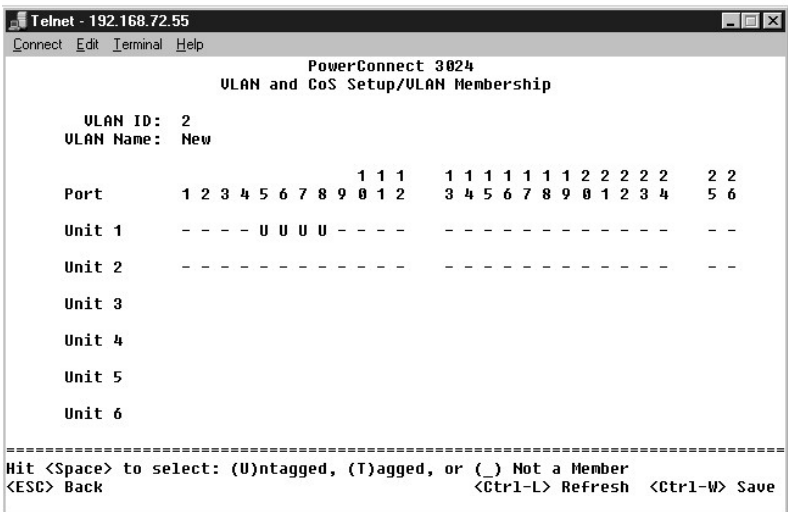

3. Para permitir que os pacotes não identificados por etiqueta participem da nova VLAN, altere as identificações de VLAN das portas relevantes.

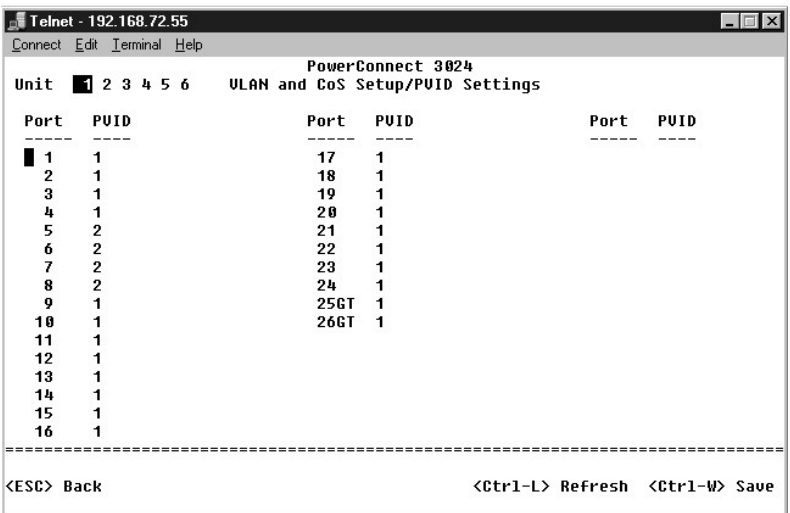

## **Exemplo 2**

O exemplo 2 demonstra uma configuração mais elaborada, ilustrando todos os cenários possíveis para uma compreensão abrangente de VLANs identificadas por etiqueta.

1. Configure as VLANs conforme é mostrado na ilustração a seguir:

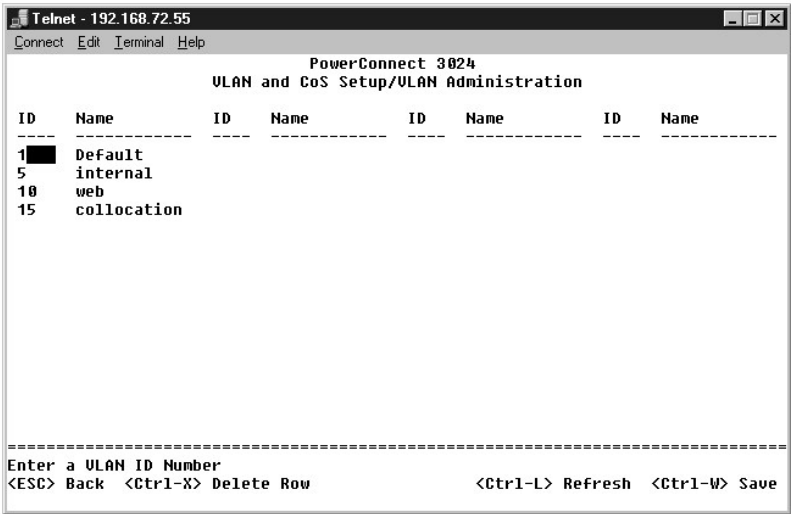

2. Configure a participação na VLAN: Este exemplo contém duas VLANs, usando somente o empilhamento 1.

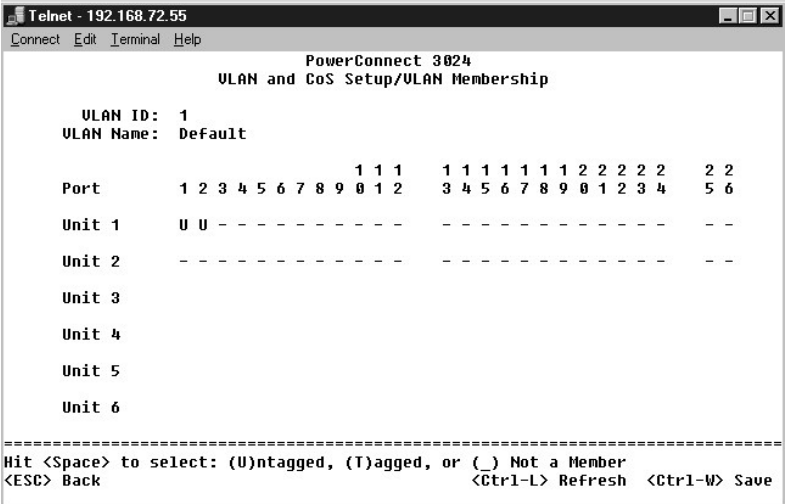

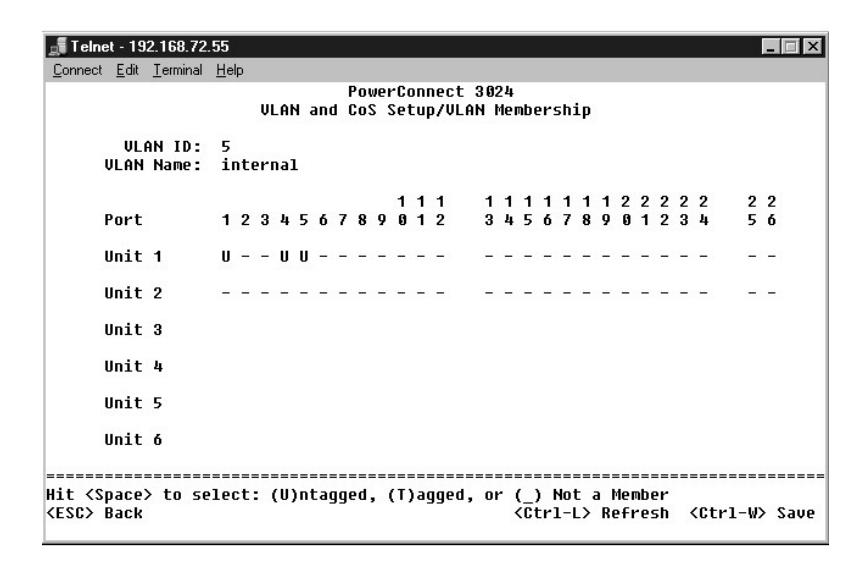

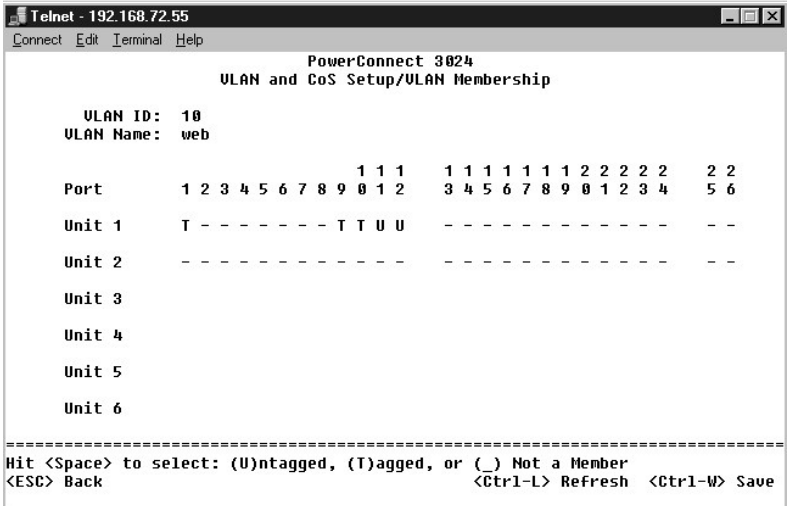

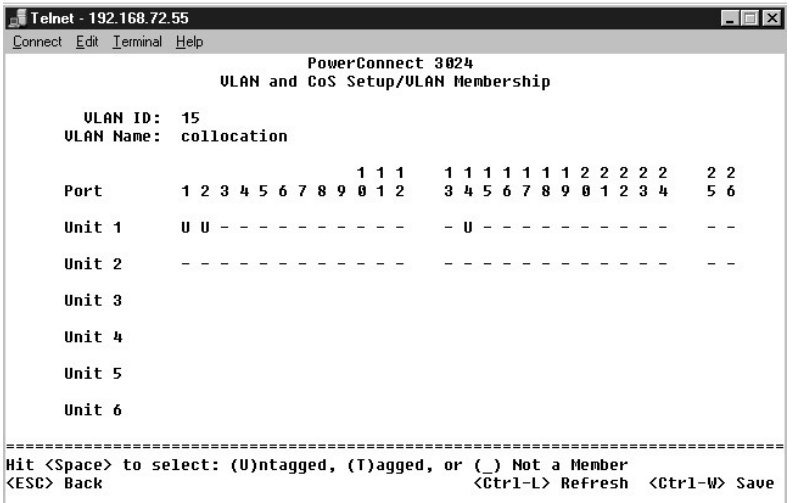

3. Configure as PVIDs (Port VLAN IDs [identificações de VLAN das portas]), conforme mostra a ilustração a seguir:

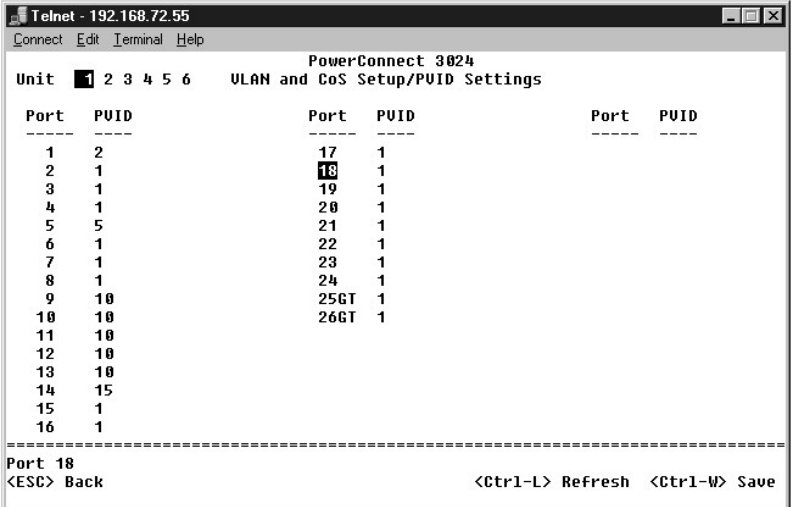

As portas específicas mostradas na ilustração anterior apresentam as seguintes configurações de identificação de VLAN de porta. As configurações de PVID<br>de cada porta são configuradas na página **PVID Settings (Configuraçõe** 

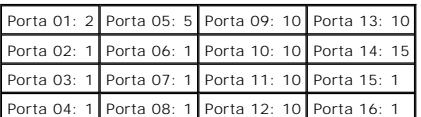

As VLANs configuradas no procedimento anterior resultam no seguinte:

- l Caso um pacote não identificado entre na Porta 4, o comutador o identifica com uma etiqueta VLAN de valor 1. Como a Porta 4 não tem participação como a identificação de VLAN 1, a padrão, o sistema descartará o pacote.
- l Se um pacote identificado com o valor de etiqueta de VLAN 5 entrar na Porta 4, ele terá acesso às Portas 3 e 1. Se o pacote sair pela Porta 3 e/ou 1, sua etiqueta será removida quando ele sair do comutador, e ele se tornará um pacote não identificado.
- l Se um pacote não identificado entra pela Porta 1, o comutador o identificará com uma etiqueta VLAN de valor 2. Ele é então descartado, já que a Porta 1 não tem participação com a identificação de VLAN 2.
- ı Se um pacote identificado com o valor de etiqueta de VLAN 10 entrar na Porta 9, ele terá acesso às Portas 1, 10, 11 e 12. Se o pacote sair pela Porta 1<br>ou 10, ele será identificado com o valor de identificação de VLAN
- l Caso um pacote identificado com uma etiqueta VLAN de valor 1 entrar na Porta 9, ele é descartado já que a Porta 9 não possui participação com a identificação de VLAN 1.

## <span id="page-56-0"></span>**Solução de problemas**

Esta seção explica como isolar e diagnosticar problemas com o comutador. Caso o seu problema não esteja listado aqui e você não consiga resolvê-lo, entre em contato com o seu fornecedor.

#### **LEDs**

As seguintes seções tratam de resolução de problemas associados a LEDs (Light Emitting Diode [diodos emissores de luz]):

l Todos os LEDs estão desligados

Verifique o seguinte:

- ¡ O cabo para conectar ao comutador. Verifique se você está usando um cabo RJ-45 (rede) e não um cabo RJ-11 (telefone).
- o Verifique se o cabo de alimentação está conectado firmemente à unidade do comutador relevante e à tomada da fonte alimentação. Se a<br>conexão estiver firme e ainda não houver energia, é possível que haja um cabo de aliment
- o Verifique se há espaço suficiente para a passagem de ar adequada em ambos os lados do comutador.

**NOTA:** A temperatura operacional do comutador não deve exceder 40ºC. Não exponha o comutador à luz do sol nem o coloque próximo de aquecedores ou de saídas de ar quente.

l Ao ligar o equipamento, o LED de teste automático fica laranja.

¡ Ocorreu uma falha na alimentação da unidade do comutador relevante uma falha na durante o teste automático devido a um problema interno. Consulte "[Assistência técnica](#page-57-0)" para obter mais informações.

### **Portas**

A seguinte seção trata de resolução de problemas associados a portas:

l A porta não funciona

Verifique o seguinte:

- ¡ As conexões de cabo estejam firmes e os cabos estejam conectados às portas corretas nas duas extremidades da conexão.
- o O status da porta esteja configurada em "Enable" (Ativ<mark>ar) e o recurso de negociação automática esteja ativado no comutador. Consulte "<u>Port</u><br>Manager (Gerenciador de portas)**" para obter mais informações.**</mark>

#### **Interfaces**

As seguintes seções tratam de resolução de problemas associados a interfaces do comutador:

l O terminal não consegue acessar o comutador.

Verifique o seguinte:

- ¡ O terminal esteja configurado corretamente para funcionar como um terminal VT100.
- ¡ Você esteja usando um cabo de modem nulo adequado.
- o As configurações no terminal estejam corretas. Consulte ["Instalação](file:///C:/data/Network/1j052/bp/ug/3024c24.htm#1099632)" para obter mais informações.
- l O navegador não consegue acessar o comutador.

Verifique o seguinte:

- ¡ As informações de IP do comutador estejam configuradas corretamente.
- o O comutador esteja ligado.

## <span id="page-56-1"></span>**Especificações técnicas**

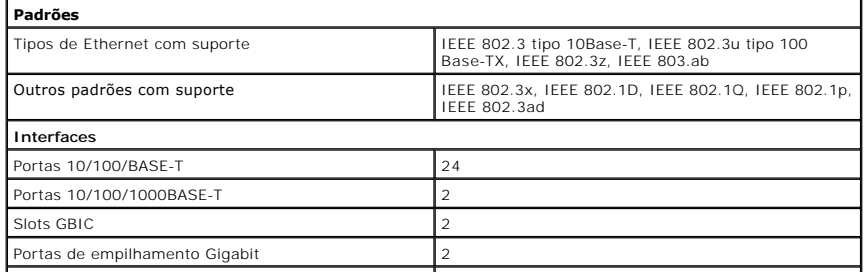

<span id="page-57-1"></span>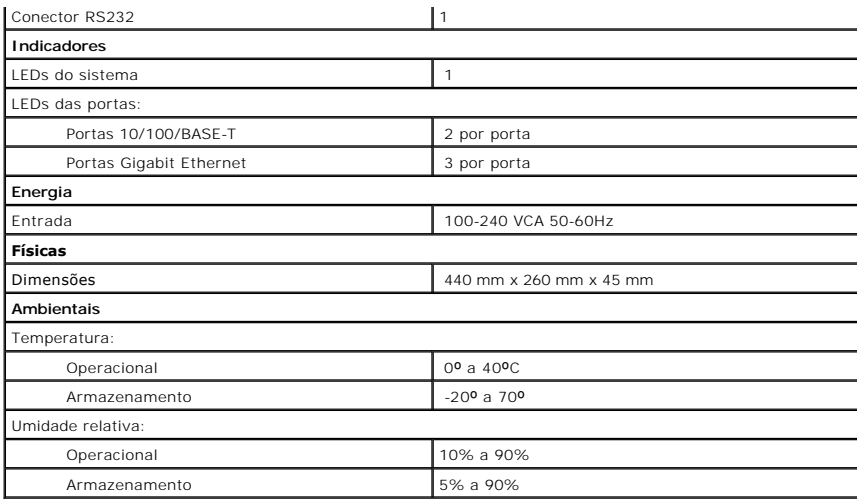

## <span id="page-57-0"></span>**Assistência técnica**

Se você precisar de ajuda para resolver um problema técnico, a Dell está pronta para ajudá-lo.

- 1. Faça uma cópia da Lista de verificação de diagnósticos e preencha-a.
- 2. Use a extensa coleção de serviços on-line da Dell, disponível no site de suporte da Dell (**support.dell.com** [em Inglês]), para obter ajuda sobre procedimentos de instalação e solução de problemas.
- 3. Se as etapas anteriores não resolverem o problema, entre em contato com a Dell.

**A** NOTA: Ligue para o suporte técnico de um telefone próximo ao computador, para que o suporte possa ajudá-lo com os procedimentos necessários.

**NOTA: Talvez o sistema do Código de serviço expresso da Dell não esteja disponível em todos os países.** 

Quando orientado pelo sistema telefônico automático da Dell, digite seu Código de serviço expresso para encaminhar a chamada diretamente para a<br>equipe de suporte adequada. Se você não tiver um Código de serviço expresso, a

Para obter instruções sobre como usar o serviço de suporte técnico, consulte "Servico de suporte técnico"

**NOTA**: Alguns dos serviços a seguir nem sempre estão disponíveis em todas as localidades fora dos Estados Unidos. Entre em contato com o<br>representante local da Dell para obter informações sobre disponibilidade.

### **Serviços on-line**

Você pode acessar o Dell Support em s**uppor**t.dell.com (em Inglês). Selecione a sua região na página WELCOME TO DELL SUPPORT (Bem-vindo ao<br>Suporte da Dell) e forneça os detalhes solicitados para acessar as ferramentas de a

É possível entrar em contato com a Dell eletronicamente usando os seguintes endereços:

l World Wide Web

#### **www.dell.com/ (em Inglês)**

**www.dell.com/ap/** (somente para países da Ásia/Costa do Pacífico)

**www.euro.dell.com** (somente para a Europa)

**www.dell.com/la/** (para países da América Latina)

l FTP (File Transfer Protocol [protocolo de transferência de arquivos]) anônimo

#### **ftp.dell.com/**

Faça login como usuário: anonymous e use seu endereço de correio eletrônico como senha.

l Serviço eletrônico de suporte

mobile\_support@us.dell.com

support@us.dell.com

apsupport@dell.com (somente para países da Ásia/Costa do Pacífico)

<span id="page-58-5"></span>**support.euro.dell.com** (somente para a Europa)

- l Serviço eletrônico de cotação
	- sales@dell.com
- apmarketing@dell.com (somente para países da Ásia/Costa do Pacífico)
- l Serviço eletrônico de informações

info@dell.com

### **Serviço AutoTech**

O serviço de suporte técnico automatizado da Dell — AutoTech — fornece respostas gravadas às perguntas mais freqüentes feitas por clientes da Dell sobre seus computadores portáteis e de mesa.

Ao ligar para esse serviço, use um telefone de teclas para selecionar os assuntos relacionados às suas perguntas.

O serviço AutoTech está disponível 24 horas por dia, sete dias por semana. Também é possível acessar esse serviço através do suporte técnico. Para obter o número do telefone, consulte os [números de contato](#page-59-0) de sua região.

#### **Serviço automático de status de pedidos**

Para verificar o status de qualquer produto da Dell que você tenha encomendado, vá até o site s**uppor**t.dell.com (em Inglês) ou ligue para o **serviço**<br>**automático de status de pedidos**. Uma gravação solicita as informações número do telefone, consulte os [números de contato](#page-59-0) de sua região.

### <span id="page-58-4"></span>**Serviço de suporte técnico**

O serviço de suporte técnico da Dell está disponível 24 horas por dia, sete dias por semana, para responder às suas perguntas sobre o hardware da Dell. Nossa equipe de suporte técnico usa diagnósticos baseados em computador para responder às suas perguntas com rapidez e precisão.

Para entrar em contato com o serviço de suporte técnico da Dell, consulte ["Assistência técnica](#page-57-0)" e ligue para o número referente ao seu país, conforme listado em "Como

### <span id="page-58-3"></span>**Problemas com seu pedido**

Se houver algum problema com seu pedido, como peças ausentes, peças incorretas ou faturamento errado, entre em contato com a Dell para obter o<br>atendimento ao cliente. Quando você ligar, tenha a fatura ou a nota de expediçã de sua região.

## <span id="page-58-0"></span>**Informações sobre produtos**

Se você precisar de informações sobre outros produtos disponíveis na Dell ou se desejar fazer um pedido, visite o site da Dell em **www.dell.com** (em Inglês). Para obter o número do telefone para falar com um especialista de vendas, consulte os [números de contato](#page-59-0) da sua região.

### <span id="page-58-1"></span>**Devolução de itens para reparação ou crédito cobertos pela garantia**

Prepare todos os itens que estão sendo devolvidos, para reparação ou crédito, da seguinte forma:

1. Ligue para a Dell para obter um número de RMA (Return Material Authorization [autorização de retorno de material]) e escreva-o com destaque na parte externa da caixa.

Para obter o número do telefone, consulte os [números de contato](#page-59-0) de sua região.

- 2. Inclua uma cópia da fatura e uma carta descrevendo o motivo da devolução.
- 3. Inclua uma cópia da Lista de verificação de diagnósticos informando os testes executados e as mensagens de erro emitidas pelo Dell Diagnostics.
- 4. Inclua todos os acessórios pertencentes aos itens que estejam sendo devolvidos (cabos de alimentação, disquetes de software, manuais, etc.), em caso de devolução para recebimento de crédito.
- 5. Embale o equipamento a ser devolvido nos materiais de embalagem originais (ou equivalentes).

Você deverá arcar com as despesas de envio. Você também será responsável pelo seguro dos produtos devolvidos e assumirá o risco de perda durante o transporte até a Dell. Não serão aceitos pacotes com pagamento no destino.

As devoluções que não atenderem a qualquer um dos requisitos citados anteriormente serão recusadas no setor de recebimento da Dell e devolvidas ao cliente.

#### <span id="page-58-2"></span>**Antes de ligar para a Dell**

<span id="page-59-1"></span>**A NOTA:** Quando você ligar, tenha o Código de serviço expresso à mão. Esse código ajuda o sistema telefônico de suporte automático da Dell a direcionar sua chamada com mais eficiência.

Lembre-se de preencher a Lista de verificação de diagnósticos. Se possível, ligue o computador antes de entrar em contato com a Dell para obter assistência<br>técnica e faça a ligação de um telefone próximo ao computador. Tal

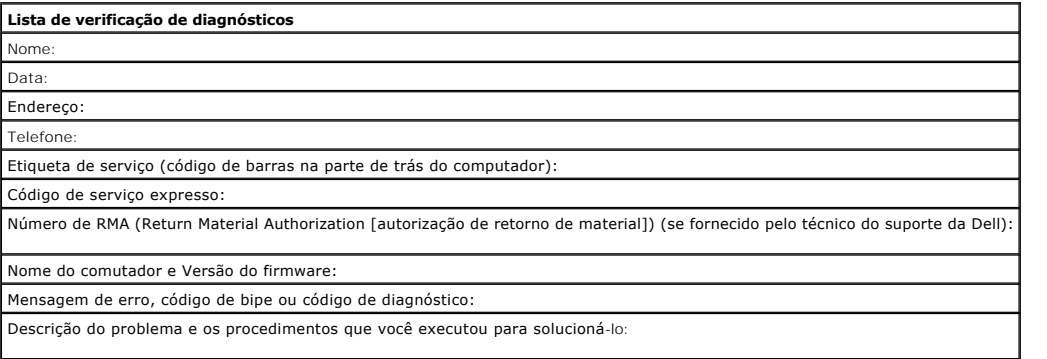

## <span id="page-59-0"></span>**Como entrar em contato com a Dell**

Para entrar em contato com a Dell eletronicamente, você pode acessar os seguintes sites da Web:

- l **www.dell.com (em Inglês)**
- l **support.dell.com** (em Inglês) suporte técnico
- l **premiersupport.dell.com** (em Inglês) —suporte técnico para clientes relacionados ao governo, à área de educação e de saúde e a empresas de médio e grande porte, incluindo clientes Premier, Platinum e Gold

Para obter endereços da Web específicos para o seu país, consulte a seção de país adequada na tabela abaixo.

**X** NOTA: Os números de discagem gratuita devem ser usados somente dentro do país para o qual estejam relacionados.

Quando precisar entrar em contato com a Dell, use os números de telefone, códigos e endereços eletrônicos fornecidos na tabela a seguir. Se você precisar<br>de ajuda para determinar os códigos a serem utilizados, ligue para u

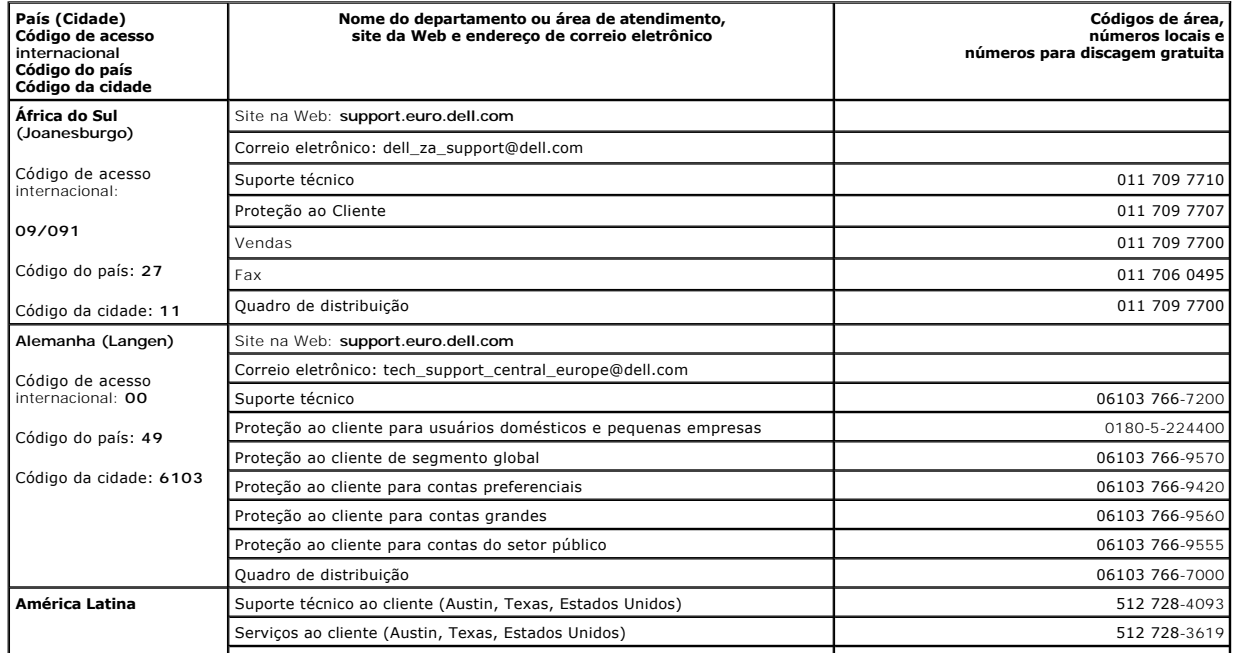

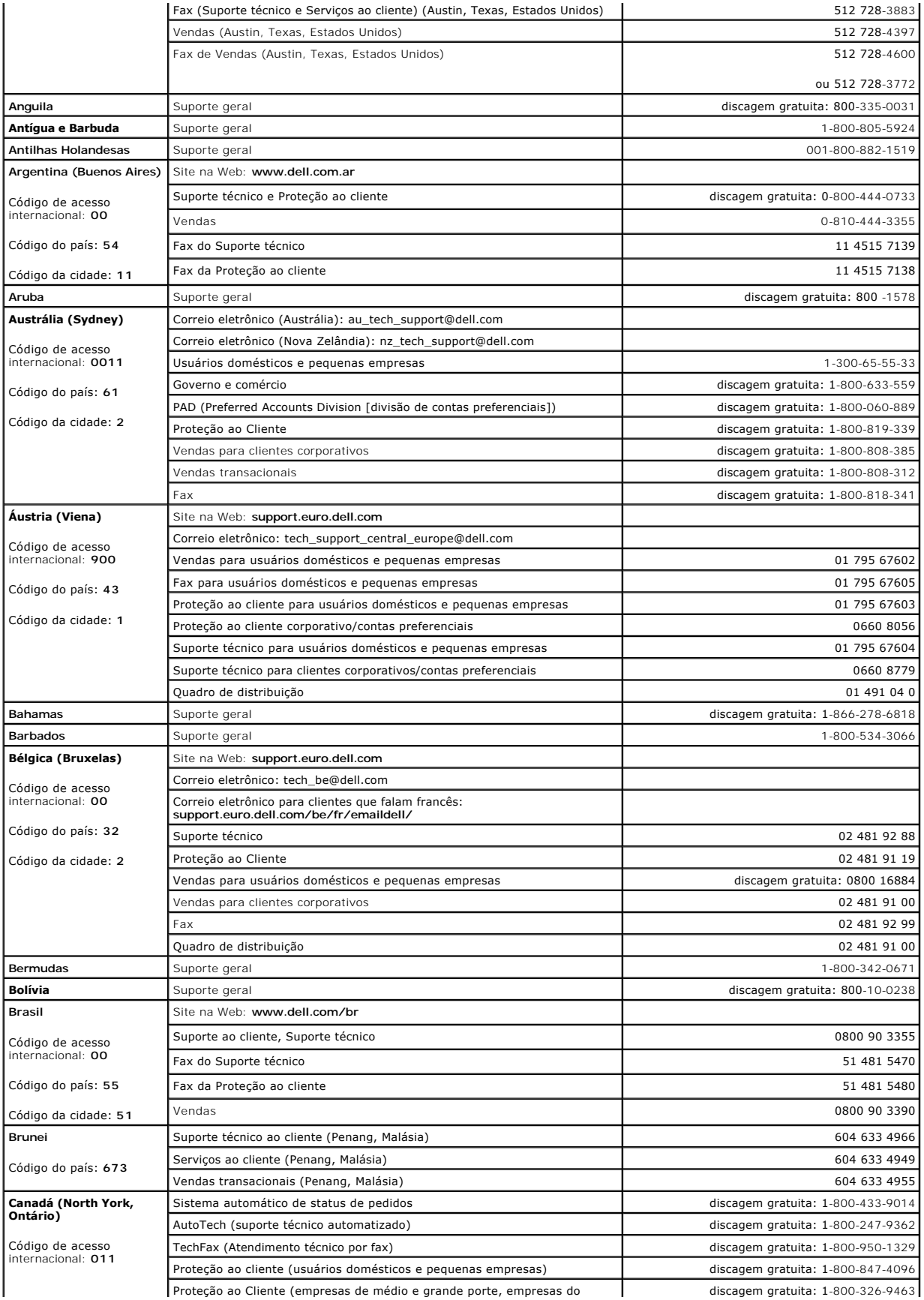

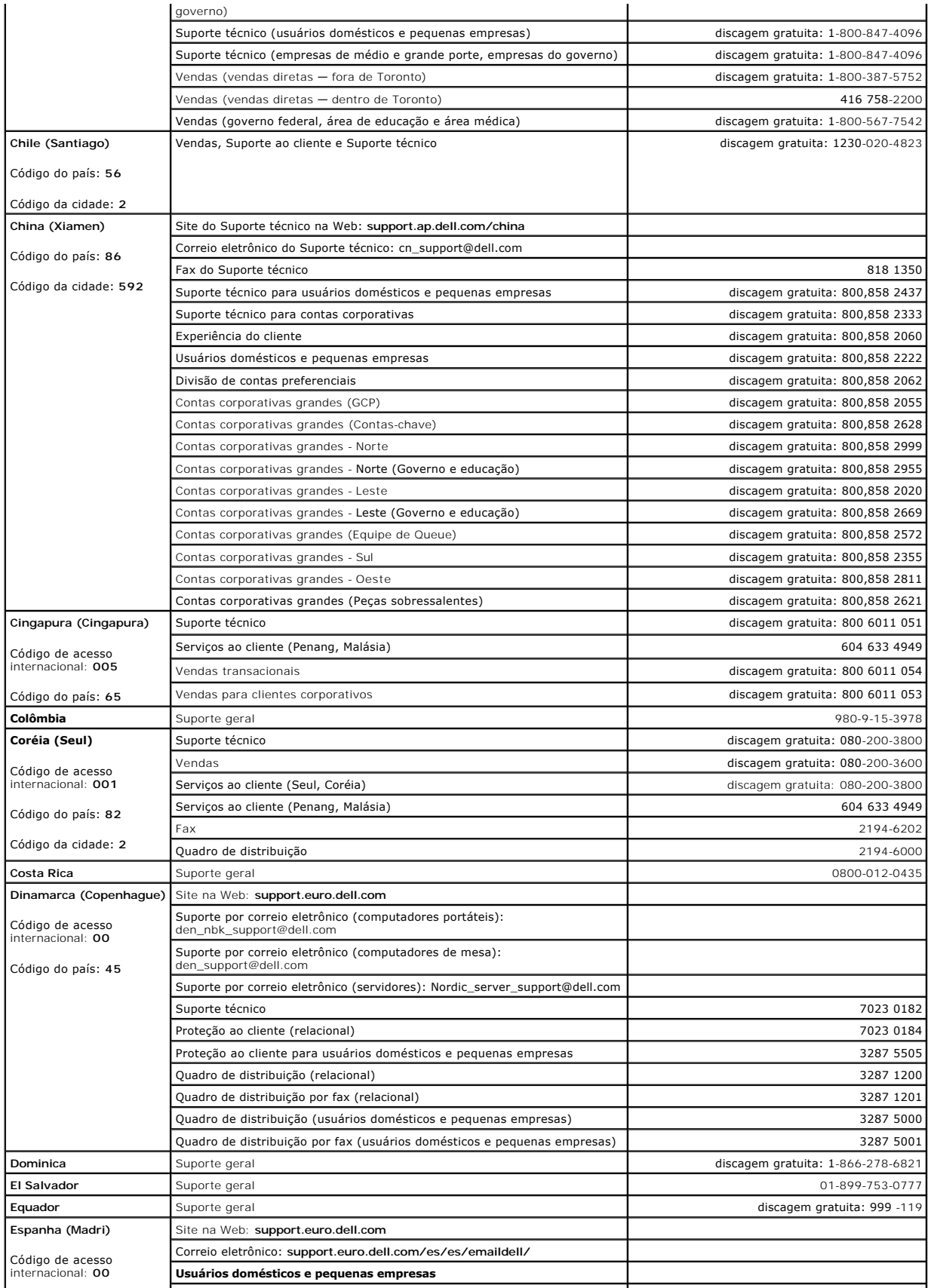

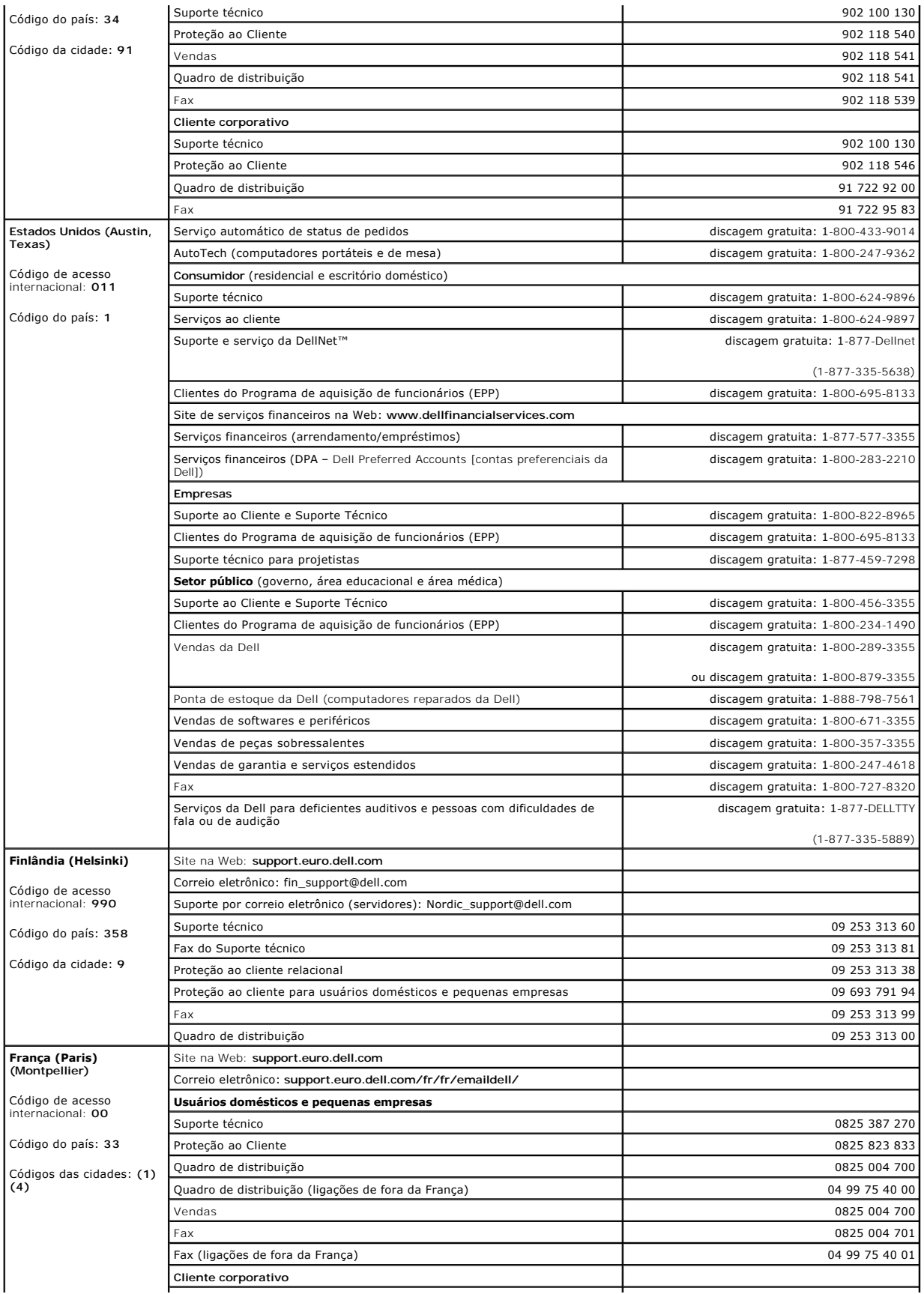

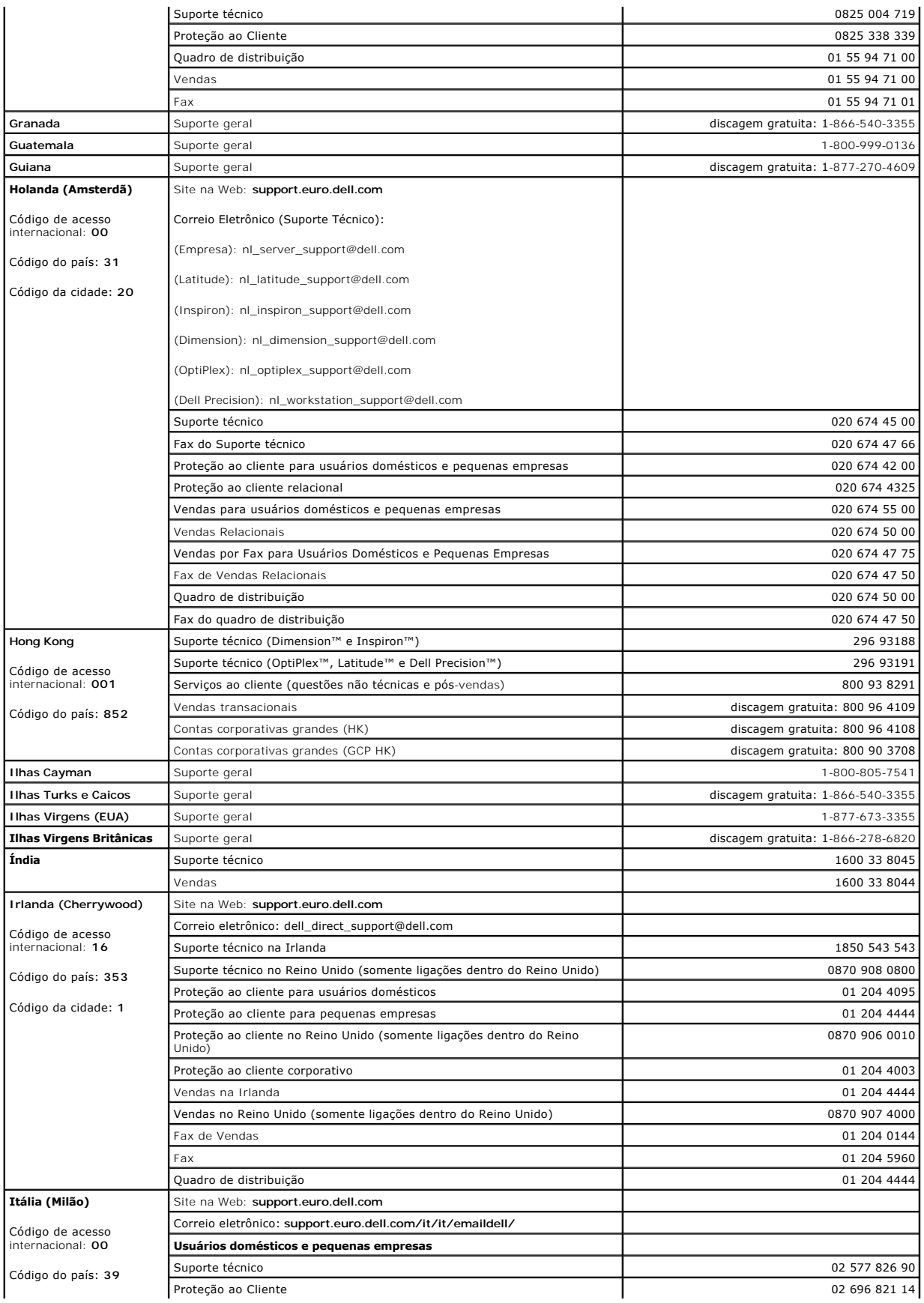

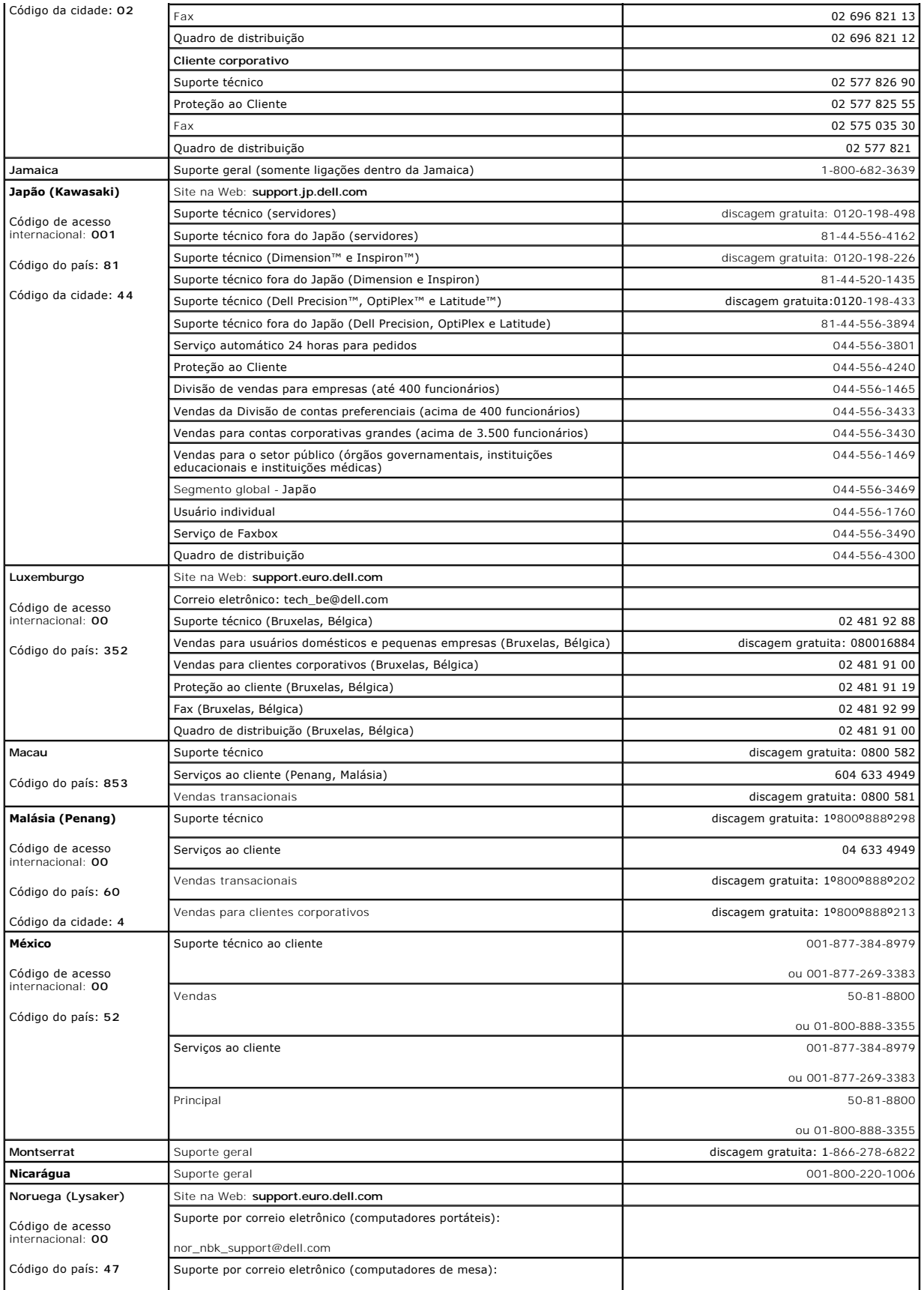

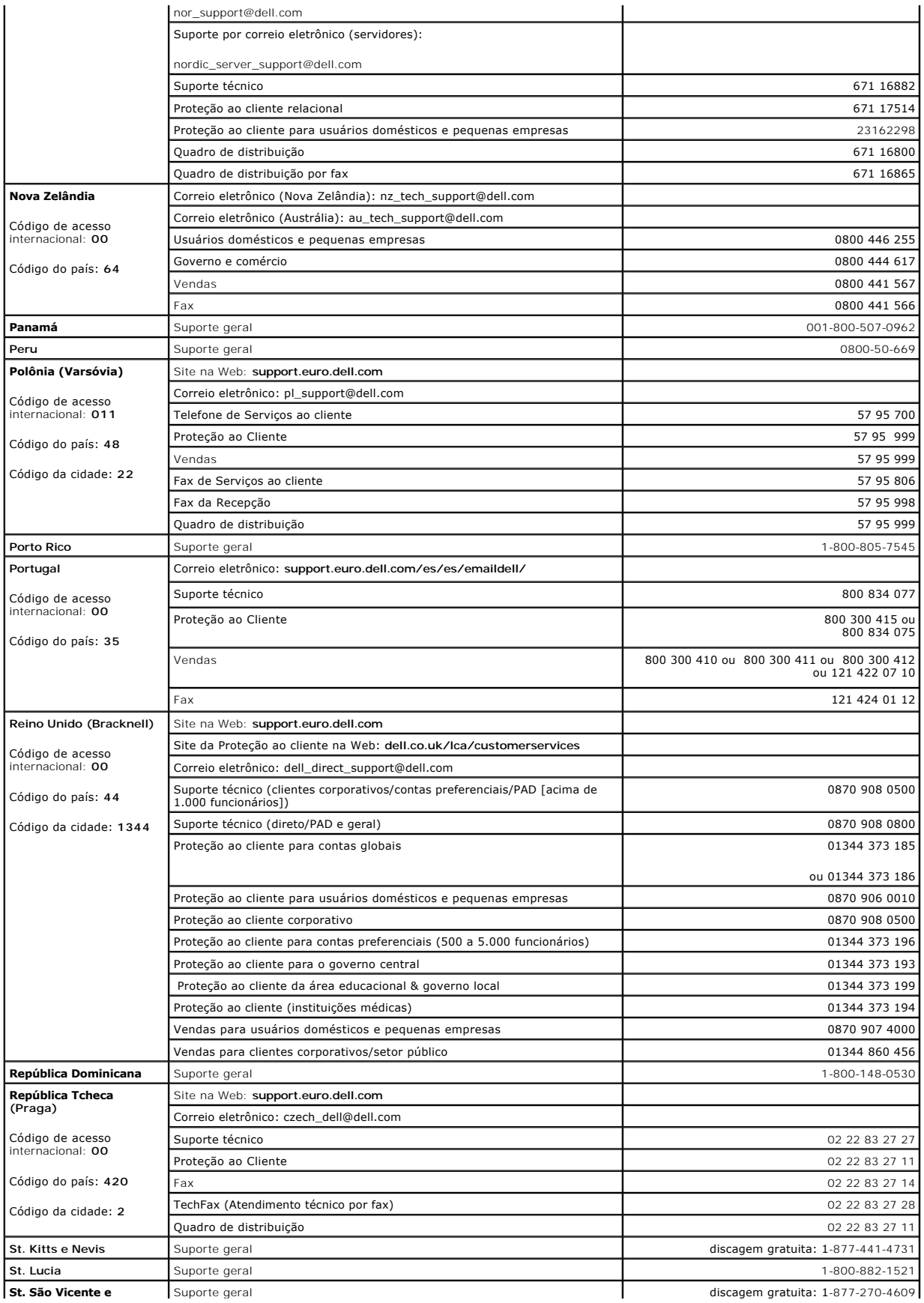

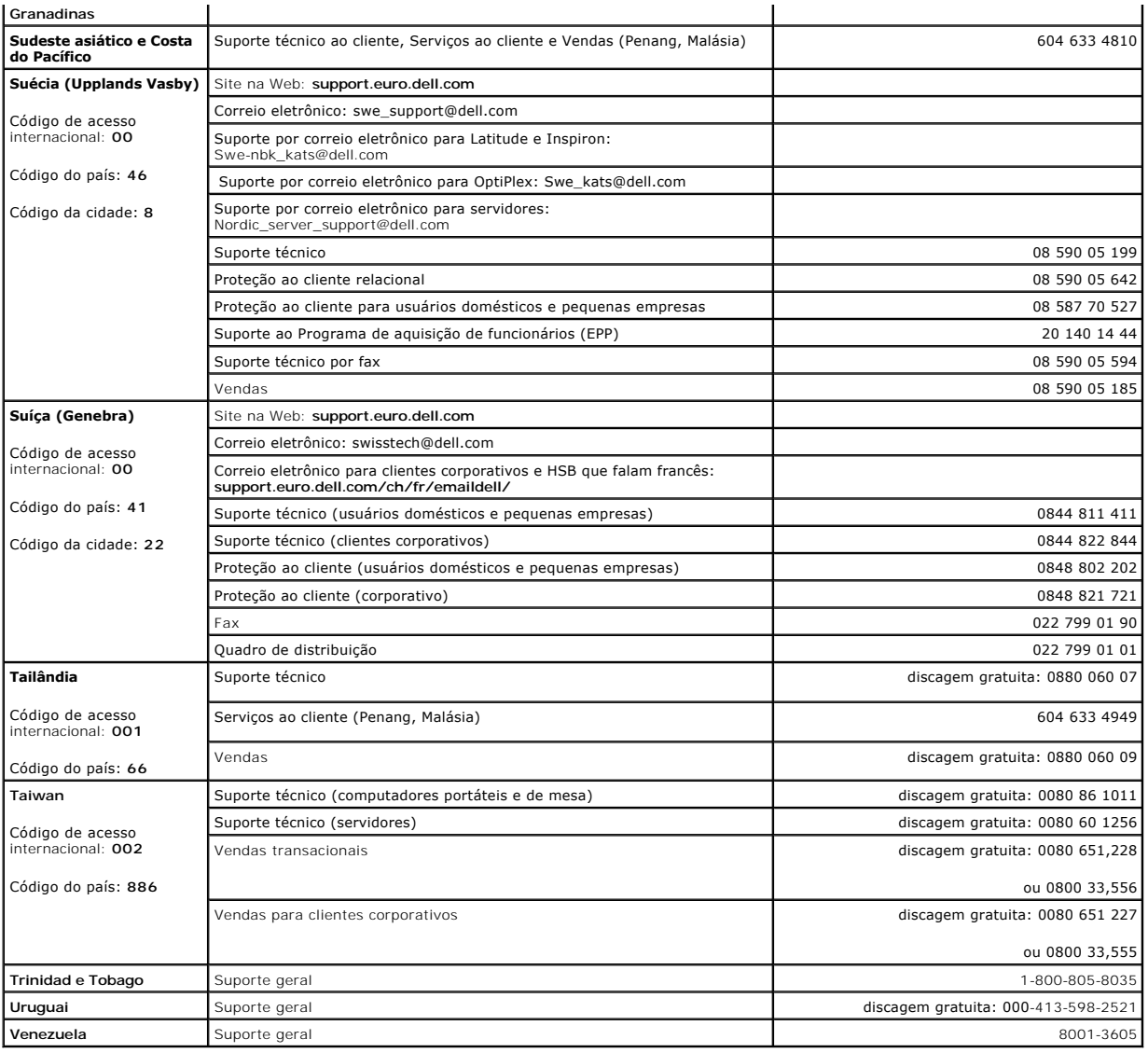

## <span id="page-66-0"></span>**Avisos de regulamentação**

### **Declaração de conformidade com a FCC**

Este equipamento gera e usa energia de freqüência de rádio. Se não for instalado e utilizado corretamente, de acordo com as instruções fornecidas, ele poderá causar interferência nas comunicações de rádio e de televisão.

. Este equipamento foi testado e está em conformidade com os limites de um dispositivo de computação de Classe A, conforme estabelecido na Subparte B da<br>Parte 15 das normas da FCC, cujo objetivo é assegurar uma proteção ra

Para verificar se o equipamento está causando interferência, faça o teste a seguir: Ligue e desligue o comutador Ethernet enquanto houver interferência nas<br>comunicações de rádio ou de televisão. Se a interferência desapare será a causa da interferência.

Recomendam-se estas opções para tentar corrigir a interferência:

- l Reoriente a antena receptora do rádio ou da televisão em locais em que isso possa ser feito com segurança.
- l Afaste o rádio, a televisão ou outro receptor do comutador.
- l Ligue o comutador Ethernet em outra tomada de modo que o comutador e o receptor fiquem em circuitos derivados diferentes.
- l Se necessário, consulte o local da compra ou um técnico experiente de rádio/televisão para obter outras sugestões.

**CUIDADO: Não use um cabo RJ-11 (de telefone) para conectar o equipamento de rede.**

### **Avisos da FCC (somente Estados Unidos)**

#### **Classe A**

Este equipamento foi testado e está em conformidade com os limites de um dispositivo digital de Classe A, como estabelecido na Parte 15 das Normas da<br>FCC. Esses limites foram criados para assegurar uma proteção razoável co comercial. Este equipamento gera, usa e pode emitir energia de freqüência de rádio e, caso não seja instalado e utilizado de acordo com o manual de<br>instruções do fabricante, poderá causar interferência prejudicial às comun provavelmente causará interferência prejudicial. Nesse caso, você será responsável pelas despesas referentes à correção da interferência.

Este dispositivo está em conformidade com a Parte 15 das Normas da FCC. A operação está sujeita a estas duas condições:

- l Este dispositivo não pode ocasionar interferência prejudicial.
- l Este dispositivo deve aceitar qualquer interferência recebida, inclusive interferências que possam causar uma operação indesejada.

#### **Aviso da IC (somente Canadá)**

A maioria dos computadores da Dell (e outros dispositivos digitais da Dell) está classificada com base no ICES-003 (Interference-Causing Equipment Standard #3 [padrão de equipamento causador de interferências nº 3]) da IC (Industry Canada) como dispositivos digitais de Classe B. Para determinar qual<br>classificação (Classe A ou B) deve ser aplicada ao seu computador (ou outro d explicitamente pela Dell podem cancelar sua permissão para operar o equipamento.

This Class B (or Class A, if so indicated on the registration label) digital apparatus meets the requirements of the Canadian Interference-Causing Equipment Regulations.

Cet appareil numérique de la Classe B (ou Classe A, si ainsi indiqué sur l'étiquette d'enregistration) respecte toutes les exigences du Reglement sur le Materiel Brouilleur du Canada.

## **Aviso da CE (União Européia)**

Os computadores da Dell marcados com o símbolo  $\mathsf{\subseteq}$  estão em conformidade com a Diretiva de EMC e a Diretiva de Baixa Voltagem da União Européia. Essa marcação indica que esse sistema da Dell atende aos seguintes padrões técnicos:

Conjunto 1: Para ITE padrão da Dell com fontes de alimentação de CA (Corrente Alternada)

- l EN 55022 "Limites e métodos de medida de características de interferência de rádio de equipamento de tecnologia de informação".
- l EN 55024 "Equipamento de tecnologia de informação Características de imunidade Limites e métodos de medida".
- l EN 61000-3-2 "Compatibilidade eletromagnética (EMC) Parte 3: Limites Seção 2: Limites para emissões de correntes harmônicas (corrente de entrada do equipamento até 16 A (inclusive) por fase)".
- l EN 61000-3-3 "Compatibilidade eletromagnética (EMC) Parte 3: Limites Seção 3: Limitação de flutuações de voltagem e tremulações da imagem em sistemas com fornecimento de baixa voltagem para equipamentos com corrente nominal de até 16 A (inclusive)".
- l EN 60950 "Segurança de equipamento de tecnologia da informação".

Para sistemas alimentados por - 48 VCC (Volts de Corrente Contínua), o seguinte conjunto de padrões se aplica. Consulte a "Declaração de conformidade" para determinar se um sistema específico atende aos requisitos de EN 50082-1 ou EN 50082-2.

Conjunto 2: Para sistemas alimentados por –48 VCC

- l EN 55022 "Equipamento de tecnologia da informação Características de interferência de rádio Limites e métodos de medida".
- l EN 50082-1 "Compatibilidade eletromagnética Padrão de imunidade genérico Parte 1: Residencial, comercial e setor de iluminação".
- l EN 50082-2 "Compatibilidade eletromagnética Padrão de imunidade genérico Parte 2: Ambiente industrial".
- l EN 60950 "Segurança de equipamento de tecnologia da informação".

**NOTA:** Os requisitos de emissão da EN 55022 estabelecem duas classificações:

- l Classe A para áreas comerciais comuns.
- l Classe B para áreas residenciais comuns.

AVISO DE INTERFERENCIA RF: Este é um produto de Classe A. Em um ambiente doméstico, este produto pode causar interferência na freqüência do<br>rádio (RF, radio frequency). Nesse caso, o usuário poderá ser solicitado a tomar m

Uma "Declaração de Conformidade" de acordo com as diretrizes e os padrões anteriores foi elaborada e está arquivada na Dell Computer Corporation Products Europe BV, Limerick, Irlanda.

### **Informações da NOM (somente México)**

As informações a seguir são fornecidas nos dispositivos descritos neste documento, em conformidade com as exigências dos padrões oficiais mexicanos (NOM, Norma Oficial Mexicana).

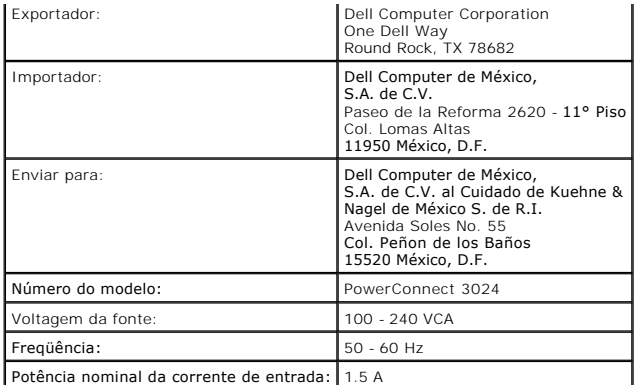

## **Aviso do VCCI (somente Japão)**

### **ITE de Classe A**

この装置は、情報処理装置等電波障害自主規制協議会(VCCI)の<br>基準に基づくクラス A 情報技術装置です。この装置を家庭環境で<br>使用すると電波妨害を引き起こすことがあります。この場合には<br>使用者が適切な対策を講ずるよう要求されることがあります。

Este é um produto de Classe A baseado no padrão do VCCI para equipamentos de tecnologia da informação. O uso desse equipamento em um ambiente<br>residencial poderá causar interferência nas comunicações de rádio. Quando isso o

#### **Marca de regulamentação de ITE de Classe A do VCCI**

**VCCI** 

[Voltar à página de conteúdo](file:///C:/data/Network/1j052/bp/ug/index.htm)

[Voltar à página de conteúdo](file:///C:/data/Network/1j052/bp/ug/index.htm)

## **Cuidado: Instruções de segurança**

**Guia do usuário dos sistemas Dell™ PowerConnect™ 3024**

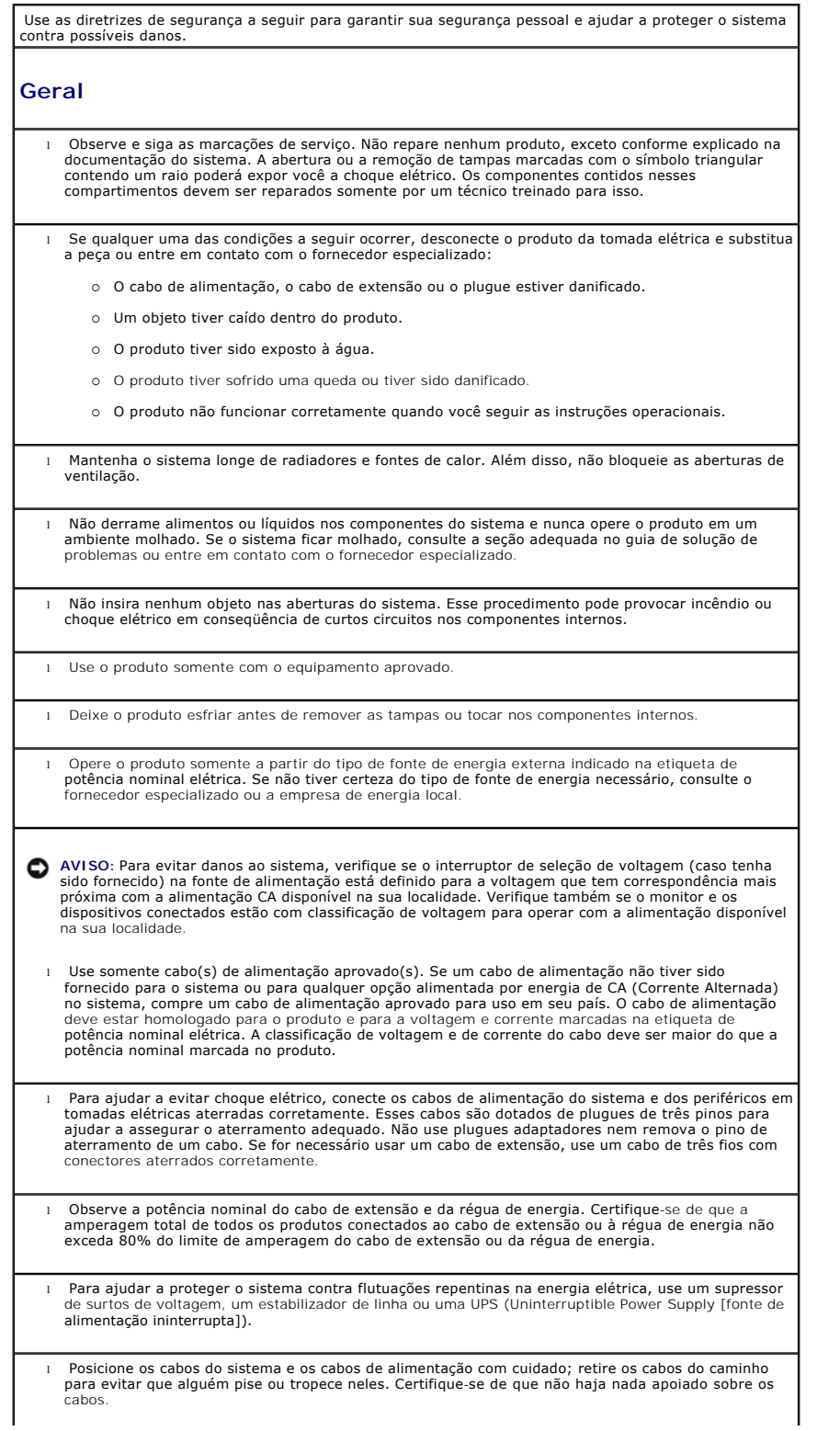

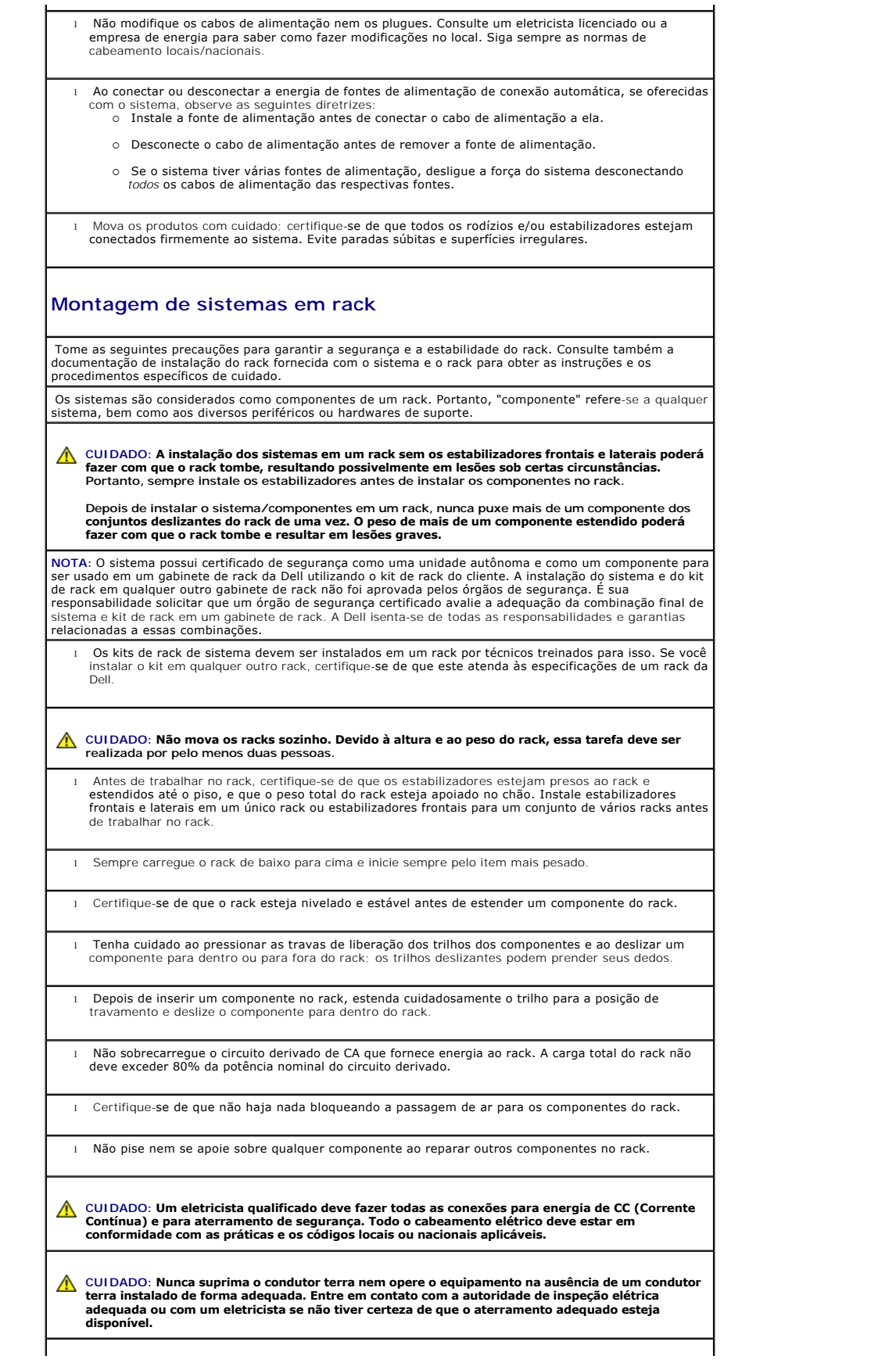

**CUIDADO: O chassi do sistema deve estar aterrado positivamente à estrutura do gabinete do rack. Não tente ligar a energia do sistema até que os cabos de aterramento estejam conectados. O cabeamento terra de segurança e de alimentação final deverá ser inspecionado por um inspetor de eletricidade qualificado. Haverá risco de choque elétrico se o cabo terra de segurança for suprimido ou desconectado.**

### **Opções de rede de área local, telecomunicações ou modems**

- l Não conecte nem use um modem durante uma tempestade com raios. Poderá haver risco de choque elétrico devido aos raios.
- l Nunca conecte nem use um modem em um ambiente molhado.
- l Não conecte um cabo de modem ou de telefone ao receptáculo de NIC (Network Interface Controller [controlador de interface de rede]).
- l Desconecte o cabo do modem antes de abrir um produto incluso, instalar ou tocar em componentes internos ou tocar em uma tomada ou em um cabo de modem sem isolamento.

# **Ao trabalhar na parte interna do sistema Proteção contra descarga eletrostática**  A eletricidade estática pode danificar os componentes delicados existentes dentro do sistema. Para evitar danos, descarregue a eletricidade estática do seu corpo antes de tocar em qualquer componente eletrônico,<br>como o microprocessador. Você pode fazer isso tocando periodicamente em uma superfície metálica sem pintura no chassi. Você também pode executar as seguintes etapas para evitar danos resultantes de ESD (ElectroStatic Discharge [descarga eletrostática]): ⊥ Ao desembalar um componente sensível à estática, só retire o componente da embalagem<br>antiestática quando você estiver pronto para instalá-lo no computador. Antes de retirar a embalagem<br>antiestática, descarregue a eletri l Ao transportar um componente sensível, coloque-o primeiro em um recipiente ou em uma embalagem antiestática. l Manuseie todos os componentes sensíveis em uma área com proteção antiestática. Se possível, use coberturas de bancadas e proteções para pisos antiestáticas e uma pulseira antiestática de aterramento. **NOTA**: O sistema também poderá incluir placas de circuito ou outros componentes que contenham baterias.<br>Essas baterias também devem ser descartadas em um local para depósito de baterias. Para obter informações sobre essas baterias, consulte a documentação da placa ou do componente específico.

[Voltar à página de conteúdo](file:///C:/data/Network/1j052/bp/ug/index.htm)